# Oxford Instruments NanoScience

Mercury iTC cryogenic environment controller

Issue 01 / November 2011 / Original Instructions

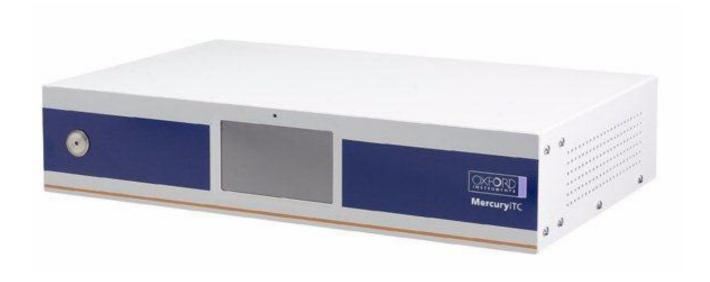

www.oxford-instruments.com

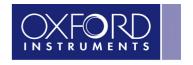

The Business of Science®

# **Mercury** iTC

This page is intentionally blank.

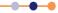

| PREFACE9  |                                       |    |
|-----------|---------------------------------------|----|
| Use of th | is manual                             | 9  |
| Custome   | r support                             | 9  |
| Health ar | nd safety information                 | 10 |
| ntended   | users                                 | 10 |
| Statemer  | nt of intended use of the Mercury iTC | 10 |
|           | phical conventions                    |    |
|           | ers                                   |    |
| Copyrigh  | nt notice                             | 11 |
|           | edgements                             |    |
| Acronym   | s, abbreviations and special terms    | 12 |
|           | history                               |    |
|           | tion compliance statements            |    |
|           | ·                                     |    |
| 1         | HEALTH AND SAFETY                     |    |
| 1.1       | Warnings                              |    |
| 1.1.1     | Protective ground                     |    |
| 1.1.2     | High voltage hazard                   |    |
| 1.1.3     | Maintenance and adjustment            |    |
| 1.1.4     | Restrictions on use                   |    |
| 1.2       | Cautions                              |    |
| 1.2.1     | Electrostatic caution                 | _  |
| 1.2.2     | Cooling caution                       |    |
| 1.3       | Solid waste                           | 17 |
| 2         | OVERVIEW OF THE ITC                   | 19 |
| 2.1       | System description                    | 20 |
| 2.1.1     | Temperature sensor circuits           |    |
| 2.1.2     | Heater circuits                       |    |
| 2.1.3     | Optional cooling circuit              |    |
| 2.1.4     | Remote interfaces                     |    |
| 2.1.5     | Display and touch-screen              |    |
| 2.1.6     | Electrical power supply               |    |
| •         |                                       |    |
| 3         | USER INTERFACE                        |    |
| 3.1       | Front and rear panel controls         |    |
| 3.2       | LCD display and GUI                   |    |
| 3.2.1     | Using the touch screen                |    |
| 3.2.1.1   | Initiating actions                    |    |
| 3.2.1.2   | Drop-down menus                       |    |
| 3.2.1.3   | Scrolling                             |    |
| 3.2.1.4   | Soft keypads                          |    |
| 3.2.1.5   | Using arrows to adjust integer values |    |
| 3.2.1.6   | Button labels                         |    |
| 3.2.2     | Common screen features                |    |
| 3.2.2.1   | Home and Apply buttons                |    |
| 3.2.3     | Home page                             |    |
| 3.2.3.1   | Channel summary panel                 |    |
| 3.2.4     | Channel display configuration page    |    |
| 3.2.5     | Device pair configuration page        |    |
| 3.2.6     | Sensor details pages                  |    |
| 3.2.6.1   | Temperature Sensor Details page       | 32 |

| 3.2.6.2                        | Generic Sensor Adjustment page                       | 33       |
|--------------------------------|------------------------------------------------------|----------|
| 3.2.6.3                        | Level Meter Sensor Details page                      | 34       |
| 3.2.7                          | Plot Configuration page                              | 36       |
| 3.2.8                          | Plot page                                            |          |
| 3.2.8.1                        | Adjusting the plot scaling                           | 37       |
| 3.2.9                          | Control Loop Configuration page                      | 38       |
| 3.2.10                         | Gas Flow Configuration page                          |          |
| 3.2.11                         | PID Table Editor page                                |          |
| 3.2.12                         | General Settings tab                                 |          |
| 3.2.12.1                       | Display Settings tab                                 |          |
| 3.2.12.2                       | Card settings tab                                    |          |
| 3.2.12.3                       | RS232 Settings tab                                   |          |
| 3.2.12.4                       | Ethernet Settings tab                                |          |
| 3.2.12.5                       | ISOBus Settings tab                                  |          |
| 3.2.12.6                       | GPIB Settings tab                                    |          |
| 3.2.12.7                       | Clock Settings tab                                   |          |
| 3.2.12.8                       | Cal Update settings tab                              |          |
| 3.2.12.9                       | F/W Update settings tab                              |          |
| 3.2.12.10<br>3.2.12.11         | EngMode tab                                          |          |
| 3.2.12.11<br>3.2.13            | Factory Settings tab                                 |          |
| 3.2.13<br>3.2.14               | Alarm Logs page  Heater configuration page           |          |
| 3.2.15                         | Sweep Table page                                     |          |
| 3.2.16                         | Save File pages                                      |          |
| 3.2.17                         | Load File pages                                      |          |
|                                | . 5                                                  |          |
| 4                              | FUNCTIONAL DESCRIPTION                               |          |
| 4.1                            | Main components                                      |          |
| 4.1.1                          | User interface                                       |          |
| 4.1.2                          | Motherboard                                          |          |
| <b>4.2</b><br>4.2.1            | Electrical power connection                          |          |
| 4.2.1<br>4.2.2                 | Electrical power connection                          |          |
| 4.2.2<br>4.2.3                 | Temperature sensor inputs Outputs                    |          |
| 4.2.3<br>4.2.4                 | Heater and sensor connections                        |          |
| 4.2.4<br>4.2.4.1               | Connecting thermocouples                             |          |
| 4.2. <del>4</del> . 1<br>4.2.5 | Communications interfaces                            |          |
| 4.2.5.1                        | Serial RS232 interface                               |          |
| 4.2.5.2                        | Oxford Instruments NanoScience ISOBUS                |          |
| 4.2.5.3                        | USB interface                                        |          |
| 4.2.5.4                        | Ethernet interface                                   |          |
| 4.3                            | Daughter boards                                      |          |
| 4.3.1                          | Expansion slots                                      |          |
| 4.3.2                          | Positioning daughter boards                          |          |
| 4.3.2.1                        | Interconnecting heater and temperature-sensor boards |          |
| 4.4                            | Overview of temperature measurement                  |          |
| 4.4.1                          | Measurement principles                               |          |
| 4.5                            | Types of temperature sensor                          |          |
| 4.5.1                          |                                                      |          |
|                                | Thermocouples                                        |          |
| 4.5.2                          | Thermocouples Resistance and diode sensors           | 68       |
|                                | ·                                                    | 68<br>68 |

| 4.6.1   | Temperature measurement circuit                     | 69 |
|---------|-----------------------------------------------------|----|
| 4.6.1.1 | Description of voltage measurement mode             |    |
| 4.6.1.2 | Description of constant current measurement mode    |    |
| 4.6.1.3 | Description of constant voltage measurement mode    |    |
| 4.6.1.4 | Calibrating the temperature measurement circuit     |    |
| 4.6.2   | Heater circuit                                      |    |
| 4.6.2.1 | Description of the heater circuit                   |    |
| 4.6.2.2 | Calibrating the heater circuit                      |    |
| _       | G .                                                 |    |
| 5       | GETTING STARTED                                     |    |
| 5.1     | Checking the electrical supply                      |    |
| 5.2     | Mounting the equipment                              |    |
| 5.3     | Connecting electrical power                         |    |
| 5.3.1   | Connecting the heaters and sensors                  |    |
| 5.3.2   | Connecting the data interfaces                      |    |
| 5.3.2.1 | Connecting the ethernet interface (if required)     |    |
| 5.3.2.2 | Connecting the RS232 serial interface (if required) |    |
| 5.3.2.3 | Connecting ISOBUS (if required)                     |    |
| 5.3.2.4 | Connecting the GPIB (if required)                   |    |
| 5.3.3   | Connecting the auxiliary port (if required)         |    |
| 5.3.4   | Connecting the level-meter (if required)            |    |
| 5.4     | Powering up the unit for the first time             |    |
| 5.4.1   | Setting the date and time                           |    |
| 5.4.2   | Configuring the inputs                              |    |
| 5.4.2.1 | Configuring the sensor details                      |    |
| 5.4.2.2 | Using a generic calibration-file                    |    |
| 5.4.3   | Configuring a heater                                |    |
| 5.4.4   | Configuring the heater control loop                 |    |
| 5.4.4.1 | Configuring manual heater control                   |    |
| 5.4.4.2 | Configuring automatic heater control                |    |
| 5.4.5   | Configuring a gas valve                             |    |
| 5.4.5.1 | Configuring manual control of the gas valve         |    |
| 5.4.5.2 | Configuring automatic control of the gas valve      |    |
| 5.5     | Testing the inputs and outputs                      |    |
| 5.5.1   | Testing the temperature sensor inputs               |    |
| 5.5.2   | Testing the heater output                           |    |
| 5.5.3   | Configuring remote interfaces                       | 85 |
| 6       | BASIC OPERATING INSTRUCTIONS                        | 87 |
| 6.1     | Configuring the LCD display                         | 87 |
| 6.2     | Changing a setpoint                                 |    |
| 6.2.1   | Changing a heater setpoint                          | 87 |
| 6.2.2   | Changing a gas-flow setpoint                        | 87 |
| 6.3     | Using the sweep function                            | 87 |
| 3.3.1   | The purpose of the sweep function                   | 87 |
| 6.3.2   | Programming a sweep                                 | 88 |
| 6.3.3   | Loading a sweep                                     | 88 |
| 3.3.4   | Starting a sweep                                    | 88 |
| 6.3.5   | Stopping a sweep                                    | 86 |
| 6.4     | Using the plot function                             | 89 |
| 6.4.1   | Configuring a plot                                  | 89 |
| 6.4.2   | To remove a trace from the plot                     | 90 |
|         |                                                     |    |

| 6.4.3<br><b>6.5</b>        | To exit the plot  Configuring external interfaces    |     |
|----------------------------|------------------------------------------------------|-----|
| <b>6.5</b><br>6.5.1        | Configuring the ethernet interface (if required)     |     |
| 6.5.2                      |                                                      |     |
| 6.5.3                      | Configuring the RS232 serial interface (if required) |     |
| 6.5.4                      | Configuring the USB interface (if required)          |     |
| 6.5. <del>4</del><br>6.5.5 | Enabling remote control of the iTC                   |     |
| 6.5.6                      | <b>G</b>                                             |     |
|                            | Enabling local control of the iTC                    |     |
| 6.6<br>6.6.1               | Re-configuring sensors and heaters                   |     |
| 6.6.1                      | To clear a panel configuration                       |     |
| 6.6.2                      | Re-configuring a sensor                              |     |
| 6.6.3                      | Re-configuring a heater                              |     |
| 6.6.4                      | Re-configuring a control loop                        |     |
| 6.7                        | Changing control-loop parameters                     |     |
| 6.7.1                      | Entering PID parameters manually                     |     |
| 6.7.2                      | Creating a PID table                                 |     |
| 7                          | REMOTE OPERATION                                     |     |
| 7.1                        | Notes on instrument addresses                        |     |
| 7.2                        | Communication protocols for RS232 and GPIB           |     |
| 7.2.1                      | Commands and responses                               |     |
| 7.2.2                      | Numeric parameters                                   |     |
| 7.3                        | Control via ISOBUS                                   |     |
| 7.4                        | GPIB interface                                       |     |
| 7.4.1                      | Switching between RS232 and GPIB operation           |     |
| 7.4.2                      | Sending commands via the GPIB                        |     |
| 7.4.3                      | Accepting responses via the GPIB.                    |     |
| 7.4.4                      | Status byte and use of a serial poll                 |     |
| 7.4.4.1                    | RQS bit                                              |     |
| 7.4.4.2                    | BAV bit                                              |     |
| 7.4.4.3                    | MAV bit                                              |     |
| 7.4.4.4                    | Status byte update rate                              | 99  |
| 7.4.5                      | Use of the service request line                      | 99  |
| 7.4.6                      | Use of the device clear function                     |     |
| 7.4.7                      | Use of the interface clear function                  | 99  |
| 7.4.8                      | Non-implemented features of the GPIB                 | 99  |
| 7.4.9                      | Compatibility with IEEE-488.2                        |     |
| 7.4.10                     | Writing a reliable GPIB control program              | 100 |
| 7.4.10.1                   | Timeouts                                             | 100 |
| 8                          | PREVENTIVE MAINTENANCE                               |     |
| 8.1                        | Six-monthly maintenance                              | 101 |
| 8.1.1                      | Cleaning the touch-screen                            | 101 |
| 8.1.2                      | Calibrating the temperature-sensor circuits          |     |
| 8.1.3                      | Unscheduled maintenance                              |     |
| 9                          | TROUBLESHOOTING                                      | 103 |
| 9.1                        | Fault-finding features of the iTC                    | 103 |
| 9.1.1                      | The alarm-logs                                       |     |
| 9.2                        | Troubleshooting information                          |     |
| 10                         | COMMAND REFERENCE GUIDE                              | 105 |

| 10.1                         | Nomenclature used in this section                                                                   | 105 |
|------------------------------|----------------------------------------------------------------------------------------------------|-----|
| 10.2                         | SCPI and legacy command sets                                                                        |     |
| 10.3                         | SCPI command messages                                                                               |     |
| 10.3.1                       | SCPI protocol conventions                                                                           |     |
| 10.3.2                       | Command structure                                                                                   |     |
| 10.3.3                       | Verbs                                                                                               |     |
| 10.3.4                       | Nouns                                                                                               |     |
| 10.3.4.1                     | System commands                                                                                     |     |
| 10.3.4.2<br>10.3.4.3         | Addressing a temperature sensor                                                                     |     |
| 10.3.4.3                     | Addressing a heater controller                                                                      |     |
| 10.3.4.4                     | Addressing a lever meter sensor                                                                     |     |
| 10.3.4.6                     | Addressing an addition we daughter board                                                            | 113 |
| 10.3.5                       | Invalid responses                                                                                   |     |
| 10.4                         | Legacy command messages                                                                             |     |
|                              |                                                                                                    |     |
| 11                           | TECHNICAL SPECIFICATIONS                                                                            |     |
| 11.1                         | Physical specification                                                                              |     |
| 11.2                         | Electrical power supply                                                                             |     |
| 11.3                         | Sensor inputs                                                                                       |     |
| 11.4<br>11.5                 | Heater outputs PC interfaces                                                                        |     |
| 11.5<br>11.6                 | Electrical isolation                                                                                |     |
| 11.0<br>11.7                 | Environmental specifications                                                                        |     |
|                              | •                                                                                                   |     |
| 12                           | THEORY OF CONTROL LOOPS                                                                             |     |
| 12.1                         | General information on control loops                                                                |     |
| 12.2                         | General information on temperature control loops                                                    |     |
| 12.2.1                       | Open loop operation                                                                                 |     |
| 12.2.2                       | On-Off control                                                                                      |     |
| 12.2.3<br>12.2.4             | Proportional controlProportional control with integral action                                       |     |
| 12.2. <del>4</del><br>12.2.5 | Proportional control with integral action  Proportional control with integral and derivative action |     |
| 12.2.5                       | North American terminology                                                                          |     |
| 12.2.7                       | PID tables                                                                                          |     |
| 12.2.7.1                     | PID table operation                                                                                 |     |
| 12.2.7.2                     | Entering a PID table                                                                                |     |
| 12.3                         | Theory of gas-flow control                                                                          |     |
| 12.3.1                       | Overview of gas control                                                                             |     |
| 12.3.2                       | Manual control of the gas flow                                                                      |     |
| 12.3.3                       | Automatic control of the gas flow                                                                   |     |
| 12.3.4                       | Heater target tables                                                                                | 126 |
| 13                           | TEMPERATURE SENSOR DAUGHTER BOARD                                                                   | 127 |
| 13.1                         | Overview of the temperature sensor board                                                            |     |
| 13.2                         | Installing a temperature sensor board                                                               |     |
| 13.2.1                       | Fitting the board                                                                                   |     |
| 13.2.2                       | Connecting the sensor                                                                               |     |
| 13.2.3                       | Configuring the temperature sensor board                                                            | 128 |
| 14                           | HEATER DAUGHTER BOARD                                                                               | 120 |
| 1 <del>4</del><br>14.1       | Overview of the heater board                                                                        |     |
| ı⇔. I                        | Overview UI life lifealtr buard                                                                     | 143 |

| 14.2           | Installing a heater board                                      | 129 |
|----------------|----------------------------------------------------------------|-----|
| 14.2.1         | Fitting the board                                              | 129 |
| 14.2.2         | Connecting the heater                                          | 130 |
| 14.2.3         | Configuring the heater board                                   | 130 |
| 14.2.4         | Configuring the control loop.                                  | 130 |
| 15             | AUXILIARY I/O DAUGHTER BOARD                                   | 131 |
| 15.1           | Description of the auxiliary I/O board                         | 131 |
| 15.1.1         | Auxiliary I/O board functions                                  |     |
| 15.1.2         | Gas-flow control using a motorised needle-valve                | 131 |
| 15.2           | Installing an auxiliary I/O board                              | 132 |
| 15.2.1         | Fitting the board                                              |     |
| 15.2.2         | Connecting to the auxiliary I/O board                          | 133 |
| 16             | LEVEL-METER DAUGHTER BOARD                                     | 135 |
| 16.1           | Description of the level-meter board                           | 135 |
| 16.1.1         | Principles of operation                                        |     |
| 16.1.1.1       | Operation of the board with a helium-level probe               | 135 |
| 16.1.1.2       | Operation of the board with a nitrogen-level probe             | 136 |
| 16.1.1.3       | Explanation why different methods are used for the two liquids | 136 |
| 16.2           | Installing the level-meter board                               |     |
| 16.2.1         | Fitting the board                                              |     |
| 16.2.2         | Connecting the sensor                                          |     |
| 16.3           | Configuring the level-meter board                              |     |
| 16.3.1         | Configuring a liquid-helium sensor                             |     |
| 16.3.2         | Configuring a liquid-nitrogen sensor                           |     |
| 16.4           | Specification of the level-meter board                         | 140 |
| 17             | GPIB DAUGHTER BOARD                                            |     |
| 17.1           | Description of the GPIB daughter board                         | 141 |
| 17.2           | Installing a GPIB board                                        |     |
| 17.2.1         | Fitting the board                                              | 141 |
| 17.2.2         | Connecting to a GPIB board                                     | 142 |
| GLOSSA         | ARY                                                            | 143 |
| <b>Acronyn</b> | ns and abbreviations                                           | 144 |

PREFACE Handbook

**Mercury** iTC

#### **PREFACE**

Welcome to the Operator's Handbook for the Oxford Instruments NanoScience **Mercury** iTC cryogenic environment controller unit. The **Mercury** iTC is a high performance laboratory temperature controller, with a number of features specifically intended for use in cryogenic applications.

This Operator's Handbook provides all the information necessary for the safe and proper installation and operation of the **Mercury** iTC.

#### Use of this manual

This manual provides operating and service information for the Oxford Instruments NanoScience **Mercury** iTC cryogenic environment controller.

Chapter 1 to Chapter 5 provide essential information that must be read and understood before operating the **Mercury** iTC for the first time.

## **Customer support**

Oxford Instruments NanoScience has global customer support facilities that provide a coordinated response to customer's queries. All queries are recorded on our support database and are dealt with as quickly as possible. If we are not able to answer the query immediately, we will contact you promptly.

Before contacting a customer support facility, please ensure that you have referred to the appropriate section of this manual.

Please direct all queries through your nearest support facility (see below) and have the following details available:

System type Mercury iTC

Serial number

**Contact information** Your name, the name of your company, and how we can contact you.

**Details of your query** The nature of your problem, part numbers of spares required, etc.

You can contact us at the telephone numbers and email addresses listed on the last page of this handbook.

## **Mercury** iTC

## **Health and safety information**

The iTC contains hazardous areas. Before working with the **Mercury** iTC, all personnel must read and become thoroughly familiar with the information given in Chapter 1. In particular, users must read, understand and strictly observe all:

- Warning notices
- Caution notices
- Safety labels and markings on the equipment

For ease of reference and rapid response in an emergency, this handbook must be safely kept in close proximity to the **Mercury** iTC.

## Intended users

Users of the **Mercury** iTC must have received adequate training on its safe and effective use before attempting to work with the equipment. Please contact Oxford Instruments NanoScience for information on training requirements and training courses that are available.

Training requirements vary from country to country. Users must ensure that training is given in accordance with all applicable local laws and regulations.

If any user of the equipment has not been directly trained by Oxford Instruments NanoScience, ensure that they understand the safety issues associated with the equipment, and that they consult relevant personnel for guidance when operating the equipment.

## Statement of intended use of the Mercury iTC

The **Mercury** iTC has been designed for environmental control in a laboratory environment. The equipment has been designed to operate within the process parameter limits that are outlined in this manual.

The **Mercury** iTC is intended to be installed, used and operated only for the purpose for which the **Mercury** iTC was designed, and only in accordance with the instructions given in this manual and other accompanying documents. Nothing stated in this manual reduces the responsibilities of users to exercise sound judgement and best practice.

It is the user's responsibility to ensure the system is operated in a safe manner. Consideration must be made for all aspects of the system's life-cycle, including, handling, installation, normal operation, maintenance, dismantling, decontamination and disposal. It is the user's responsibility to complete suitable risk assessments, to determine the magnitude of hazards.

The installation, use and operation of the **Mercury** iTC are subject to laws in the jurisdictions in which the equipment is installed and in use. Users must install, use and operate the equipment only in such ways that do not conflict with said applicable laws and regulations.

If the equipment is not installed, used, maintained, refurbished, modified and upgraded as specified by the manufacturer, then the protection it provides could be impaired. Any resultant non-compliance, damage, or personal injury would be the fault of the owner or user.

Use of the equipment for purposes other than those intended and expressly stated by Oxford Instruments NanoScience, as well as incorrect use or operation of the equipment, may relieve Oxford Instruments NanoScience or its agent of the responsibility for any resultant non-compliance, damage or injury.

PREFACE

**Mercury** iTC

The system must only be used with all external panels fitted.

# **Typographical conventions**

For clarity and ease of explanation, the following typographical conventions are used in this manual:

• Modes of operation are expressed in upper case, italic letters. Thus:

AUTO, MANUAL, SERVICE.

On-screen objects in the graphical user interface (GUI) are expressed in bold letters.
 Thus:

manual button, Position panel, Forward field.

The names of on-screen windows and panels in the GUI are expressed with uppercase initial letters. Thus:

AMU Service Util panel.

 The names of physical controls are expressed in bold letters enclosed in arrow symbols. Thus:

<alt> key (on the PC keyboard, <ON> button.</a>

Keys to be pressed in sequence are expressed thus:

<CrtI> <S>.

Keys to be pressed simultaneously are expressed thus:

<Crtl> + <S>.

Directory paths are expressed thus:

C:\name\name\name.

## **Disclaimers**

Oxford Instruments NanoScience assumes no liability for use of this document if any unauthorised changes to the content or format have been made.

Oxford Instruments NanoScience´s policy is one of continued improvement. The Company reserves the right to alter without notice the specification, design or conditions of supply of any of its products or services. Although every effort has been made to ensure that the information in this manual is accurate and up to date, errors may occur. Oxford Instruments NanoScience shall have no liability arising from the use of or reliance by any party on the contents of this manual and, to the fullest extent permitted by law, excludes all liability for loss or damages howsoever caused.

This manual is provided without warranty of any kind, either implied or expressed, including, but not limited to, the implied warranties of merchantability and fitness for a particular purpose.

## **Copyright notice**

You may make hard copies of this manual for your organisation's internal use in connection with the system with which it was supplied, provided that the integrity of the manual is maintained and this copyright notice is reproduced. Other than as permitted above, you may not reproduce or transmit any part of this document, electronically or mechanically, without the prior written permission of Oxford Instruments NanoScience.

# **Mercury** iTC

# **Acknowledgements**

The following tradenames and trademarks that appear in this manual are the property of Oxford Instruments NanoScience:

Mercury iTC cryogenic environment controller

All other tradenames and trademarks that appear in this manual are hereby acknowledged.

# Acronyms, abbreviations and special terms

A GLOSSARY of acronyms, abbreviations and special terms is given at the end of this manual.

# **Revision history**

This is issue 01 of the Mercury iTC Handbook, as shown in the footer at the bottom of each page.

The changes made to this document and a summary of previous issues are listed in the table below.

Always use the latest issue of the manual.

| Revision | Affected page(s) | Summary of changes                                |
|----------|------------------|---------------------------------------------------|
| 01       | All pages.       | First edition of the <b>Mercury</b> iTC Handbook. |

PREFACE Handbook

## **Mercury** iTC

# **Certification compliance statements**

The **Mercury** iTC cryogenic environment controller complies with the following standards and certifications:

- EN61010.1: Safety requirements for electrical equipment for measurement, control and laboratory use.
- EN61326: Electrical equipment for measurement, control and laboratory use: EMC requirements.
- CE
- UL
- CSA
- China Restriction of Hazardous Substances

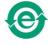

Signed:

Jim Hutchins

**Managing Director** 

Oxford Instruments NanoScience Limited

# **Mercury** iTC

This page is intentionally blank.

HEALTH AND SAFETY Handbook

**Mercury** iTC

#### 1 HEALTH AND SAFETY

This chapter describes all health and safety considerations relating to the Oxford Instruments NanoScience **Mercury** iTC cryogenic environment controller.

The following safety precautions must be observed during the operation, service and repair of this instrument.

# 1.1 Warnings

Before you attempt to install or operate this equipment for the first time, please make sure that you are aware of the precautions that you must take to ensure your own safety.

## 1.1.1 Protective ground

The equipment must be connected to an electrical ground. The ground wire (green/yellow) in the equipment power-cable must be connected to the electrical ground system of the installation.

Only use extension cords that have a protective ground conductor.

Do not disconnect the protective ground connection inside or outside the equipment.

Do not connect external electrical circuits to the equipment if its protective ground is disconnected.

There is an ground pillar on the rear panel, identified by a \_\_\_ symbol. Connect the grounds of any external equipment to this pillar.

## 1.1.2 High voltage hazard

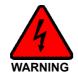

#### **HIGH VOLTAGE**

Danger of death or serious injury.

Switch off the external AC electrical supply and disconnect and remove the external supply cable, before maintaining this equipment or removing any covers.

#### **HAUTE TENSION**

Danger de mort ou de blessure grave. Sectionner l'alimentation électrique C.A. externe puis déconnecter et retirer le cordon d'alimentation externe avant d'effectuer toute maintenance de cet équipement ou d'en retirer les capots.

This equipment contains high voltages. Isolate this equipment before removing and covers. To isolate this equipment, switch off the external AC electrical supply, and disconnect and remove the external supply cable from the wall-socket.

The AC electrical supply is considered to be the disconnect device for the equipment. Do not restrict access to the AC electrical supply-socket at any time. The AC electrical supply-socket must remain accessible for disconnection of the equipment.

HEALTH AND SAFETY

## **Mercury** iTC

## 1.1.3 Maintenance and adjustment

Only qualified and authorised persons must service or repair this equipment.

Under no circumstances must the user adjust or repair this equipment while the electrical power supply is connected.

Ensure that the equipment is disconnected from the AC electrical power supply before the covers are removed or fuses are removed or fitted. It is NOT sufficient to switch off the <1 0> switch on the rear panel or the <0n/Off> button on the front panel.

The equipment contains capacitors that may remain charged after AC electrical power is removed. Discharge all capacitors before starting work.

#### 1.1.4 Restrictions on use

The equipment is not suitable for use in explosive, flammable or hazardous environments.

The equipment does not provide protection against the ingress of water. The equipment must be positioned so that it will not be exposed to water ingress.

## 1.2 Cautions

## 1.2.1 Electrostatic caution

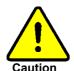

#### **ELECTROSTATIC SENSITIVE EQUIPMENT**

This equipment contains electrostatic sensitive devices (ESSD). Use approved ESSD procedures when installing or maintaining this product.

#### **ÉQUIPEMENT SENSIBLE AUX DÉCHARGES ÉLECTROSTATIQUE**

Cet équipement contient des dispositifs qui sont sensibles aux décharges électrostatiques (ESSD). Utiliser des procédures ESSD homologuées lors de l'installation ou de la maintenance de ce produit.

This equipment contains electrostatic sensitive devices (ESSD). Use ESSD protective procedures in accordance with BS CECC00015 Part 1 and American National Standard EIA-541-1998 when installing or maintaining this product.

HEALTH AND SAFETY Handbook

## **Mercury** iTC

## 1.2.2 Cooling caution

Internal components in this equipment are air-cooled. Ensure that the side and rear ventilation spaces are not obstructed.

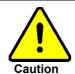

#### **EQUIPMENT VENTILATION**

If the Mercury unit is to be rack mounted, to ensure an adequate airflow around the unit it is important that the back of the rack is open and the rack is not placed less than 30 cm from a back wall.

Lorsque le Mercury est monté en rack, s'assurer que le rack est ouvert à l'arrière et se trouve au minimum à 30 cm du mur afin de garantir une circulation d'air suffisante.

If the iTC is mounted in a rack, ensure that the rear of the rack is open. Site the rack at least 30 cm from a wall or other obstruction, to ensure adequate airflow around the unit.

## 1.3 Solid waste

The lithium battery on the motherboard will become solid waste if it has to be replaced. Dispose of this item according to local and national regulations.

# **Mercury** iTC

This page is intentionally blank.

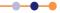

OVERVIEW OF THE ITC Handbook

**Mercury** iTC

## 2 OVERVIEW OF THE ITC

The Integrated Temperature Controller (iTC) is a high-performance laboratory temperature-controller designed for use in cryogenic applications. The unit accommodates up to eight optional daughter boards to allow additional features to be added.

Most commonly the unit is used to control the temperature of a sample whose properties are being investigated. The sample contains a sensor monitoring its temperature (see Section 2.1.1), a method of cooling the sample to cryogenic temperatures, and an optional heater for temperature control (see Section 2.1.2.). The iTC is usually configured to control the application of heat to a cooling medium, as this method provides better control than adjusting the refrigeration process. The unit can also control sample cooling by fitting an auxiliary I/O board, which can control the flow of gas in a continuous-flow cryostat.

The iTC is a microprocessor based instrument and is controlled by an operating program (software) contained in flash memory. The software version number is indicated by a two-part number (e.g. 1.01). The first digit of this number indicates the major version of the software, and the second two digits indicate minor revisions.

The basic iTC includes a single input channel for one temperature sensor. An additional 8 sensor inputs can be added (to a total of 9 inputs). The unit can detect short-circuit inputs, open-circuit inputs, and inputs that are shorted to ground. The heater output is disabled if a faulty sensor is detected.

The basic iTC includes a single 80 W heater output. An additional three 80 W heater outputs can be added (to make a total of 4 outputs, each of 80 W).

An optional port can be added to drive a stepper motor. This is commonly used to control the motorised valve in a continuous-flow cryostat, a variable-temperature insert, or an AutoGFS transfer-syphon.

An optional board can be added to monitor and control the level of cryogen in a reservoir. The additional board has inputs for helium-level and nitrogen-level probes.

The iTC contains non-volatile flash-memory, and it retains its configuration when electrical power is removed.

Handbook OVERVIEW OF THE ITC

## **Mercury** iTC

# 2.1 System description

Figure 2-1 is a block diagram of the iTC.

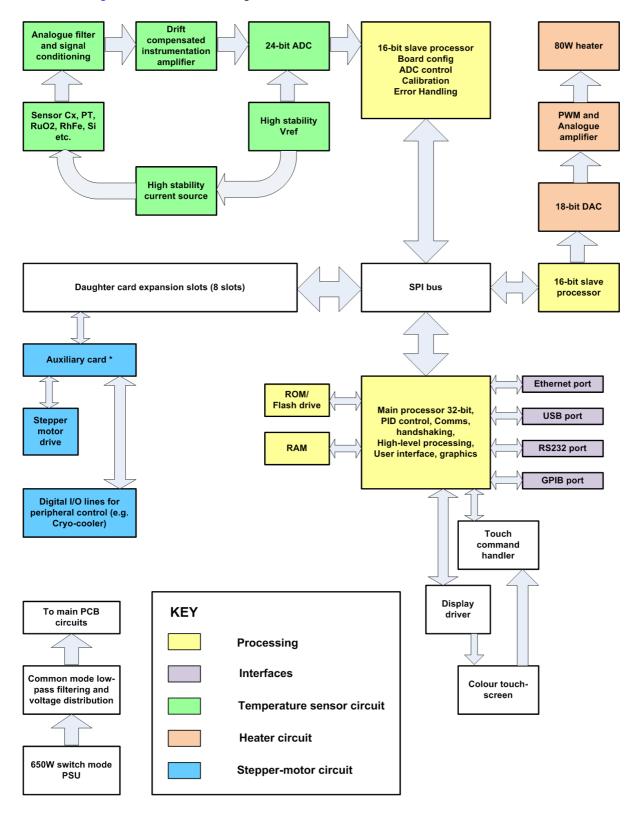

Figure 2-1 Block diagram of the iTC

OVERVIEW OF THE ITC Handbook

**Mercury** iTC

## 2.1.1 Temperature sensor circuits

The iTC can interface with a wide variety of temperature sensors. A high-accuracy measurement circuit amplifies, scales and filters the voltage produced by the sensor. This conditioned voltage is then passed to a 24-bit analogue to digital converter (ADC).

Some sensors (e.g. resistance sensors) require excitation. For positive temperature coefficient sensors, this is generated by a high-stability current source. For negative temperature coefficient sensors, this is provided by a true voltage-source.

The basic iTC can monitor one temperature sensor. Additional sensors can be monitored by adding daughter boards.

#### 2.1.2 Heater circuits

The demand voltage for the heater is generated by a 16-bit digital to analogue converter (DAC). This demand is then amplified to a maximum of 80 W output.

The basic iTC can drive one heater. Additional heaters can be driven by adding daughter boards.

## 2.1.3 Optional cooling circuit

The system can be configured using an open-loop cooling system. Temperature control is then performed using the heater only. Improved stability can be obtained if the flow of cooling fluid is also controlled by the iTC. An optional auxiliary I/O board contains drive circuitry for a stepper motor. This can drive the opening and closing of a needle-valve, which can control the flow of a suitable fluid. This function is referred to as gas-control in the GUI.

#### 2.1.4 Remote interfaces

The iTC contains several interfaces that can be connected to a remote PC:

- RS232 / ISOBUS interface.
- USB interface.
- Ethernet interface.
- Optional GPIB (IEEE-488) interface.

The remote PC can send data to the iTC and read data from the iTC. Only one interface can be active at a time.

## 2.1.5 Display and touch-screen

The iTC contains a 4.3 inch full-colour LCD display with a touch-screen. The touch screen is the main input device to the iTC.

The unit contains an ambient-light sensor and can be configured to automatically change the display brightness to match ambient light conditions.

Handbook OVERVIEW OF THE ITC

# **Mercury** iTC

# 2.1.6 Electrical power supply

The iTC automatically configures itself to match the supplied electrical power, as long as the voltage and frequency are within the specified ranges. No user intervention is required.

The iTC powers all sensors, heaters, and stepper motors that are connected to it.

USER INTERFACE Handbook

**Mercury** iTC

#### 3 USER INTERFACE

The iTC is controlled from the front panel (see Figure 3-1).

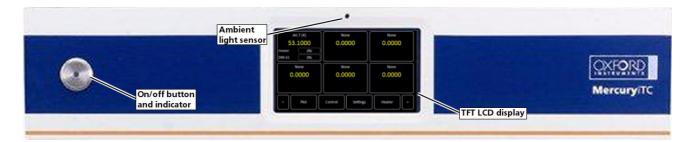

Figure 3-1 iTC front panel

## 3.1 Front and rear panel controls

The **On/Off**> button on the front panel switches the unit into STANDBY mode. When the switch is OFF, electrical power is still supplied to the switch-mode power-supply inside the unit. The button illuminates blue when the unit is powered up.

The switch marked <1 0> on the rear panel switches electrical power on and off.

# 3.2 LCD display and GUI

The graphical user interface (GUI) contains several pages that the user can access as required.

## 3.2.1 Using the touch screen

## 3.2.1.1 Initiating actions

Each page of the GUI contains a number of buttons. On certain pages, other areas of the screen are also active.

To initiate an action, tap the relevant button or active area once.

Certain system features are accessed by tapping the relevant button or active area twice. These features are clearly indicated in the text of this manual.

The plot page allows the user to zoom in and out by dragging a finger across the screen. This is described in more detail in Section 3.2.8.1.

## 3.2.1.2 Drop-down menus

Certain fields require the user to choose an item from a drop-down menu. These fields are indicated by a downwards-pointing arrow to the right of the field.

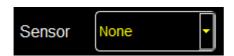

Figure 3-2 A field linked to a drop-down menu

Handbook USER INTERFACE

## **Mercury** iTC

1 Tap once, anywhere in the field, to display the drop-down menu. It is not necessary to tap the arrow.

- 2 If necessary drag the scroll bar up or down to reveal more menu items.
- 3 Tap the desired menu item to select it. The menu item is highlighted.
- 4 Tap **OK** to select the item, or **Cancel** to exit without selecting the item.

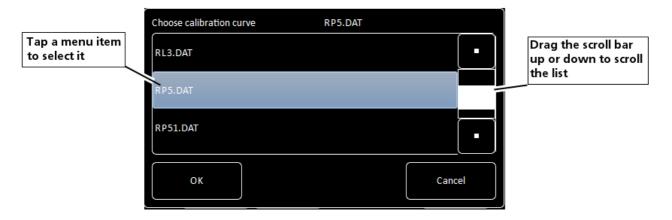

Figure 3-3 A drop-down menu

## 3.2.1.3 Scrolling

On some pages there is not enough space to display all the keys or information associated with the page. This is indicated by buttons labelled either > or <.

Tap the < button to scroll to the left. Tap the > button to scroll to the right.

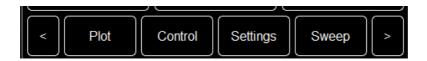

Figure 3-4 Scroll buttons

USER INTERFACE Handbook

**Mercury** iTC

#### 3.2.1.4 Soft keypads

Certain fields in the GUI require the user to enter alpha-numeric characters. Tap the field to display a keypad.

There are two types of keypad that may be displayed. If a field requires numeric data only, a numeric keypad is displayed (see Figure 3-5).

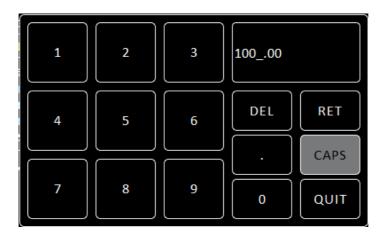

Figure 3-5 Numeric keypad

The keypad has a field in the top-right corner that displays the number that been entered so far.

This keypad contains the following keys:

Ten single-digit keys and a decimal-point key.

#### ■ De

This button either deletes the character to the left of the cursor, or any highlighted characters. To delete the last character that has been entered, tap **Del** once.

To delete a single character within the text:

- a) Tap anywhere within the entered text to position the cursor.
- b) Tap **Del** to delete the character to the left of the cursor.

To delete several characters within the text:

- a) Touch individual characters, or strings of characters, to highlight them.
- b) Tap **Del** to delete the highlighted characters.

#### Ret

Tap to save the number that has been entered.

#### Quit

Tap to close the keypad without saving the number that has been entered.

Handbook USER INTERFACE

## **Mercury** iTC

If a field requires alpha-numeric data, an alpha-numeric keypad is displayed (see Figure 3-6).

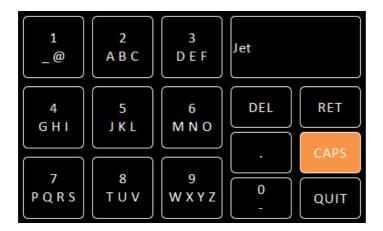

Figure 3-6 Alpha-numeric keypad

The keypad has a field in the top-right corner that displays the text that has been entered so far.

This keypad contains the following keys:

- Ten character-entry keys and a decimal-point key.
- Del

Tap to delete the last entered digit.

Ret

Tap to save the number that has been entered.

#### CAPS

Tap to enter capital letters. The characters on the keypad change to match the selection.

#### Quit

Tap to exit the keypad without saving the number that has been entered.

Each character-entry key represents several characters.

- Tap a key once to enter the digit displayed on the key.
- b) Tap a key twice to enter the first character displayed on the key.
- c) Tap a key three, four, or five times to enter subsequent characters displayed on the key.

#### For example:

- a) To enter the digit 2, tap the 2 key once.
- b) To enter the letter **B**, tap the **2** key three times.
- c) To enter the letter **Z**, tap the **9** key five times.

USER INTERFACE Handbook

**Mercury** iTC

#### 3.2.1.5 Using arrows to adjust integer values

Some numeric fields use up and down arrows to adjust their value.

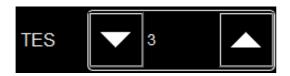

Figure 3-7 A numeric field with up and down arrows

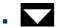

Tap once to decrease the displayed value.

Numeric display
 Tap once to enter a new value using a numeric keypad.

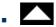

Tap once to increase the displayed value.

#### 3.2.1.6 Button labels

The labels on some buttons change depending on the configuration that is set. The label on most buttons describes the present state of the unit. For example, the button shown on the left in Figure 3-8 is labelled Auto, indicating that the function is in automatic mode. Tap the button once to select Manual mode.

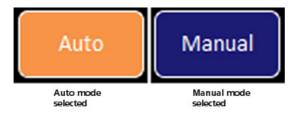

Figure 3-8 Auto / Manual button

Some buttons operate differently to the method just described. The operation of these buttons is clearly indicated in the text.

Handbook USER INTERFACE

## **Mercury** iTC

#### 3.2.2 Common screen features

The following features appear on several pages of the GUI. To avoid repetition, these features are described once in this section.

#### 3.2.2.1 Home and Apply buttons

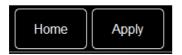

Figure 3-9 Home and Apply buttons

Home

Tap once to return to the Home page.

Apply

Tap once to save the changes made on the present page.

## 3.2.3 Home page

When the equipment is powered on, the Home page is displayed.

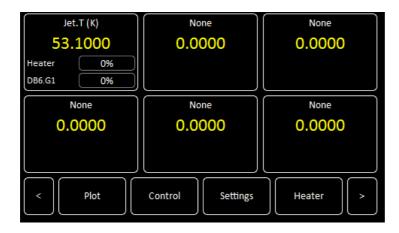

Figure 3-10 GUI home page

The Home page contains the following features:

- Six channel-summary panels. Each displays summary information for a channel that is enabled (see Section 3.2.3.1).
- Plot button
   Tap once to plot information against time (see Section 3.2.8).
- Control button
   Tap once to display control-loop information (see Section 3.2.9).
- Settings button
   Tap once to display the General Settings tab (see Section 3.2.12).
- Heater button
   Tap once to display the Heater Configuration page (see Section 3.2.14).
- Scroll-buttons to display two more pages of summary panels.

USER INTERFACE Handbook

**Mercury** iTC

#### 3.2.3.1 Channel summary panel

Figure 3-11 shows a typical channel-summary panel on the Home page.

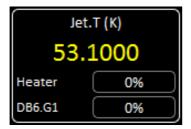

Figure 3-11 Channel-summary panel

The channel-summary panel displays the following information:

- Channel identifier or nickname.
- The main display value for the channel (e.g. measured temperature).
- Identifier of the channel heater (if applicable).
- Output power of the channel heater (if applicable).
- Identifier of the gas-flow controller (if applicable).
- Percentage flow for the gas-flow controller (if applicable).

#### If the summary panel has not been configured:

the panel displays the name None and the value 0.0000.

1 Tap the panel once to display the Channel Display Configuration Page (see Figure 3-12).

#### If the summary panel has been configured:

the panel displays a sensor name and a sensor value.

- 1 Tap the panel once to display the Sensor Details page (see Section 3.2.6).
- 2 Tap the panel twice to display the Channel Display Configuration Page (see Figure 3-12).

Handbook USER INTERFACE

# **Mercury** iTC

## 3.2.4 Channel display configuration page

This page allows the user to configure inputs and outputs associated with a panel on the Home page. Figure 3-12 shows the page when the panel is unconfigured.

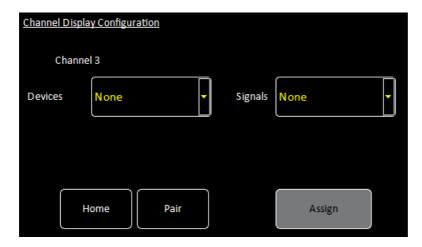

Figure 3-12 Channel Display Configuration page

The page contains the following fields and controls:

#### Devices

Select a sensor for this panel from a drop-down menu. Select *None* to clear the configuration for this panel.

- Signals (Devices)
   Select a sensor parameter to display from a drop-down menu.
- Pair button
   Tap once to display the Device Pair Configuration page (see Section 3.2.5).
- Assign button

Tap once to save any changes made.

USER INTERFACE Handbook

**Mercury** iTC

## 3.2.5 Device pair configuration page

This page allows the user to pair a temperature sensor with a heater or gas flow controller in a control loop. For example, a temperature sensor can be paired with a heater. Figure 3-13 shows the page when all the pairings are unconfigured.

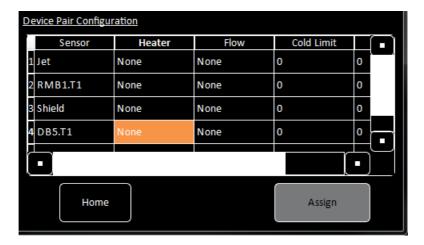

Figure 3-13 Device Pair Configuration Page (unconfigured)

The page contains the following fields:

Board number
 The board number is the first column in the table.

#### Sensor

Displays the nickname of each sensor that is fitted to the unit. Tap this field to change the sensor nickname.

#### Heater

Displays the heater that is paired with each temperature sensor. Select a heater to assign it to this temperature sensor (if applicable). Select *None* to remove a heater from this configuration.

#### Flow

Displays the gas flow controller that is paired with each temperature sensor. Select a Gas Controller to assign it to this temperature sensor (if applicable). Select *None* to remove a gas controller from this configuration. The gas controller is mounted on the optional auxiliary I/O daughter board.

#### Cold Limit

This value can only be changed in *ENGINEERING* mode. Enter a lower temperature limit. If the sensor temperature falls below this limit, the gas flow is disabled.

#### Hot Limit

This value can only be changed in *ENGINEERING* mode.

Enter an upper temperature limit. If the sensor temperature rises above this limit, the heater is disabled.

Handbook USER INTERFACE

## **Mercury** iTC

## 3.2.6 Sensor details pages

There are several alternative sensor details pages. The page that displays depends on which Channel Summary panel was selected.

#### 3.2.6.1 Temperature Sensor Details page

This page displays detailed information about the selected temperature sensor.

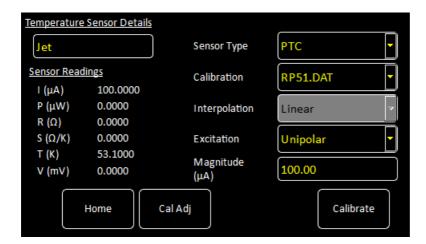

Figure 3-14 Temperature Sensor Details Page

The page contains the following fields and controls:

Sensor name

#### Sensor Readings

The values shown are:

 $I(\mu A)$  - the sensor excitation current in  $\mu A$ .

 $P(\mu W)$  - the power dissipated in the sensor in  $\mu W$ .

 $\mathbf{R}(\Omega)$  - the resistance of the sensor in Ohms.

**S**( $\Omega$ /**K**) - the sensitivity of the sensor in ohms per Kelvin.

**T(K)** - the temperature measured by the sensor in Kelvin.

V (mV) - the sensor output voltage in mV.

#### Sensor Type

Select a sensor type from a drop-down menu. Available types are:

Thermocouple - a thermocouple.

PTC - positive temperature coefficient sensor.

NTC - negative temperature coefficient sensor.

**Diode** - a diode sensor.

Refer to Section 4.5 for a detailed explanation of sensor types.

#### Calibration

Select a calibration file from a drop-down menu. The list of files changes depending on which sensor type is selected.

#### Interpolation

Select an interpolation method for calculating the calibration curve from the calibration table (see Section 4.5.3).

#### Excitation

Select an excitation mode from a drop-down menu (see Section 4.4.1).

USER INTERFACE Handbook

## **Mercury** iTC

#### Excitation Magnitude

Tap once to display a numeric keypad.

If **Sensor Type** is set to *PTC*, enter an excitation current in  $\mu A$ .

If **Sensor Type** is set to *Diode*, enter an excitation current in  $\mu A$ .

If **Sensor Type** is set to *NTC*, enter an excitation voltage in mV.

If **Sensor Type** is set to *Thermocouple*, this value is ignored.

#### Cal Adj button

This button is only active if the **Calibration** field is set to *Generic*. Tap once to access the Generic Sensor Adjustment page (see Section 3.2.6.2). This allows the user to adjust the scale and offset of a generic calibration curve to suit a particular sensor.

#### Calibrate button

Tap once to calibrate this measurement circuit. This routine takes approximately one minute. An error message is generated if the calibration fails for any reason.

#### 3.2.6.2 Generic Sensor Adjustment page

This page allows the user to adjust the calibration curve of a generic sensor. See Section 5.4.2.2 for a detailed explanation of this process.

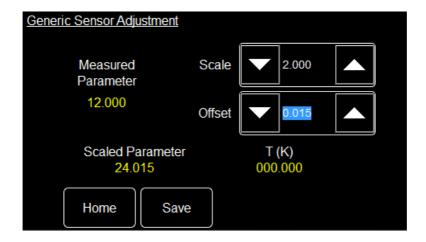

Figure 3-15 Generic Sensor Adjustment page

The page contains the following fields and controls:

#### Measured Parameter

Displays the measured sensor value (i.e. resistance or voltage).

#### Scaled Parameter

Displays the measured parameter value after the selected **Scale** and **Offset** have been applied. If **Scale**= 1 and **Offset**= 0, **Measured Parameter** and **Scaled Parameter** are identical.

#### Scale

Adjust to change the slope of the calibration curve.

#### Offset

Adjust to change the offset of the calibration curve.

#### Save

Tap to save the new Scale and Offset values.

Handbook USER INTERFACE

## **Mercury** iTC

The following expression explains the effect of scale and offset:

Scaled Parameter= (Measured Parameter \* Scale) + Offset

#### 3.2.6.3 Level Meter Sensor Details page

This page displays detailed information about the selected level sensor.

There are two tabs. Select either the Helium tab (see Figure 3-16) or the Nitrogen tab (see Figure 3-17), depending on which type of level sensor is fitted.

#### Helium tab

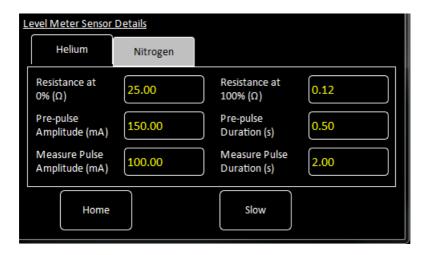

Figure 3-16 Level Meter Sensor Details page - Helium tab

The page contains the following fields and controls:

- Resistance at 0% (Ω)
   Enter the resistance of the sensor when the level is 0%.
- Resistance at 100% ( $\Omega$ ) Enter the resistance of the sensor when the level is 100%.
- Pre-pulse Amplitude (mA)
   Enter the pre-pulse amplitude in mA.
- Pre-pulse Duration (s)
   Enter the duration of the pre-pulse in seconds.
- Measure Pulse Amplitude (mA)
   Enter the amplitude of the measurement pulse in mA.
- Measure Pulse Duration (s)
   Enter the duration of the measurement pulse in seconds.
- Slow/Fast button
   Select Fast sampling when filling the reservoir.
   Select Slow sampling when the reservoir is full, to conserve helium.

USER INTERFACE Handbook

**Mercury** iTC

#### Nitrogen tab

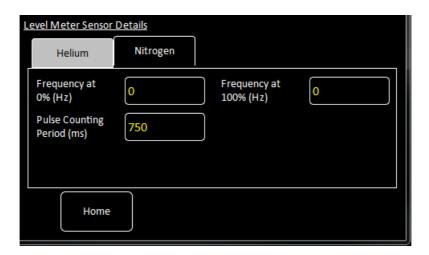

Figure 3-17 Level Meter Sensor Details page - Nitrogen tab

The page contains the following fields and controls:

- Frequency at 0% (Hz)
  Enter the frequency of the sensor when the level is 0%.
- Frequency at 100% (Hz)
  Enter the frequency of the sensor when the level is 100%.
- Pulse Counting Period (ms)
   Enter the time period to be used for counting the sensor pulses.
   Increasing the period improves the accuracy but lengthens the response time.
   Decreasing the period degrades the accuracy but shortens the response time.

Handbook USER INTERFACE

## **Mercury** iTC

## 3.2.7 Plot Configuration page

The Plot Configuration page allows the user to select one or more signals to be plotted against time.

To access the page:

- 1 If no plots have been configured, tap the **Plot** button on the Home page.
- If a plot is displayed, tap the plot area once. The Plot Configuration page appears as an overlay on the Plot page.

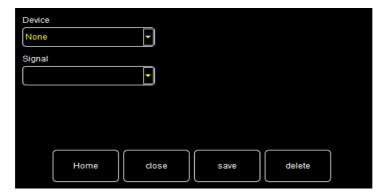

Figure 3-18 Plot Configuration page

The page contains the following fields and controls:

Device

Select a device from a drop-down menu.

Signal

Select a signal to display from a drop-down menu.

Close

Tap once to close the Plot Configuration page without saving any changes that have been made.

Save

Tap once to add the selected trace to the plot.

Delete

Tap once to remove the selected trace from the plot.

**Mercury** iTC

# 3.2.8 Plot page

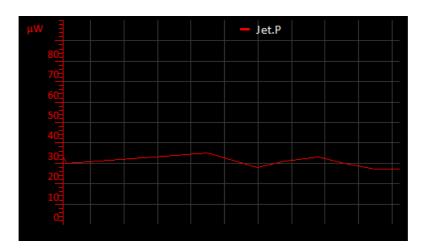

Figure 3-19 Typical Signal Monitor Plot page

The Plot page can display up to six different values plotted against time.

If a plot has been configured, the trace updates in real time.

By default, the Plot page displays a scale on the Y-axis only.

- a) Tap at the bottom of the page to display the X-axis scale.
- b) Double-tap anywhere on the page to display the Plot Configuration page (see Section 3.2.9).

# 3.2.8.1 Adjusting the plot scaling

To adjust the scaling of a plot:

- 1 Place a finger on the region of interest of the plot. The re-scaled plot will be centred around this position.
- 2 Drag the finger to zoom in and out around the area of interest:
  - a) Drag the finger to the right to expand the X-axis (zoom in).
  - b) Drag the finger to the left to contract the X-axis (zoom out).
  - c) Drag the finger up to expand the Y-axis (zoom in).
  - d) Drag the finger down to contract the Y-axis (zoom out).

These motions can be combined. For example, dragging the finger towards the bottom right corner expands the X-axis and contracts the Y-axis.

3 Double tap on a scale to return to the default scaling for that axis.

# **Mercury** iTC

Figure 3-20 illustrates how to adjust the scaling of a plot.

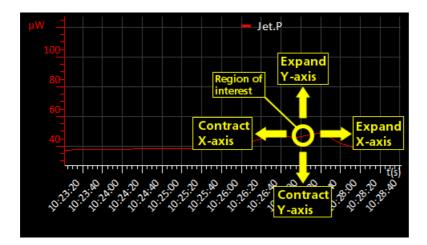

Figure 3-20 Scaling a plot

# 3.2.9 Control Loop Configuration page

This page allows the user to configure a control loop. A control loop uses a temperature sensor to measure the sample temperature, and an associated heater or gas controller to control the sample temperature. An error message is displayed if this page is accessed and neither a heater nor gas controller have been configured for this sensor.

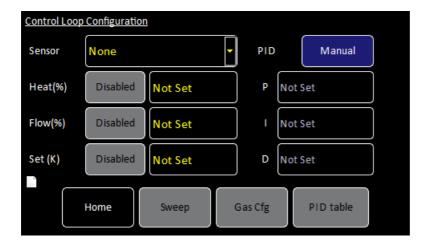

Figure 3-21 Control Loop Configuration page

# **Mercury** iTC

The page contains the following fields and controls:

#### Sensor

Select a sensor from a drop-down menu. Selecting a sensor enables other controls on the page.

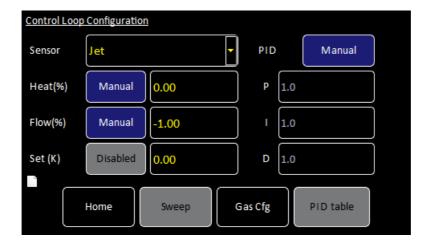

Figure 3-22 Control Loop Configuration page with a sensor selected

#### Heat (%)

Select *Manual* or *Automatic* control of the heater. If *Manual* is selected, set a percentage output power for the heater in the numeric field.

#### • Flow (%)

Select *Manual* or *Automatic* control of the gas-flow controller. If *Manual* is selected, set a percentage flow in the numeric field.

#### Set (K)

If the **Heat (%)** field is set to *Auto*, set a temperature setpoint (in Kelvin) in this field.

#### PID

Select either *Manual* or *Automatic* PID values (see Chapter 12 for information on PID control loops).

#### • P

If **PID** is set to *Manual*, enter a P parameter value (in K) in this field. If **PID** is set to *Automatic*, this field displays the P parameter value that has been obtained from the PID table.

If **PID** is set to *Manual*, enter an I parameter value (in minutes) in this field. If **PID** is set to *Automatic*, this field displays the I parameter value that has been obtained from the PID table.

#### D

If **PID** is set to *Manual*, enter a D parameter value (in minutes) in this field. If **PID** is set to *Automatic*, this field displays the D parameter value that has been obtained from the PID table.

#### Sweep button

Tap once to program temperature sweeps (see Section 3.2.15). This button is only active if **Heat** is set to *Auto*.

### **Mercury** iTC

#### Gas Cfg

Tap once to access the Gas Flow Configuration page (see Section 3.2.10).

#### PID Table

Tap once to access the PID Table Editor page (see Section 3.2.11). This button is only active if **PID** is set to *Auto*.

# 3.2.10 Gas Flow Configuration page

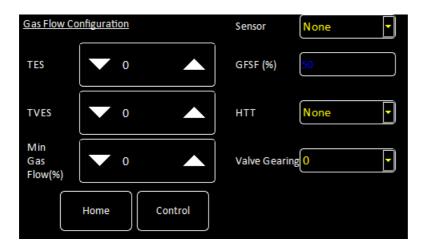

Figure 3-23 Gas Flow Configuration page

This page configures the gas-flow control loop, which is controlled by the optional auxiliary I/O daughter-board. The page contains the following fields and controls:

#### Sensor

Select the sensor to be used for the gas-flow control from a drop-down menu.

#### TES

Enter the Temperature Error Sensitivity as a power of 2. e.g. enter 7 to set 512 ( $2^7$ ). TES controls how fast the needle valve responds to a temperature error. Increasing TES by 1 increases the response rate by a factor of 2.

#### TVES

Enter the Temperature Voltage Error Sensitivity as a power of 2. e.g. enter 6 to set 256 (26). TVES controls how fast the needle valve responds to a heater-voltage error. Increasing TVES by 1 increases the response rate by a factor of 2.

#### Min Gas Flow (%)

Enter a minimum valve position as a percentage of the maximum. Defining a minimum valve position prevents the valve from closing fully, and possibly sticking. Choose the minimum position so that there is no gas flow.

#### GFSF (%)

Displays the gas flow scaling factor.

#### HTT

Select a *Heater Target Table* file to use for the control.

# **Mercury** iTC

#### Valve Gearing

Enter a value between 0 and 7 to adjust the relationship between stepper-motor movement and valve movement. If the entered value is x, the number of stepper-motor steps that correspond to a valve movement from fully-closed to fully-open is  $2^{16}/2^{x}$ .

For example, to set  $2^{16}$  steps for 0 to 100% valve opening, enter a value of 0, i.e. valve steps =  $(2^{16}/2^0)$ . Similarly, to set  $2^{14}$  steps for 0 to 100% valve opening, enter a value of 2, i.e. valve steps =  $(2^{16}/2^2)$ .

For a typical stepper motor / gearbox combination used on OINS systems, 2<sup>16</sup> steps would correspond to 3 complete needle valve shaft revolutions, 2<sup>15</sup> steps would correspond to 3/2 (1.5) complete revolutions etc. However, this may vary from system to system.

# 3.2.11 PID Table Editor page

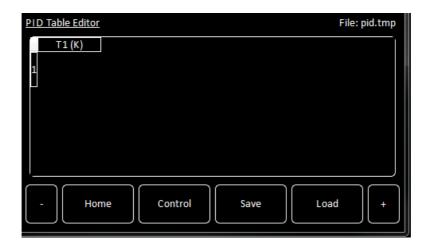

Figure 3-24 PID Table Editor page with an empty table

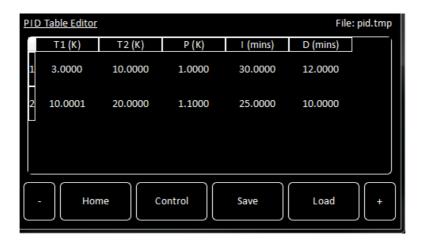

Figure 3-25 PID Table Editor with two rows of data

See Section 12.2.7 for an explanation of PID tables.

# **Mercury** iTC

The page displays a PID table. If the table is empty, only the first cell is displayed (see Figure 3-24). If the table contains data, one or more rows of values are displayed (see Figure 3-25).

The table contains the following columns:

#### T1 (K)

Enter the lower temperature of the temperature range for this row in K.

#### T2 (K)

Enter the higher temperature of the temperature range for this row in K. **T2** (**K**) must be greater than **T1** (**K**).

#### P(K)

Enter the width of the proportional band in K.

#### I (mins)

Enter the I (Integral) parameter in minutes.

#### D (mins)

Enter the D (Differential) parameter in minutes.

The page contains the following buttons

.

Tap once to delete the currently selected row from the table. A confirmation message is displayed before the row is deleted. Tap **OK** to delete the row. Tap **Cancel** to exit without deleting the row.

#### Control

Tap once to return to the Control page.

#### Save

Tap once to save the table (see Section 3.2.16).

#### Load

Tap once to load a table that has been previously saved (see Section 3.2.17).

- 4

Tap once to add another row to the table. The new row is appended after the last row.

**Mercury** iTC

# 3.2.12 General Settings tab

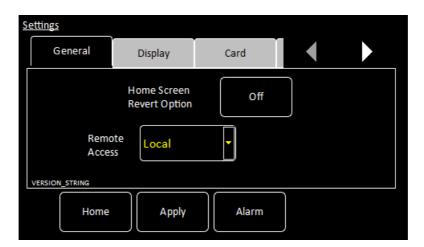

Figure 3-26 General Settings tab

The page contains the following fields and controls:

#### Home Screen Revert Option

If Home Screen Revert mode is set *On*, the interface reverts to the Home page after a wait period, if no user activity is detected. If this field is set *Off*, the present page is displayed until the user navigates to another page.

#### Remote Access

Select *Local* from the drop-down menu to allow the user to control the iTC from the GUI. Select an interface from the drop-down menu to enable remote control via the selected interface.

#### SCPI/Legacy field

This field is only displayed if an interface is selected in **Remote Access**. Select *SCPI* to use a command set based on SCPI (Signal Orientated Measurement Commands).

Select *Legacy* to use a command set that is compatible with legacy instruments.

The page contains the following buttons:

#### Alarm

### **Mercury** iTC

### 3.2.12.1 Display Settings tab

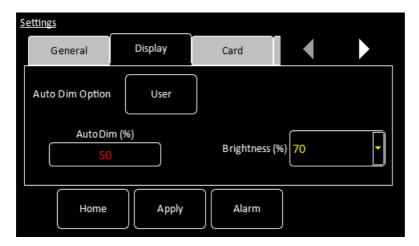

The page contains the following fields and controls:

#### Auto Dim Option

When *User* is displayed, the auto-dim feature is turned off. When *Sensor* is displayed, the auto-dim feature is active (see Section 4.1.1).

#### Timeout value (sec)

Set the time that must elapse (in seconds) before the display brightness changes. This field is only displayed if **Auto Dim Option** is set to *Sensor*.

#### Auto Dim (%)

Enter a percentage brightness value for the display when it is automatically dimmed. **Auto Dim (%)** must be less than, or equal to, **Brightness (%)**.

### Brightness (%)

Select a percentage value from the drop-down menu to alter the brightness of the display.

The page contains the following buttons:

#### Alarm

**Mercury** iTC

### 3.2.12.2 Card settings tab

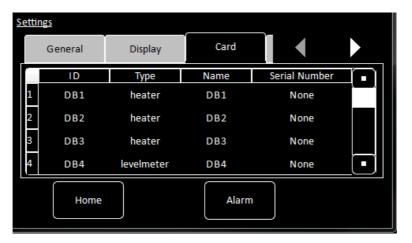

Each row of this table corresponds to an expansion slot in the iTC. The table lists which boards are fitted in which slot. The columns show:

Row number
 The number of the slot.

#### • ID

The ID of the board fitted in this slot.

#### Type

The type of board fitted in this slot.

#### Name

The name of the board fitted in this slot.

#### Serial Number

The serial number of the board fitted in this slot.

The page contains the following buttons:

#### Alarm

# **Mercury** iTC

### 3.2.12.3 RS232 Settings tab

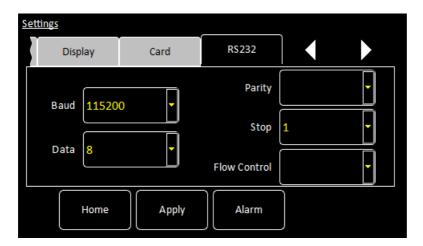

The page contains the following fields and controls:

#### Baud

Select a baud rate for the RS232 interface from the drop-down menu.

#### Data

Select the number of data bits for the RS232 interface from the drop-down menu.

### Parity

Select a parity scheme for the RS232 interface from the drop-down menu.

#### Stop

Select the number of stop bits for the RS232 interface from the drop-down menu.

#### Flow Control

Select a flow-control scheme for the RS232 interface from the drop-down menu.

The page contains the following buttons:

#### Alarm

**Mercury** iTC

### 3.2.12.4 Ethernet Settings tab

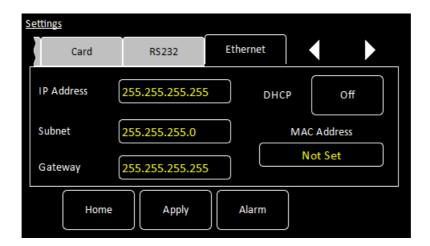

The page contains the following fields and controls:

#### IP Address

If DCHP is set *Off*, enter the ip address that has been assigned to the iTC ethernet connection.

#### Subnet

If DCHP is set *Off*, enter the subnet mask that is to be used for the iTC ethernet connection.

#### Gateway

If DCHP is set *Off*, enter the gateway address that is to be used for the iTC ethernet connection.

#### DHCP

Select if DHCP is to be used or not. If DHCP is set to *On*, the iTC is automatically assigned an ip address, subnet mask, and gateway from the network. If DHCP is set to *Off*, the values entered in the **IP Address**, **Subnet** and **Gateway** fields are used.

#### MAC Address

The MAC address of the iTC is displayed. This value is assigned at the factory and cannot be edited.

The page contains the following buttons:

#### Alarm

# Mercury iTC

### 3.2.12.5 ISOBus Settings tab

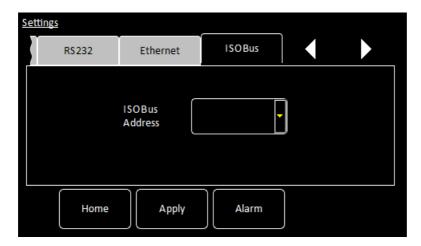

The page contains the following fields and controls:

ISOBus Address
 Select an ISOBUS address for this instrument from the drop-down menu.

The page contains the following buttons:

Alarm
 Tap once to access the Alarm Logs page (see Section 3.2.13).

# 3.2.12.6 GPIB Settings tab

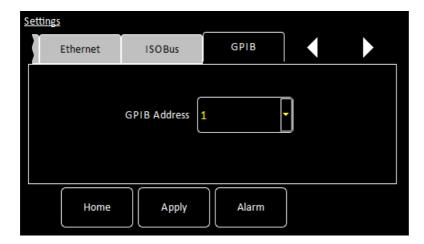

The page contains the following fields and controls:

GPIB Address

Select a GPIB address for this instrument from the drop-down menu.

The page contains the following buttons:

Alarm

**Mercury** iTC

### 3.2.12.7 Clock Settings tab

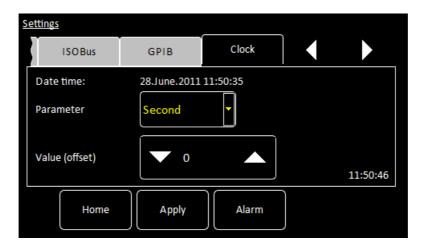

The page contains the following fields and controls:

#### Date time

Displays the date and time that are currently set in the iTC.

#### Parameter

Select a date or time parameter to be changed (e.g. Hour).

#### Value (offset)

Enter a positive or negative offset value for the chosen parameter. The chosen offset value is added to the **Date time** field. The displayed date automatically changes if the offset value moves the time past 24 hours. (e.g. If the present time is shown as 15:21:17, an offset of +2 hours will change the time to 17:21:17. An offset of +9 hours, advances the date by one day and the time to 00:21:17.).

The page contains the following buttons:

#### Alarm

# **Mercury** iTC

### 3.2.12.8 Cal Update settings tab

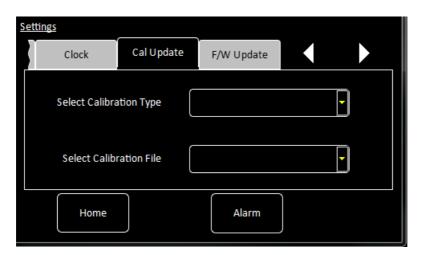

This page allows the user to load calibration files into the controller from a USB memory stick. The page contains the following fields:

# Select Calibration Type Select the type of calibration file to be loaded.

# Select Calibration File Select the file to be loaded from the memory stick. Once selected, the file is loaded automatically.

The page contains the following buttons:

### Alarm

**Mercury** iTC

### 3.2.12.9 F/W Update settings tab

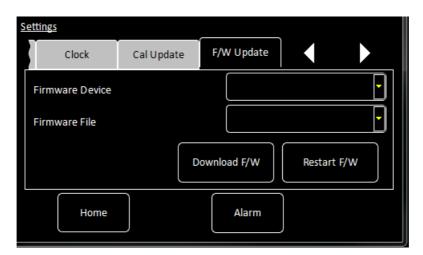

The page allows the user to update the firmware on a daughter board. The new firmware must be located on a USB memory stick. The page contains the following fields and controls:

#### Firmware Device

Select the board to update from a drop-down list.

#### Firmware File

Select the file on the memory stick to load onto the daughter board.

#### Download F/W

Loads the firmware onto the selected daughter board.

#### Restart F/W

Restarts the daughter board firmware to allow normal operation.

The page contains the following buttons:

#### Alarm

# **Mercury** iTC

### 3.2.12.10 EngMode tab

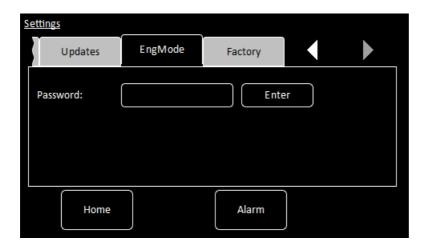

This page allows the user to enter *ENGINEERING* mode, to access features that are not available to normal users. The default engineering password is **abc123**. The user can change this password, if required.

The page contains the following fields and controls:

#### Password

Enter the engineering password and tap **Enter**. Note that the password is case sensitive (e.g. **abc123** and **aBc123** are different passwords).

#### Alarm

Tap once to access the Alarm Logs page (see Section 3.2.13).

If the login is successful, two additional buttons appear:

#### Change

Tap to change the engineering password.

#### LogOff

Tap to exit ENGINEERING mode.

**Mercury** iTC

### 3.2.12.11 Factory Settings tab

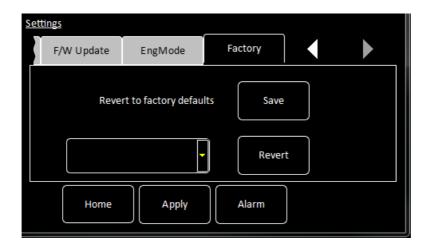

The page contains the following fields and controls:

### Revert to factory defaults

Tap **Save** to save the present configuration as a restore point. This allows the present configuration to be restored at some future date. Each restore point is identified by an integer.

Drop-down menu
 Select a saved restore point to load. Loading a restore point changes the unit's configuration to the saved configuration. (NOTE: Restore point 0 is the factory configuration).

The page contains the following buttons:

#### Alarm

# **Mercury** iTC

# 3.2.13 Alarm Logs page

This page displays a table of alarms that have been generated on the system.

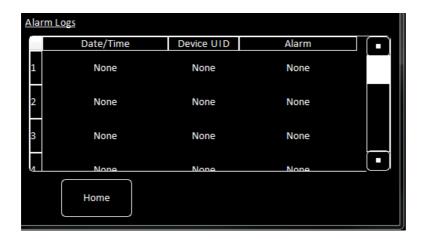

Figure 3-27 Alarm Logs page

This table has the following columns:

Date/Time

The date and time when the alarm was raised.

Device UID

The identifier of the device that raised the alarm.

Alarm

A brief description of the alarm (e.g. Short-circuit).

**Mercury** iTC

# 3.2.14 Heater configuration page

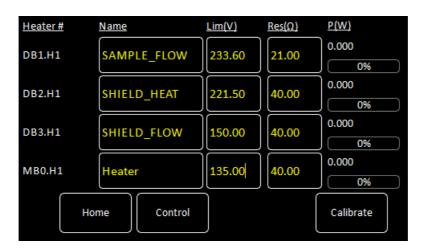

Figure 3-28 Heater configuration page

This page displays a set of values for each heater that is configured. The following fields and values are displayed for each heater:

#### Heater #

Displays the number of the heater. This number cannot be edited.

#### Name

A name to identify the heater. Tap this field once to display an alpha-numeric keypad and enter a new name.

#### Lim (V)

The maximum voltage to be applied to the heater. Tap this field once to display a numeric keypad and enter a new value.

#### Res (Ω)

The electrical resistance of the heater in ohms. Tap this field once to display a numeric keypad and enter a new value.

#### P(W)

This field displays the power that is currently being applied to the heater, both in watts and as a percentage of the maximum. This value cannot be edited.

The page also contains the following buttons:

#### Control

Tap once to display the Control Loop Configuration page (see Section 3.2.9).

#### Calibrate

Tap once to calibrate this measurement circuit. This routine takes approximately one minute. An error message is generated if the calibration fails for any reason.

# **Mercury** iTC

# 3.2.15 Sweep Table page

Allows the user to configure a temperature sweep profile.

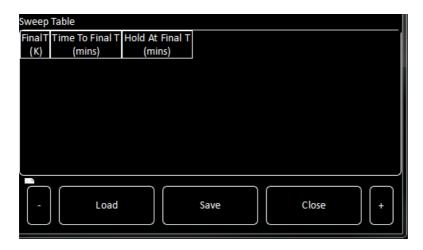

Figure 3-29 Sweep Table page with an empty table

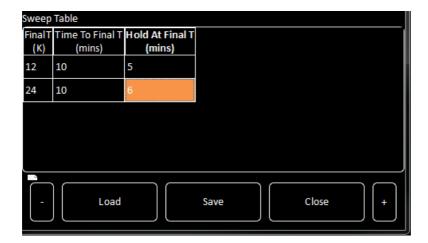

Figure 3-30 Sweep Sequence Editor page with two rows of data

The page displays a sweep table. If the table is empty, only the first row is displayed (see Figure 3-29). If the table contains data, one or more rows of values are displayed (see Figure 3-30).

# **Mercury** iTC

The table contains the following columns:

#### Final T (K)

Enter the required temperature setpoint in K.

#### Time to Final T (mins)

Enter the time in minutes required to reach the temperature setpoint.

### Hold at Final T (mins)

Enter the time in minutes required for the temperature to remain at the setpoint.

The page contains the following buttons

-

Delete the currently selected row from the table. A confirmation message is displayed before the row is deleted. Tap **OK** to delete the row. Tap **Cancel** to exit without deleting the row.

#### Save

Tap once to save the table (see Section 3.2.16).

#### Load

Tap once to load a table that has been previously saved (see Section 3.2.17).

#### Close

Tap once to exit without saving changes to the table.

• +

Add another row to the table. The new row is appended after the last row.

# 3.2.16 Save File pages

There are several pages used to save files. All these pages function in the same way, so only one is described in this section.

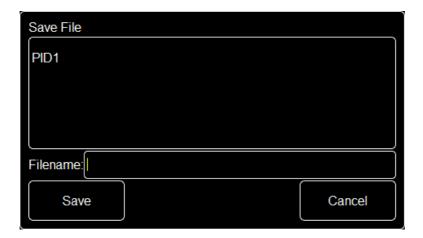

Figure 3-31 Save File page

This page contains the following fields and controls:

Main area
 Displays a list of the existing files of this type.

#### Filename

Tap once and enter the required filename, without a file extension.

# **Mercury** iTC

#### Save

Tap once to save the file.

#### Cancel

Tap once to exit without saving the file.

# 3.2.17 Load File pages

There are several pages used to load files. All these pages function in the same way, so only one is described in this section.

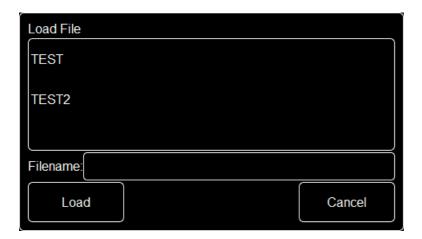

Figure 3-32 Load File page

This page contains the following fields and controls:

Main area

Displays a list of the existing files of this type. Tap a filename to select it. The name of the selected file is displayed in the Filename field

#### Filename

If desired, tap once to enter the name of the file that you wish to load.

#### Load

Tap once to load the selected file.

#### Cancel

Tap once to exit without loading the file.

FUNCTIONAL DESCRIPTION Handbook

**Mercury** iTC

### 4 FUNCTIONAL DESCRIPTION

# 4.1 Main components

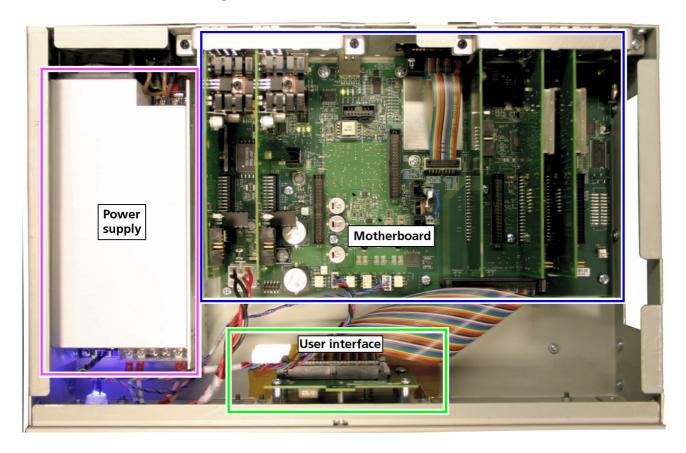

Figure 4-1 General view of the iTC

The unit consists of:

- a 2U high 19 inch rack or desktop enclosure
- a user interface (see Section 4.1.1)
- a power supply
- a motherboard PCB which contains the basic unit functionality (see Section 4.1.2)
- optional additional temperature sensor input(s) (on daughter boards).
   See Section 4.2.2.
- optional additional heater output(s) (on daughter boards). See Section 4.2.3.
- optional auxiliary I/O (stepper motor drive and logic I/O)
- optional GPIB (IEEE-488) interface

Handbook FUNCTIONAL DESCRIPTION

# **Mercury** iTC

### 4.1.1 User interface

The user interface consists of a 420 x RGB x 272 pixel LCD-TFT display and touch-screen. A opto-sensor is fitted above the display to detect ambient light levels. The temperature controller can be configured to vary the display brightness to match the ambient light level (auto-dim feature).

### 4.1.2 Motherboard

The motherboard contains the processors that control the iTC. The operating program and control applications are stored on a flash drive. The motherboard also provides a single temperature-sensor input and a single heater output.

There are eight expansion slots, each of which can accept an optional daughter board (see Section 4.3.1).

### 4.2 iTC connections

# 4.2.1 Electrical power connection

The back panel contains an IEC C14 connector for the main electrical supply to the unit.

# 4.2.2 Temperature sensor inputs

The temperature sensor input is via 9-way D-connector on the rear panel of the iTC. Sensor connections are listed in Table 4-1.

The basic iTC includes a single input channel for one temperature sensor. An additional 8 sensor inputs can be added to make a total of 9 inputs.

The unit can accept the following sensor types:

- Negative temperature coefficient (NTC) resistance
- Positive temperature coefficient (PTC) resistance
- Thermocouple
- Silicon diode

Each input can be read at a maximum rate of 10 Hz. The unit can detect short-circuit inputs and open-circuit inputs. The heater output is disabled if a faulty sensor is detected.

The iTC contains a temperature sensor that is used to compensate for fluctuations in ambient temperature.

See Section 4.4 for an overview of the temperature measurement methods that are available on the iTC.

# 4.2.3 Outputs

The heater output is via the same 9-way D-connector used for the temperature input. Heater connections are listed in Table 4-1. The basic iTC includes a single 80 W heater output. An additional three 80 W outputs can be added (total 4 outputs).

An optional daughter-board can be added to drive a stepper motor. This is commonly used to control the motorised valve in a continuous-flow cryostat.

FUNCTIONAL DESCRIPTION Handbook

# **Mercury** iTC

The iTC uses a PID loop to control each heater (see Chapter 12 for information on PID loops). The control system includes a dead-man's-handle timer to confirm that the control loop is operating. If the control loop stalls, the heater output is disabled.

### 4.2.4 Heater and sensor connections

The heater and sensor are connected via a 9-way D-socket on the rear panel.

Table 4-1 Channel pin connections

| Pin<br>Number | Connection           |
|---------------|----------------------|
| 1             | Sensor input high    |
| 2             | Sensor input screen. |
| 3             | Sensor input low     |
| 4             | Current source +ve   |
| 5             | Current source -ve   |
| 6             | Heater output +ve    |
| 7             | Heater output -ve    |
| 8             | Not used             |
| 9             | Chassis ground.      |

Connections to the sensor vary depending on the type of sensor in use (see Table 4-2).

Table 4-2 Sensor connections

| Connection  | Thermocouple | Metal Resistor | Ge/Carbon<br>Resistor | Si/Ga As Diode |
|-------------|--------------|----------------|-----------------------|----------------|
| Input High  | V+           | V+             | V-                    | V-             |
| Input Low   | V-           | V-             | V+                    | V+             |
| Current +ve | n/c          | l+             | l+                    | l+             |
| Current -ve | n/c          | l-             | l-                    | l-             |

# 4.2.4.1 Connecting thermocouples

Thermocouples must be connected using the correct wire type to ensure measurement accuracy.

# 4.2.5 Communications interfaces

Connectors for the communications interfaces are located on the rear panel of the iTC. The unit has the following interfaces:

- Serial RS232 + ISOBUS (see Section 4.2.5.1)
- Serial2 USB (see Section 4.2.5.3)
- GPIB (IEEE-488) (optional) (see Chapter 17)
- Ethernet 10/100 IEE802.3 (see Section 4.2.5.4)

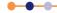

# Mercury iTC

#### 4.2.5.1 Serial RS232 interface

The RS232 interface is connected via a 25-way D-socket on the rear panel. The iTC is configured as Data Circuit-terminating Equipment (DCE), with the standard pinassignations listed in Table 4-3.

Most computer RS232 interfaces are configured as Data Terminal Equipment (DTE). If the computer has a 25-way D-plug, the cable must be connected pin-to pin (i.e. Pin 1 to Pin 1, Pin 2 to Pin 2 etc.). If the computer has a 9-way D-plug, a standard RS232 9-way to 25-way cable is required.

Table 4-3 RS232 connections on the iTC

| Pin     | Signal Name   | Notes                                    |
|---------|---------------|------------------------------------------|
| 1       | FG            | Linked to chassis ground inside the iTC. |
| 2       | TD            | Data from the computer to the iTC.       |
| 3       | RD            | Data from the iTC to the computer.       |
| 4       | RTS           | Linked to Pin 5 inside the iTC.          |
| 5       | CTS           | Linked to Pin 4 inside the iTC.          |
| 6       | DSR           | Linked to +5 V when the iTC is powered.  |
| 7       | SG            | Linked to digital ground inside the iTC. |
| 8       | DCD           | Linked to +5 V when the iTC is powered.  |
| 9 to 25 | Open circuit. |                                          |

The iTC does not require signals to be present on the RTS or DTR (pin 20) lines. The RTS signal is fed back to the computer as CTS. The iTC sends logic high levels (+5 V) to the computer on DSR and DCD.

Voltage levels for the transmitted and received data are listed in Table 4-4.

Table 4-4 RS232 voltage levels

| Signal                 | Allowed Voltage Level |
|------------------------|-----------------------|
| Tx data high           | >+5.5 V               |
| Tx data low            | <-5.5 V               |
| Rx data high threshold | <+2.6 V               |
| Rx data low threshold  | >+1.4 V               |
| Max Rx input voltage   | ±30 V                 |

FUNCTIONAL DESCRIPTION Handbook

**Mercury** iTC

#### 4.2.5.2 Oxford Instruments NanoScience ISOBUS

ISOBUS allows a single RS232 port on a computer to control a number of instruments independently. This arrangement requires an ISOBUS cable, which carries a single Master connector (25-way D-socket) and up to eight Slave connectors (25-way D-plug). Each slave connector incorporates full optical isolation, so that each slave is isolated from the master and from every other slave.

The slave connectors draw electrical power from the individual instruments, via the DCD signal. The master connector draws electrical power from either the DTR or RTS signals from the computer.

A special command protocol is required to use ISOBUS (see Section 7.3).

#### 4.2.5.3 USB interface

The Universal Serial Bus (USB) port allows one-to-one communication with a computer. USB 2.0 full-speed (12 MBits per second) is supported.

### 4.2.5.4 Ethernet interface

The ethernet interface is connected via an RJ45 connector on the rear panel. The iTC can be configured to use a fixed ipaddress, or to use dynamic host configuration protocol (DHCP).

# 4.3 Daughter boards

The iTC can accept up to 8 daughter boards. These can consist of combinations of the following board types:

- Temperature sensor
  - A board containing a single temperature sensor interface. A maximum of eight of these boards can be fitted (see Chapter 13).
- Heater
  - A board containing a single heater interface. A maximum of three heater boards can be fitted (see Chapter 14).
- Level meter
  - A board containing a single level meter, which is used to monitor the amount of gas or liquid in the system. Only one of these boards can be fitted (see Chapter 16).
- Auxiliary I/O board
  - A board containing a number of I/O lines. Some of these lines are used to drive a stepper motor to control gas-flow. Only one of these boards can be fitted (see Chapter 15).
- GPIB
  - A board which provides an external GPIB interface for connection to another device (e.g. a PC). Only one of these boards can be fitted (see Chapter 17).

The iTC automatically identifies every daughter board that is fitted.

Handbook FUNCTIONAL DESCRIPTION

# **Mercury** iTC

# 4.3.1 Expansion slots

The daughter boards fit into expansion slots that are located on the mother board.

There are eight expansion slots in the iTC, and a dedicated slot for a GPIB board (see Figure 4-2). Slot number 1 is adjacent to the power supply unit in the iTC.

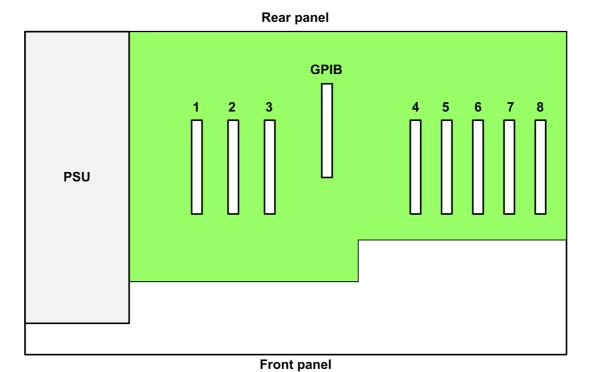

Figure 4-2 Expansion slots in the iTC

# 4.3.2 Positioning daughter boards

The following boards can be positioned in any location:

- Level sensor board
- Auxiliary I/O board
- Temperature sensor board that is not used to control a heater.

A GPIB board must be fitted in the dedicated GPIB expansion slot (see Figure 4-2).

A heater board must be positioned in slot 1, 2 or 3 (see Section 4.3.2.1).

A temperature board that is used to control a heater must be positioned in slot 6, 7 or 8 (see Section 4.3.2.1).

FUNCTIONAL DESCRIPTION Handbook

# **Mercury** iTC

### 4.3.2.1 Interconnecting heater and temperature-sensor boards

A heater board is always associated with a temperature sensor board. The output of a heater board is hard-wired to the 9-way D-connector on an associated temperature controller board. These connections are listed in Table 4-5

Table 4-5 Locations of temperature sensor and heater boards

| Heater Board Output |                 | Temperature Sensor<br>Board |
|---------------------|-----------------|-----------------------------|
| Slot 1              | is connected to | Slot 6                      |
| Slot 2              | is connected to | Slot 7                      |
| Slot 3              | is connected to | Slot 8                      |

If one or more heater boards are fitted, temperature sensor boards must be fitted in the corresponding slots listed in Table 4-5.

A control-loop must be configured before a heater board can be operated. Any temperature sensor can be configured to control any heater, as long as the hardware is connected to match this configuration.

#### For example:

a) If a single heater board is fitted in slot 2, a temperature sensor board must be fitted in slot 7. The control loop must be configured so that the temperature sensor in slot 7 controls the heater in slot 2.

Handbook FUNCTIONAL DESCRIPTION

### **Mercury** iTC

# 4.4 Overview of temperature measurement

# 4.4.1 Measurement principles

The iTC uses a highly accurate measurement circuit to measure the voltage produced by a sensor.

# 4.5 Types of temperature sensor

The iTC can use several types of temperature sensor:

- Thermocouples
  - A thermocouple comprises two junctions of dissimilar metals held at different temperatures. This acts as a voltage source, based on the Seebeck effect, the output voltage of which increases with increasing temperature difference. The iTC contains cold-junction compensation, so a reference junction is not required.
- Metallic resistance thermometers
  - The resistance of metallic resistors increases with increasing temperature due to the increase of scattering events of the conduction electrons. Over much of the temperature range the relationship is approximately linear until, at low temperatures, impurity scattering becomes significant and the sensor sensitivity flattens off. The iTC passes a constant current through the sensor and measures the voltage produced, using a 4-wire measurement. Resolution to 1 mK is possible at low temperatures, if a suitable resistor and energisation current are used.
- Semiconductor resistance thermometers
  - The resistance of semiconductor resistors decreases with increasing temperature. The relationship is non-linear. The iTC uses a 4-wire connection, applying a constant voltage across the resistor. The iTC then measures the current, which is used to calculate the temperature. The current through the resistor increases with temperature and its relationship to the temperature is more linear than the resistance of the resistor. Using a constant voltage ensures that power dissipation in the resistor decreases as the temperature decreases. Resolution to 0.1mK is possible at low temperatures.
- Semiconductor diodes

These devices produce a voltage that decreases as the temperature increases. The iTC passes a constant current through the diode and measures the voltage produced. Resolution to 1mK is possible at low temperatures.

The iTC includes calibration curves for the following sensor types.

Table 4-6 Sensor range data

| Code             | Sensor        | Range            |
|------------------|---------------|------------------|
| Lin <sup>1</sup> | Linear range  | 0-1677.7         |
| NullRef:[<br>1]  | Centre zero   | -838.9 to +838.9 |
| Con 1            | Conductance   | 0 to 20          |
| TG 5             | AuFe 0.03/Chr | 2 to 500K        |
| TG 5             | AuFe 0.03/Chr | 2 to 500K        |

FUNCTIONAL DESCRIPTION Handbook

# **Mercury** iTC

Table 4-6 Sensor range data

| Code               | Sensor             | Range          |
|--------------------|--------------------|----------------|
| TG 5               | AuFe 0.03/Chr      | 2 to 500K      |
| TG_57              | AuFe 0.07/Chr      | 2 to 500K      |
| TG_57              | AuFe 0.07/Chr      | 2 to 500K      |
| TG_57              | AuFe 0.07/Chr      | 2 to 500K      |
| CN 3               | Cernox resistor    | 1.5 to 300K    |
| TT 5               | Copper/Const       | 20 to 500K     |
| TT 5               | Copper/Const       | 20 to 500K     |
| TT 4               | Copper/Const       | -250 to 400°C  |
| TT 4               | Copper/Const       | -250 to 400°C  |
| TK 10              | Chromel/Alumel     | 0 to 1000°C    |
| TK 10              | Chromel/Alumel     | 0 to 1000°C    |
| TK 13              | Chromel/Alumel     | -200 to 1370°C |
| TK 13              | Chromel/Alumel     | -200 to 1370°C |
| CR 11              | Ruthenium oxide    | 0.25 to 10K    |
| RF 52 <sup>2</sup> | RhFe resistor      | 1.5 to 500K    |
| RP 1               | Platinum resistor  | -200 to +100°C |
| RP 5 <sup>3</sup>  | Platinum resistor  | 20 to 500K     |
| RP 51 <sup>4</sup> | Platinum resistor  | 50 to 500K     |
| RL 3               | CLTS               | 2 to 300K      |
| DS 32              | Silicon diode (OI) | 2 to 300K      |
| DS 31              | Silicon diode (LS) | 2 to 300K      |
| CC 35              | C-glass CR500      | 2 to 300K      |
| CA 21              | 100R Allen Bradley | 4 to 250K      |
| CA 22              | 270R Allen Bradley | 4 to 250K      |
| CS 01              | 470R Speer         | 0.25 to 9.999K |

- The Lin and Null ranges are general purpose ranges that may be configured for any required span and zero. Both ranges provide a linear relationship between input and display. The Lin range is unipolar while the Null range is bipolar.
- 2. The iTC includes two curves for 27 Ohm Rhodium/Iron sensors. Curve A is used for sensors having a resistance of 2 Ohms or greater at 4.2K. Curve B is used for sensors having a resistance of less than 2 Ohms at 4.2K. Using the appropriate curve should produce linearisation errors of less than 1% over the full temperature range. For a more accurate fit to a specific sensor, order a custom calibration.
- 3. This is for a pure platinum element.

# **Mercury** iTC

 This is for a platinum element that is ballasted to BS1904/ DIN43760. This element is more readily available than a pure platinum element, but its performance is unspecified below 73K (the data between 50K and 70K is based on BS1904:964 rather than BS1904:1984).

# 4.5.1 Thermocouples

The iTC measures the voltage produced by the thermocouple and converts it to a corresponding temperature. A 2-wire connection is used for a thermocouple.

### 4.5.2 Resistance and diode sensors

Resistance and diode sensors require an excitation current. A 4-wire connection is used for these sensors.

When the circuit is configured to measure positive temperature coefficient (PTC) sensors, such as PT100 platinum resistance thermometers, the excitation current is generated by a high-stability current source.

When the circuit is configured to measure negative temperature coefficient (NTC) sensors, such as CERNOX ceramic oxi-nitride or RuO<sub>2</sub> ruthenium oxide resistance thermometers, the excitation is generated by a true voltage source.

The magnitude of the excitation current can be programmed to suit the application. Three types of excitation are available:

- Unipolar
   The excitation current is always positive.
- Bipolar

The excitation changes polarity between each successive measurement. The displayed sensor value is an average of the results from the last two measurements. Thus every measurement is an average of values measured with positive and negative excitation currents.

Soft edge

This is similar to bipolar excitation, except the current ramps between the positive and negative values. The current is maintained at a stable value between the ramps to allow a measurement to be taken. Soft-edge excitation might be used to reduce electrical interference produced by fast-changing currents.

### 4.5.3 Calibration for different sensors

The iTC uses calibration tables to store calibration data for different sensor types. The user can also create a new calibration file for a specific sensor. Calibration tables can be saved as files.

A calibration file contains a number of discrete data pairs, each mapping a sensor reading onto a temperature value. Linear interpolation is used to provide calibration at intermediate values.

The iTC calculates setpoint limits and sensor limits from the chosen calibration file.

FUNCTIONAL DESCRIPTION Handbook

**Mercury** iTC

# 4.6 Circuit descriptions

# 4.6.1 Temperature measurement circuit

Depending on the sensor, the circuit can be configured to measure either resistance or voltage.

### 4.6.1.1 Description of voltage measurement mode

Voltage measurement mode is used with diode sensors or thermocouples.

MERCURY TEMPERATURE SENSOR DAUGHTER CARD: VOLTAGE MEASUREMENT MODE

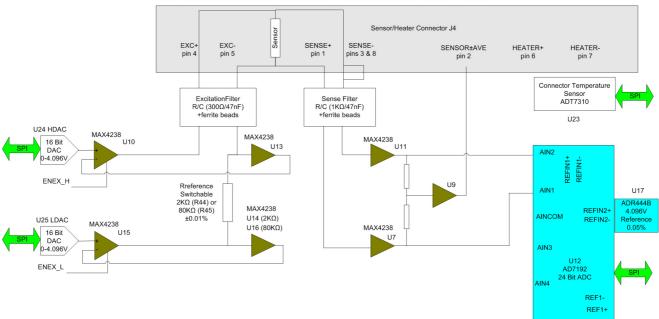

Figure 4-3 Block diagram of voltage measurement mode

If an excitation current is required, the sensor and a reference resistor (either R44 or R45) are connected in series. Digital to analogue converters (DACs) U24 and U25 generate an upper and lower demand voltage. The upper voltage is buffered by U10 and applied to the upper end of the sensor resistor. The lower voltage is buffered by U15 and applied to the lower end of the reference resistor. The same current thus passes through the sensor and the reference resistor.

U13 and either U14 or U16 measure the voltage across the reference resistor and pass these feedback signals back to U10 and U15. This ensures that the voltage across the reference resistor is exactly equal to the difference between the output voltages of U24 and U25.

U11 and U7 measure the voltage across the sensor resistor. The outputs of these devices are passed to the inputs of a 24-bit analogue to digital converter (ADC). The ADC uses an accurate 4.096V reference for this measurement.

The reference resistors are  $2k\Omega$  and  $80k\Omega$ . Depending on the excitation current, the resistor and gain factor are chosen so that the ADC input voltage is in the optimum range.

Handbook FUNCTIONAL DESCRIPTION

### **Mercury** iTC

The sensor voltage is:

#### Vsensor= Vref x ADCnorm/ADCgain

Where:

**ADCnorm** is the ADC reading normalised to the range 0 to ±1 V.

**ADCgain** is the gain setting of the ADC.

The temperature of the sensor to heater connection is measured for thermocouple correction.

If an excitation current is not required (i.e. for a thermocouple sensor), U10 and U15 are switched off.

### 4.6.1.2 Description of constant current measurement mode

Constant current measurement mode is used with sensors that have a positive temperature coefficient.

MERCURY TEMPERATURE SENSOR DAUGHTER CARD: CONSTANT CURRENT MODE

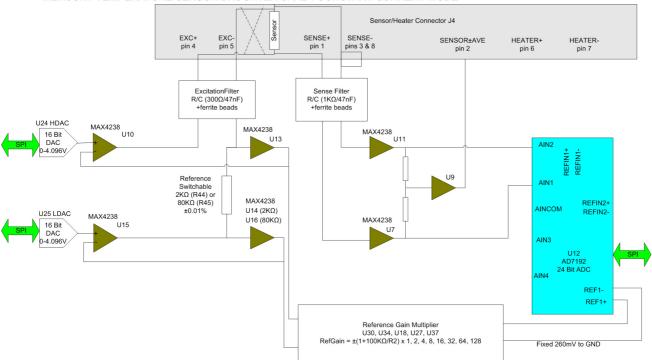

Figure 4-4 Block diagram of constant current measurement mode

The sensor and a reference resistor (either R44 or R45) are connected in series. Digital to analogue converters (DACs) U24 and U25 generate an upper and lower demand voltage. This voltage is equal to the required current multiplied by the value of the selected reference resistor.

The upper voltage is buffered by U10 and applied to the upper end of the sensor resistor. The lower voltage is buffered by U15 and applied to the lower end of the reference resistor. The same current thus passes through the sensor and the reference resistor.

FUNCTIONAL DESCRIPTION Handbook

# **Mercury** iTC

U13 and either U14 or U16 measure the voltage across the reference resistor and pass these feedback signals back to U10 and U15. This ensures that the voltage across the reference resistor is exactly equal to the difference between the output voltages of U24 and U25.

The outputs of U13 and either U14 or U16 are also scaled by a reference gain multiplier, whose gain is selected to give an output in the range 1 V to 2.5 V. This voltage is then passed to the reference voltage inputs of the ADC (U12). This circuit configuration produces a ratiometric measurement technique.

The resistance of the sensor is:

#### Rsensor= Rref x |ADCnorm| x RefGain/ADCgain

Where:

**Rref** is the reference resistance (either  $2k\Omega$  or  $80k\Omega$ ).

ADCnorm is the ADC reading, normalised to the range 0 to ±1 V.

**RefGain** is the interpolated gain from the calibration tables.

ADCgain is the gain setting of the ADC.

The measurement accuracy of this circuit does not depend on the accuracy of the excitation current or the reference voltage. The accuracy primarily depends on the accuracy of the reference resistor plus any errors introduced by operational amplifiers.

### 4.6.1.3 Description of constant voltage measurement mode

Constant voltage measurement mode is used with sensors that have a negative temperature coefficient.

MERCURY TEMPERATURE SENSOR DAUGHTER CARD: CONSTANT VOLTAGE MODE

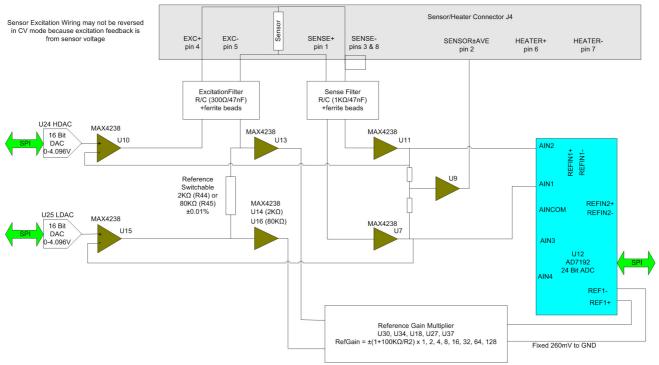

Figure 4-5 Block diagram of constant voltage measurement mode

### **Mercury** iTC

The sensor and a reference resistor (either R44 or R45) are connected in series. Digital to analogue converters (DACs) U24 and U25 generate an upper and lower demand voltage. The upper voltage is buffered by U10 and applied to the upper end of the sensor resistor. The lower voltage is buffered by U15 and applied to the lower end of the reference resistor. The same current thus passes through the sensor and the reference resistor.

U7 and U11 measure the voltage across the sensor and feed the inputs of ADC U12. The outputs of U7 and U11 are also fed back to U10 and U15. This ensures that the voltage across the sensor is exactly equal to the demand voltage generated by U24 and U25.

U13 and either U14 or U16 measure the voltage across the reference resistor. This differential voltage is scaled by a reference gain multiplier, whose gain is selected to give an output in the range 1 V to 2.5 V. This voltage is then passed to the reference voltage inputs of the ADC (U12). This circuit configuration produces a ratiometric measurement technique. The resistance of the sensor is:

#### Rsensor= Rref x |ADCnorm| x RefGain/ADCgain

#### Where:

**Rref** is the reference resistance (either  $2k\Omega$  or  $80k\Omega$ ).

**ADCnorm** is the ADC reading, normalised to the range 0 to ±1 V.

**RefGain** is the interpolated gain from the calibration tables.

ADCgain is the gain setting of the ADC.

The measurement accuracy of this circuit does not depend on the accuracy of the excitation or reference voltages. The accuracy primarily depends on the accuracy of the reference resistor plus any errors introduced by operational amplifiers.

FUNCTIONAL DESCRIPTION Handbook

**Mercury** iTC

#### 4.6.1.4 Calibrating the temperature measurement circuit

Figure 4-6 shows a block diagram of the temperature measurement circuit in calibration mode.

MERCURY TEMPERATURE SENSOR DAUGHTER CARD: CALIBRATION MODE

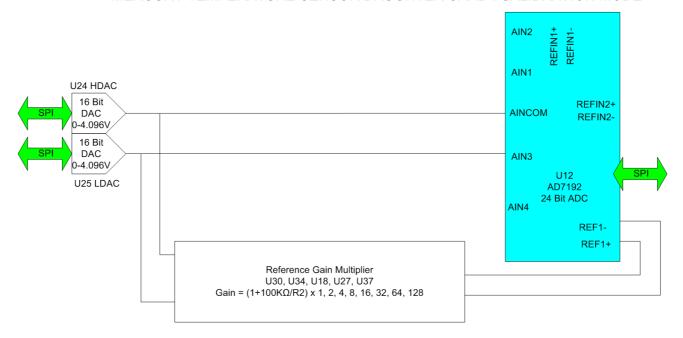

Figure 4-6 Temperature measurement circuit calibration

The calibration is performed using a ratiometric circuit configuration. In calibration mode, DACs U24 and U25 supply a differential calibration voltage to the input of ADC U12. This same differential voltage is scaled by a reference gain multiplier circuit, and supplied to the reference voltage inputs of U12.

The ADC input has a programmable gain amplifier (PGA) with five gain settings (1, 8, 16, 64 and 128). An autocalibration is performed for each range.

The reference gain multiplier is also programmable with eight gains (1, 2, 4, 8, 16, 32, 64 and 128). Each gain is calibrated at low and high reference voltages (1.2 V and 2.4 V). The exact gain that is used for calculating sensor resistance is a linear interpolation between these two values.

It is only necessary to perform this calibration using a positive excitation voltage. The ADC is operated in chop mode, which eliminates any offsets in the ADC.

Calibration is performed using the highest possible ADC accuracy setting, which is also the slowest acquisition time. The results are stored in flash memory for use during a measurement whenever a range is changed. Calibration is not performed every time a range is changed, as this would cause unacceptable measurement delays.

Handbook FUNCTIONAL DESCRIPTION

#### **Mercury** iTC

#### 4.6.2 Heater circuit

Figure 4-7 shows a block diagram of the heater circuit.

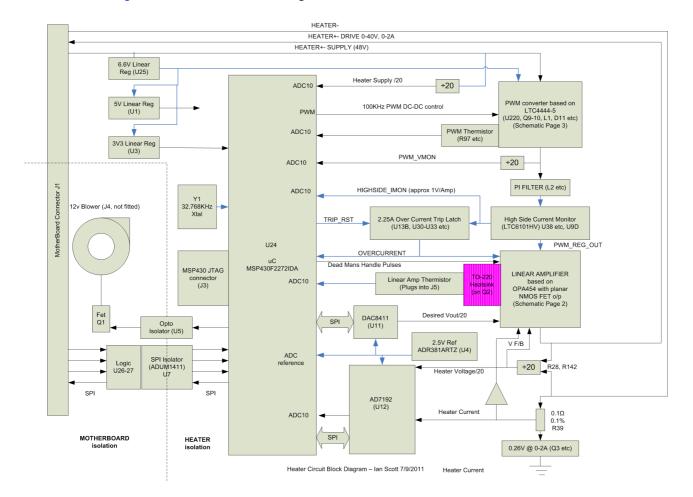

Figure 4-7 Block diagram of the heater circuit

#### 4.6.2.1 Description of the heater circuit

Microcontroller U24 outputs a demand signal to DAC U11. U11 converts this signal to a demand voltage for the heater output, which is equal to the desired heater voltage divided by 20. This voltage is fed to the linear amplifier which outputs the heater drive (0-40 V, 0-2 Amp).

The measured upper and lower heater voltages are divided by 20 and fed back to ADC U12. U12 sends the resulting voltage back to the microcontroller U24.

The lower heater voltage signal passes to ground through a  $0.1\Omega$  resistor. The voltage across this resistor is equal to the heater current divided by 10. This voltage is also fed back to ADC U12, which sends the resulting signal to microcontroller U24. U24 can thus calculate the power dissipation in the heater, and adjust its heater demand signal accordingly.

The heater current and voltage/20 feedback signals are also passed to the linear amplifier.

FUNCTIONAL DESCRIPTION Handbook

### **Mercury** iTC

The power for the linear amplifier is provided by a pulse-width modulator converter, controlled by U24. The output of this converter is filtered and passed to the linear amplifier via a current monitor. This current signal is passed back to U24, and also drives an overcurrent trip circuit. If the measured current is too high, the current trip circuit latches on and disables the linear amplifier. The linear amplifier is also disabled if regular pulses are not received from the microcontroller (referred to as the "dead man's handle" feature).

#### 4.6.2.2 Calibrating the heater circuit

The ADC performs an internal self-calibration routine when the user requests a calibration. This calibrates each gain range (1, 8, 16, 32, 64, 128) on each input pair, at full-scale only. It is only necessary to perform this calibration using a positive excitation voltage. The ADC is operated in chop mode, which eliminates any offsets in the ADC.

This page is intentionally blank.

GETTING STARTED Handbook

**Mercury** iTC

#### 5 GETTING STARTED

Ensure that you have read and understood the information in Chapter 1 before installing or operating this equipment.

# 5.1 Checking the electrical supply

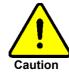

#### **CHECK THE SUPPLY VOLTAGE**

Check that the voltage supplied to the equipment is within the specified range. Operating the equipment with an incorrect voltage may cause permanent damage.

#### **CONTRÔLER LA TENSION D'ALIMENTATION**

Contrôler que la tension fournie à l'équipement est comprise dans les limites spécifiées. Exploiter l'équipement avec une tension incorrecte peut l'endommager de manière permanente.

The iTC automatically configures itself to match the supplied electrical power supply, if the voltage and frequency are within the specified ranges (see Section 11.2.) No user intervention is required.

# 5.2 Mounting the equipment

The equipment is housed inside a 19 inch, 2U rack-mountable enclosure. The enclosure can either be placed on a bench or a table, or fitted within a suitable rack enclosure. Ensure there is sufficient access at the rear for the electrical connections.

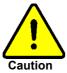

#### **EQUIPMENT VENTILATION**

If the Mercury unit is to be rack mounted, to ensure an adequate airflow around the unit it is important that the back of the rack is open and the rack is not placed less than 30 cm from a back wall.

Lorsque le Mercury est monté en rack, s'assurer que le rack est ouvert à l'arrière et se trouve au minimum à 30 cm du mur afin de garantir une circulation d'air suffisante.

If the iTC is mounted in a rack, ensure that the rear of the rack is open. Site the rack at least 30 cm from a wall or other obstruction, to ensure adequate airflow around the unit.

Handbook GETTING STARTED

#### **Mercury** iTC

# 5.3 Connecting electrical power

Connect the equipment to an electrical supply, using an appropriate mains cable.

In the EU, the mains supply cable must be rated for the maximum current rating of the equipment. The cable must meet the requirements of IEC227 or IEC245. Mains cables certified or approved by any recognised nation test house are regarded as meeting this requirement.

In the USA, the mains cable must be a listed mains cable set approved to the standard UL817 for cable sets and power supply cables. The mains plug must be a separable plug without a locking device. If the mains cable is to be a disconnecting device for the equipment, the cable must be shorter than 3 m. The cable set must be suitable for purpose and must have a current rating at least 125% that of the equipment rating.

In Canada, the cable set must be certified by CSA.

Green/yellow covered conductors must only be used for connection to protective ground terminals.

## 5.3.1 Connecting the heaters and sensors

- 1 Connect all sensors as described in Section 4.2.4.
- 2 Connect all heaters as described in Section 4.2.4.

### 5.3.2 Connecting the data interfaces

If it is required to connect the iTC to a computer, refer to the relevant section below.

#### **5.3.2.1** Connecting the ethernet interface (if required)

1 Connect the ethernet interface to the computer, using a standard ethernet cable.

# 5.3.2.2 Connecting the RS232 serial interface (if required)

1 Connect the RS232 interface to the computer, using a suitable cable (See Section 4.2.5.1).

# 5.3.2.3 Connecting ISOBUS (if required)

- 1 Connect the iTC to one of the Slave connectors on the ISOBUS cable.
- 2 Connect the computer to the Master connector on the ISOBUS cable.

GETTING STARTED Handbook

## **Mercury** iTC

#### 5.3.2.4 Connecting the GPIB (if required)

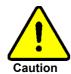

#### **CABLE DISCONNECTION**

Do not connect or disconnect GPIB cables while the computer, or any of the instruments, are powered up. Equipment damage can result if this precaution is not observed.

#### **DÉBRANCHEMENT DU CORDON**

Ne pas brancher ou débrancher des cordons de bus d'interface général pendant que l'ordinateur, ou n'importe lequel des instruments, est sous tension. Ne pas respecter cette précaution risque d'endommager l'équipement.

- 1 Switch off electrical power to the iTC.
- 2 Switch off electrical power to all instruments and controllers that are connected to the GPIB.
- **3** Connect the iTC to the bus using a standard GPIB cable.

## 5.3.3 Connecting the auxiliary port (if required)

Referring to Section 15.2.2, connect any required inputs or outputs to the port on the auxiliary I/O daughter-board.

### 5.3.4 Connecting the level-meter (if required)

Referring to Section 16.2.2, connect a level-sensor to the relevant port on the level-meter daughter-board.

Handbook GETTING STARTED

#### **Mercury** iTC

# 5.4 Powering up the unit for the first time

# 5.4.1 Setting the date and time

- 1 Switch the <1 0> switch on the rear panel of the unit so that the 1 is depressed.
- 1 Press the **Power** button on the front of the unit. The button illuminates blue.
- 2 Wait until the Home page appears (see Figure 5-1).

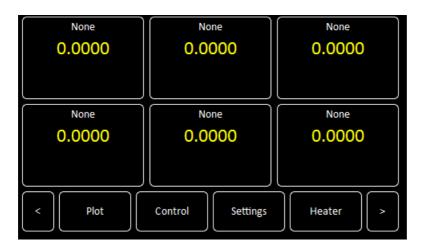

Figure 5-1 Home page

- 3 Tap **Settings** on the Home page. The General Settings page is displayed (see Section 3.2.12).
- 4 Scroll the tabs until the Clock tab is displayed.
- 5 Tap **Clock**. The Clock Settings tab is displayed (see Section 3.2.12.7).
- **6** Check the date and time that are displayed.
- **7** To change the date or time:
  - a) Select the parameter to be changed (e.g. Hour).
  - b) Enter a positive or negative offset value and tap **Apply** to save the change.
  - c) Repeat steps a to b until the displayed time is correct.

Example: The currently set time is 11:31. The correct time is 9:27. Enter an offset of minus two hours and four minutes to set the clock correctly.

- 8 If the unit has already been configured for your application, continue from section Section 5.4.4.
- **9** If the unit has not been configured for your application, continue from Section 5.4.2.

GETTING STARTED Handbook

### **Mercury** iTC

#### 5.4.2 Configuring the inputs

The home page shows six panels and four buttons. If the unit is unconfigured, all six panels will display 0.0000. Additional panels can be displayed by scrolling left or right.

- 1 Tap once on a panel. The Channel Display Configuration page is displayed (see Section 3.2.4).
- 2 Choose a sensor input from the drop-down menu in the **Devices** field.

The sensor names are initially of the form **BoardBN.DTSN**.

#### Where:

**Board= MB** for Mother Board or **DB** for Daughter Board.

**BN**= Board Number.

**DN**= Device Number.

**DT= T** for Temperature sensor, **H** for Heater, **L** for Level Meter, or **G** for Gas-flow Controller.

**SN**= Signal Number.

- 3 Tap **Signals** and select **Temperature**.
- **4** Tap **Assign** to save the changes and to return to the Home page.
- 5 If required, configure the other panels on the Home page in a similar fashion.

#### 5.4.2.1 Configuring the sensor details

- 1 Tap a configured panel on the Home page. The Sensor Details page is displayed.
- 2 Tap the **Sensor Type** field and select a sensor type from the drop-down menu.
- 3 Tap the **Calibration** field and select a calibration file from the drop-down menu. If you select the Generic calibration file, you can adjust the calibration to suit a particular sensor (see Section 5.4.2.2).
- **4** Tap the **Excitation** field and select an excitation mode from the drop-down menu.
- Tap the **Excitation Magnitude** field and enter an excitation value: current in  $\mu A$  for Diode or PTC sensors voltage in mV for NTC sensors.
- If required, tap the field containing the name of the sensor and enter a new name. (e.g. Change **DB3.T1** to **Zone 1 Temperature**.).
- 7 Tap **Home**. The Home page is displayed. If the sensor has been configured correctly, the selected panel will display a sensor reading.

# 5.4.2.2 Using a generic calibration-file

#### Overview of using a generic calibration file

Some generic calibration-files are supplied for common sensors having reasonably predictable forms of resistance as a function of temperature, for example sensors that conform to an ITS-90 standard. However the response of an individual sensor may deviate slightly from the standard curve.

If two known temperatures are available it is possible to make small adjustments to the scale and offset of the standard curve to match a particular sensor. The process can be used with either PTC and NTC sensors.

The adjustment is applied to the measured parameter, so for a resistance sensor the adjustment is applied to the measured resistance.

For best results the scaling adjustment should be applied at the high-parameter end and the offset at the low-parameter end. So for a NTC resistance sensor, apply the scaling at the known low-temperature point (ideally near the high-resistance end of the range). If a scale adjustment of more than a few percent is required to correct the temperature reading, investigate the measurement set-up to check there is not some other error present.

Once the scaling adjustment has been made, change to the low-resistance end of the range and make the offset adjustment (for an NTC resistance sensor, this is a high-temperature point). Again this should be a small adjustment. As these adjustments are not independent, re-check the high-resistance point after the offset has been adjusted. A few iterations of these adjustments may be required to achieve the desired accuracy.

#### Procedure for using a generic calibration file

You need a method of maintaining the temperature sensor at two known temperatures (T1 and T2) to perform this calibration. This procedure calibrates the sensor for temperatures between these two known values.

For this procedure, T1 produces a lower sensor-resistance than T2:

For a PTC sensor, T1<T2.

For an NTC sensor, T1>T2.

- 1 Tap a configured panel on the Home page. The Sensor Details page is displayed.
- 2 Tap the **Calibration** field and select Generic from the drop-down menu.
- 3 Tap Cal Adj.
- 4 Place the sensor in a location with temperature T1.
- 5 Adjust the Offset value to produce the required **Scaled Parameter** value.
- 6 Place the sensor in a location with temperature T2.
- 7 Adjust the Scale value to produce the required **Scaled Parameter** value.
- 8 Repeat steps 4 to 7 until a calibration of the required accuracy has been obtained.
- **9** Tap **Save** to apply the new calibration.

# 5.4.3 Configuring a heater

- 1 Double-tap a configured panel on the Home page. The Channel Display Configuration page is displayed.
- 2 Tap Pair. The Device Pair Configuration page is displayed.

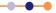

GETTING STARTED Handbook

# **Mercury** iTC

3 Tap the name of the required temperature sensor in the **Sensor** column.

The device names are initially of the form **BoardBN.DTSN**.

Where:

**Board= MB** for Mother Board or **DB** for Daughter Board.

**BN**= Board Number.

**DT= T** for Temperature sensor or **H** for Heater.

**SN**= Signal Number.

- **4** Tap the relevant cell in the **Heater** column and select a heater from the drop-down menu.
- 5 Tap **Home** to return to the Home page.
- 6 Tap **Heater**. The Heater Configuration page appears (see Section 3.2.14).
- 7 Locate the heater in the Name column.
- 8 If required, enter an alternative name of the heater in the **Name** field.
- **9** Enter a voltage limit for the heater (in volts) in the **Lim(v)** field.
- **10** Enter the resistance of the heater (in ohms) in the **Res(** $\Omega$ **)** field.
- **11** Tap **Home** to return to the Home page.

### 5.4.4 Configuring the heater control loop

- 1 Tap Control.
- 2 Select the sensor that you want to configure in the **Sensor** field.

NOTE: An error message is displayed if you haven't configured a heater for the selected sensor.

3 Tap the **Heat(%)** button to select either *Manual* or *Auto* Control. **Manual** configures the heater for open-loop control. **Auto** configures the heater and associated temperature sensor in a closed control loop (see Section 12.2.1).

### **5.4.4.1** Configuring manual heater control

- 1 If you selected *Manual* control, enter the required heater power, as a percentage of the maximum power, in the **Heat (%)** field.
- 2 Tap **Home** to return to the Home page. The requested heater power should be displayed in the relevant panel.

### 5.4.4.2 Configuring automatic heater control

- 1 If you selected Automatic control, tap **PID** and select either **Manual** or **Auto** PID operation. Auto PID means that the PID values for the control loop are automatically loaded from a PID table. See Section 12.2.7 for an explanation of PID tables. Manual PID means that the PID values are entered directly on this page.
- 2 If you selected Manual PID operation, enter the PID parameters to be used in the **P**, **I**, and **D** fields.

Handbook GETTING STARTED

#### **Mercury** iTC

3 If you selected Automatic PID operation, tap **PID Table**. The PID Table Editor page is displayed (see Section 3.2.11).

- **4** Tap **Load** to load an existing PID table (see Section 3.2.17).
- 5 Alternatively enter a new PID table on this page (see Section 12.2.7.2).
- **6** Tap **Control** to return to the Control Loop Configuration page.
- 7 Tap **Home** to return to the Home page.

### 5.4.5 Configuring a gas valve

- **1** Double tap a configured panel on the Home page.
- 2 Tap Pair. The Device Pair Configuration page appears (see Section 3.2.5).
- 3 Choose a temperature sensor from the drop-down menu in the **Temperature**Sensor field

The device names are initially of the form **BoardBN.DTSN**.

Where:

**Board= MB** for Mother Board or **DB** for Daughter Board.

**BN**= Board Number.

**DT= T** for Temperature sensor or **H** for Heater.

**SN**= Signal Number.

- 4 Tap the relevant cell in the **Flow** column and select a gas controller from the drop-down menu.
- **5** Tap **Assign** to save the configuration.
- **6** Tap **Home** to return to the Home page.
- 7 Tap Control. The Control Loop Configuration page opens (see Section 3.2.9).
- 8 Select the sensor that you want to configure in the **Sensor** field.

NOTE: An error message is displayed if you haven't configured a heater for the selected sensor.

9 Tap the Flow(%) button to select either Manual or Auto Control. Manual configures the gas controller for open-loop control. Auto configures the gas controller and associated temperature sensor in a closed control loop (see Section 12.2.1).

## 5.4.5.1 Configuring manual control of the gas valve

- 1 If *Manual* is selected in the **Flow(%)** field, enter the required opening of the gas valve as a percentage of the maximum opening.
- 2 Tap Gas Cfg. The Gas Flow Configuration page opens.
- 3 Tap **Valve Gearing** and enter the required value. See Section 3.2.10 for an explanation of Valve Gearing.
- **4** Tap **Home** to return to the Home page. The requested gas valve position should be displayed in the relevant panel.

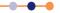

GETTING STARTED Handbook

## **Mercury** iTC

#### 5.4.5.2 Configuring automatic control of the gas valve

- 1 If *Auto* is selected in the **Flow(%)** field, tap **Gas Cfg**. The Gas Flow Configuration page opens.
- 2 Tap HTT.
- **3** Select a Heater Target Table to be used for controlling the valve.
- **4** Tap **Valve Gearing** and enter the required value. See Section 3.2.10 for an explanation of Valve Gearing.
- 5 If required, adjust the **TES** value.
- 6 If required, adjust the **TVES** value.
- 7 If required, adjust the **Min Gas Flow (%)** value to define a minimum opening position for the needle valve.
- **8** Tap **Home** to return to the Home page.

# 5.5 Testing the inputs and outputs

If any of the following tests fails, refer to Chapter 9 for troubleshooting information.

1 Switch on the iTC.

## 5.5.1 Testing the temperature sensor inputs

1 Check that the temperature displayed on each of the connected temperature sensors is correct.

# 5.5.2 Testing the heater output

- 1 Tap **Control** on the Home page. The Control Loop Configuration page is displayed.
- 2 Select the required temperature-sensor in the **Sensor** field.
- 3 Set the **Heat** field to *Auto*.
- 4 Tap Set (K).
- 5 Enter a setpoint that is slightly above the temperature displayed by the sensor.
- **6** Tap **Home** to return to the Home page.
- 7 Check that the heater power displayed in the relevant panel is greater than 0%.
- **8** Check that the temperature displayed in the panel rises to the setpoint value and then stabilises.
- **9** Test the heater at various setpoint values.

## **5.5.3** Configuring remote interfaces

If it is required to control the iTC from a remote computer, refer to Section 6.5.

Handbook GETTING STARTED

# **Mercury** iTC

This page is intentionally blank.

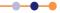

#### 6 BASIC OPERATING INSTRUCTIONS

# 6.1 Configuring the LCD display

- 1 Tap **Settings** on the Home page. The Settings tabs are displayed.
- 2 Select the **Display** tab.
- 3 Tap the **Auto Dim Option** field to turn the auto-dim feature on or off. See Section 4.1.1 for a description of auto-dim.
- 4 Adjust the **Brightness (%)** and **AutoDim (%)** fields as required.
- **5** Tap **Apply** to save the changes.
- **6** Tap **Home** to return to the Home page.

# 6.2 Changing a setpoint

# 6.2.1 Changing a heater setpoint

- 1 Tap **Control** on the Home page. The Control Loop Configuration page is displayed.
- 2 Select the required temperature-sensor in the **Sensor** field.
- 3 Tap the **Heat(%)** button until it displays *Auto*.
- 4 Tap the **Set** (**K**) button until it displays *Manual*.
- 5 Enter the new setpoint in the **Set** (**K**) field.
- **6** Tap **Home** to return to the Home page.

# 6.2.2 Changing a gas-flow setpoint

- 1 Tap **Control** on the Home page. The Control Loop Configuration page is displayed.
- 2 Select the required temperature-sensor in the **Sensor** field.
- 3 Tap the **Flow(%)** button until it displays *Manual*.
- 4 Enter the new gas-flow setpoint (as a percentage of the maximum flow) in the Flow(%) field.
- **5** Tap **Home** to return to the Home page.

# 6.3 Using the sweep function

# 6.3.1 The purpose of the sweep function

The sweep function allows the setpoint to be programmed to follow a fixed temperature vs time profile. The profile consists of a series of constant-temperature steps joined by linear ramps.

During a ramp, the system updates the temperature setpoint every 100 mSec.

A program can contain up to 32 ramps and 32 steps. Each ramp and step lasts for a programmable time period. Once a sweep has been programmed, it can be repeated as often as desired. It is also be retained in non-volatile memory when the iTC is switched off.

The Auto-PID facility may be used in conjunction with the sweep function to provide optimum control over a wide temperature range. To avoid discontinuities during a sweep, it is recommended that the start and end temperatures for the sweep ramps should coincide with the Auto-PID segments.

# 6.3.2 Programming a sweep

- 1 Tap **Control** on the Home page. The Control Loop Configuration page is displayed.
- 2 Select the required temperature-sensor in the **Sensor** field.
- 3 Tap Sweep. The Sweep Table page opens.
- 4 Tap + to add a row to the table.
- 5 Enter the temperature (in K) for the first step in the **Final T(K)** field in row 1 of the Sweep Sequence Editor.
- 6 Enter the time for the first ramp (in minutes) in the **Time To Final T(mins)** field in row 1 of the Sweep Sequence Editor.
- 7 Enter the time to hold the step temperature (in minutes) in the Hold At Final T(mins) field in row 1 of the Sweep Sequence Editor.
- 8 Tap + to add an additional row to the table.
- **9** When the complete sequence is programmed, tap **Save** to save the programmed sweep as a file.
- **10** Tap **Close** to return to the Control Loop Configuration page.
- **11** Tap **Home** to return to the Home page.

### 6.3.3 Loading a sweep

- 1 Tap **Control** on the Home page. The Control Loop Configuration page is displayed.
- 2 Select the required temperature-sensor in the **Sensor** field.
- 3 Tap Sweep. The Sweep Table page opens.
- 4 Tap Load and select the filename of the sweep to be loaded (see Section 3.2.17).

# 6.3.4 Starting a sweep

- 1 Tap **Control** on the Home page. The Control Loop Configuration page is displayed.
- 2 Select the required temperature-sensor in the **Sensor** field.
- 3 Tap the Set **(K)** button until it displays *Auto*. The **Set (K)** field value will change as the sweep proceeds.

#### 6.3.5 Stopping a sweep

- 1 Tap **Control** on the Home page. The Control Loop Configuration page is displayed.
- 2 Select the required temperature-sensor in the **Sensor** field.
- 3 Tap the Set **(K)** button until it displays *Manual*. The **Set (K)** field value is held at its present value.

# 6.4 Using the plot function

# 6.4.1 Configuring a plot

- 1 Tap **Plot** on the Home page. The Plot Configuration page is displayed.
- 2 Tap **Device** and select the first device to be used.
- **3** Tap **Signal** and select the first signal to be plotted.
- 4 Tap **Save** to plot the first signal.
- 5 To add traces to the plot, double-tap anywhere on the plot area and repeat steps 2 to 4.
- 6 If required, tap once in the area below the plot to add a scale on the X axis (see Figure 6-1).

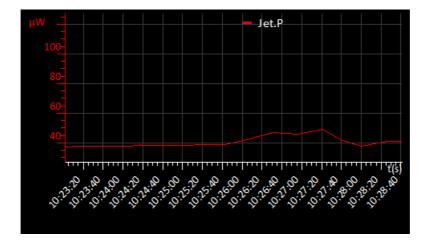

Figure 6-1 Signal Monitor Plot page with X and Y axis scales

7 To remove the X axis scale, tap once on the bottom of the X axis (see Figure 6-2).

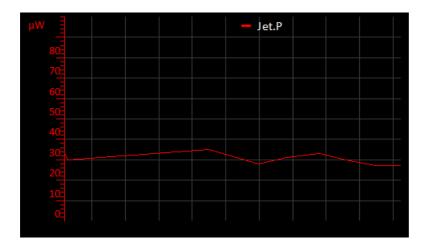

Figure 6-2 Signal Monitor Plot page with Y axis scale only

### 6.4.2 To remove a trace from the plot

- 1 Tap **Plot** on the Home page. The Plot page is displayed.
- 2 Double-tap anywhere on the page. The Plot Configuration page is displayed.
- 3 Tap **Device** and select the required device.
- 4 Tap **Signal** and select the trace that is to be removed from the plot.
- 5 Tap **Delete**. The selected trace is removed from the plot.

# 6.4.3 To exit the plot

- 1 Double-tap anywhere on the page. The Plot Configuration page is displayed.
- **2** Tap **Home** to return to the Home page.

# 6.5 Configuring external interfaces

Only one external interface can be used at a time. refer to the relevant section for information on configuring an external interface.

# 6.5.1 Configuring the ethernet interface (if required)

- 1 Obtain the required ethernet settings from the network administrator.
- 2 Tap **Settings** on the Home page.
- 3 Scroll to the Ethernet tab.
- 4 Tap **DHCP** and select either **On** or **Off**.
- 5 If **DHCP** is set *On*, the unit obtains its ipaddress from the network. No further configuration is required.
- 6 If **DHCP** is set *Off*, enter an **IP Address** for the unit.
- 7 If **DHCP** is set *Off*, enter a **Subnet Mask** for the unit.
- 8 If **DHCP** is set *Off*, enter a **Gateway** value for the unit.

- **9** Tap **Apply** to save the changes.
- **10** To enable the interface, see Section 6.5.5.

## 6.5.2 Configuring the RS232 serial interface (if required)

- 1 Tap **Settings** on the Home page.
- 2 Scroll to the RS232 tab.
- **3** Enter the required baud rate.

NOTE: If replacing a legacy unit, set the baud rate to 9600.

- 4 Set the required number of data bits.
- **5** Set the required parity scheme.
- 6 Set the required number of stop bits.
- **7** Set the required flow control scheme.
- 8 If ISOBUS is to be used, scroll to the **ISOBus** tab.
- 9 Set the ISOBUS address to a value between 1 and 8.
- 10 Tap Apply.
- 11 To enable the interface, see Section 6.5.5.

# 6.5.3 Configuring the GPIB (if required)

- 1 Tap **Settings** on the Home page.
- 2 Scroll to the GPIB tab.
- 3 Enter a GPIB address value between 0 and 31.

NOTE: Every unit connected to the GPIB must have a different GPIB address.

- 4 Tap Apply.
- **5** To enable the interface, see Section 6.5.5.

## 6.5.4 Configuring the USB interface (if required)

No configuration is required for the USB interface.

To enable the interface, see Section 6.5.5.

# 6.5.5 Enabling remote control of the iTC

- 1 Tap Settings on the Home page.
- 2 Tap the **Remote Access** field and select an interface from the drop-down menu.
- 3 Tap **Apply** to enable the selected interface.

### 6.5.6 Enabling local control of the iTC

- 1 Tap Settings on the Home page.
- 2 Tap the **Remote Access** field and select *Local* from the drop-down menu.
- 1 Tap **Apply** to enable local control of the iTC.

# 6.6 Re-configuring sensors and heaters

## 6.6.1 To clear a panel configuration

- 1 Double-tap the panel on the Home page that is to be cleared.
- 2 Tap the **Devices** field and select *None* from the drop-down menu.
- 3 Tap Assign.
- **4** The panel on the Home page should now display the name *None*.

### 6.6.2 Re-configuring a sensor

- 1 Tap a configured panel on the Home page.
- 2 Edit the sensor details on the Sensor Details Screen page.
- **3** Tap **Home** to return to the Home page.

### 6.6.3 Re-configuring a heater

- 4 Tap **Heater** on the Home page.
- **5** Edit the displayed values for the heater that is to be re-configured.
- 6 Tap **Home** to return to the Home page.

## 6.6.4 Re-configuring a control loop

- 1 Tap **Control** on the Home page.
- **2** Edit the displayed values and settings on the Control Loop Configuration page as required.
- 3 Tap **Home** to return to the Home page.

# 6.7 Changing control-loop parameters

# 6.7.1 Entering PID parameters manually

- 1 Tap **Control** on the Home page.
- 2 Tap the PID field until it displays Manual.
- 3 Tap the **P** field and enter a new proportional band value (in K), if required. Enter 0 for On/Off control.
- 4 Tap the I field and enter a new integral value (in minutes), if required. Enter 0 to turn off the integral action.
- 5 Tap the **D** field and enter a new derivative value (in minutes), if required. Enter 0 to turn off the derivative action.
- 6 Tap **Home** to return to the Home page.

# 6.7.2 Creating a PID table

See Section 12.2.7.2.

This page is intentionally blank.

REMOTE OPERATION Handbook

**Mercury** iTC

#### 7 REMOTE OPERATION

The iTC can be remotely operated via any of the following interfaces:

- RS232 or ISOBUS
- GPIB (IEEE-488)
- Ethernet
- USB

This allows a computer to interrogate the instrument and, if required, to take control of it.

#### 7.1 Notes on instrument addresses

A iTC can have a GPIB address and an ISOBUS address. These addresses are distinct and can be different.

The ISOBUS address can be changed via ISOBUS (see Section 7.3).

The GPIB address is set from the GPIB Settings page on the unit (see Section 3.2.12.6).

The USB interface is a one-to-one connection, and no addresses are required.

# 7.2 Communication protocols for RS232 and GPIB

The same command protocols are used for the RS232 and the GPIB interfaces.

All commands consists of a string of printing ASCII characters, terminated by a **Carriage Return** character. A **Line Feed** may optionally be sent after the **Carriage Return**, but the iTC ignores it.

Unless a command starts with a \$ (dollar) character, all commands evoke a response from the iTC. The response consists of a string of one or more printing ASCII characters, terminated by a **Carriage Return** character. This may optionally be followed by a **Line Feed** character.

If the first character of the command is \$, the command is obeyed but no response is sent.

Any response is normally sent immediately after the command is received. The following scenarios may delay the response:

- If a GUI button is tapped when the command is received, the response may be delayed until the button is released.
- If the RS232 interface is in use, the response is automatically sent as soon as the interface is available.
- If the GPIB is used, the response is sent when the instrument is next addressed to talk.

Handbook REMOTE OPERATION

## **Mercury** iTC

#### 7.2.1 Commands and responses

Commands sent to the iTC consist of a single letter, optionally followed by a numeric parameter, terminated by a **Carriage Return**. All common operation commands are based on upper-case letters. Lower case letters are used for some of the more specialised commands.

The response sent by the iTC varies depending on the command. Usually the response consists of the command letter received, followed the value of any data requested. If a command instructs the iTC to perform an action rather than to send data, the response is just the command letter.

If a command is not recognised, has an illegal parameter, or cannot be obeyed for any reason, and error response is sent. This consists of a ? (question mark), followed by all or part of the command string that produced the error. To simplify error handling in the computer, the ? is always the first character returned.

The most common reason for a command error is attempting to execute a command while the iTC is in LOCAL mode. The **X** command can be used to determine the present status of the iTC to prevent this type of error.

### 7.2.2 Numeric parameters

All numeric parameters are treated as signed decimal numbers, and are sent as a string of decimal digits with a decimal point in the appropriate place.

#### 7.3 Control via ISOBUS

To allow separate instruments on the bus to be distinguished, each instrument is allocated a unique address in the range 0 to 9.

When more than one instrument is connected to ISOBUS, all commands must start with a special ISOBUS control character. If the control character is omitted, all instruments connected to ISOBUS will reply together.

NOTE: Omitting the control character will result in lost data, but will not cause hardware damage.

The command following the control character (and any required parameter) follows the form described in Section 7.2.

The response of the instrument depends on the initial control character:

#### @n (At)

addresses the command to instrument number **n**, where **n** is a digit in the range 0 to 9. The instrument obeys the command and returns its usual response. All other instruments ignore the command and send no reply.

#### \$ (Dollar)

instructs all instruments to send no reply. This character is normally sent before a command that is sent to all instruments simultaneously. This prevents the instruments from echoing the command together, which would cause a conflict.

REMOTE OPERATION Handbook

#### **Mercury** iTC

#### & (Ampersand)

instructs an instrument to ignore any following ISOBUS control characters. This character is not used by the iTC. The command allows instruments that include @, \$, & or ! characters in their command set to be used on ISOBUS.

#### !n (Exclamation)

instructs the instrument that, from now on, its ISOBUS address is **n**. This command must not be used if more than one instrument is connected to ISOBUS, as it will set all connected instruments to the same address. This command does not affect the instrument's GPIB address.

NOTE: Use the \$ command with caution, as it suppresses all responses, including the ? error response. Thus the computer cannot determine if a command has been received.

NOTE: If a command is to be addressed to a specific instrument, but no reply is required, it is permissible to use \$ and @n together. The \$ must always come first.

NOTE: The ! command is only obeyed if a U command followed by a non-zero password is sent first. This is to avoid accidentally changing an instrument address.

#### 7.4 GPIB interface

The GPIB interface supplements, rather than replaces, the RS232 serial interface. An instrument can be controlled either by GPIB or by RS232, but not by both simultaneously.

### 7.4.1 Switching between RS232 and GPIB operation

If the iTC is using RS232 and GPIB has not been deliberately disabled, the instrument can be switched to GPIB operation at any time by asserting the GPIB IN-USE state. This occurs automatically when a GPIB controller asserts the REN line and addresses the interface to either talk or listen at the selected GPIB address.

Once the instrument is in the GPIB IN-USE state, it remains in that state until electrical power is removed or the instrument is reset.

# 7.4.2 Sending commands via the GPIB

Commands sent via the GPIB follow the same syntax as commands on the RS232 interface. Commands must be terminated by a **Carriage Return**. A **Line Feed** may be sent, if desired, but the iTC ignores it.

The iTC always accepts GPIB commands unless it is in TEST mode.

If a command produces a response message, the controller must read the response before sending a further command.

Handbook REMOTE OPERATION

## **Mercury** iTC

#### 7.4.3 Accepting responses via the GPIB.

Messages issued by the iTC on the GPIB consist by default of an ASCII character string, terminated by a **Carriage Return**. The instrument can be configured to send an additional **Line Feed**, if required, by sending a initial **Q2** command after power-up. The Q2 message itself produces no response, but all subsequent responses are terminated by the **Carriage Return/Line Feed** pair.

The interface never asserts the **EOI** line at the end of a message. Instead it allows either **Carriage Return** or **Line Feed** to be used as the **End-of-String** (**EOS**) character.

# 7.4.4 Status byte and use of a serial poll

The GPIB controller must be able to determine when the iTC has data to be read. If the iTC is configured to talk, but no data is available, the controller will wait indefinitely unless a timeout period has been defined.

The program running on the GPIB controller can be written so that it only waits for a response when the last command sent is expected to produce data. However this is method is unreliable if some unexpected event occurs.

A better method is for the GPIB controller to read a status byte from the iTC by conducting a serial poll. The iTC always returns a status byte when a serial poll is conducted.

Three bits in the status byte are significant:

- Bit 6 (value 64 decimal)
   RQS (requesting service)
- Bit 4 (value 16 decimal)
   MAV (message available)
- Bit 1 (value 2 decimal)
   BAV (byte available)

#### 7.4.4.1 RQS bit

The position of the RQS bit is specified in the IEEE-488.1 and IEEE-488.2 standards. The RQS bit indicates that the iTC has requested service by asserting the GPIB SRQ line TRUE.

The RQS bit is reset when the GPIB controller reads the status byte, which allows the interface to clear the SRQ line. If the GPIB controller reads the status byte again, the RQS bit will be zero, even if the service request has not been actioned. The program running on the GPIB controller must remember that the iTC has requested service. The RQS bit is only set again if the iTC requests service again.

#### 7.4.4.2 BAV bit

The BAV bit is set as soon as at least one byte of data is available to be read. The BAV bit always reflects the status of the iTC at the time that the status byte was read.

#### 7.4.4.3 MAV bit

The MAV bit is set when a complete message (including the <CR> or <LF> character) is available to be read. The MAV bit always reflects the status of the iTC at the time that the status byte was read.

REMOTE OPERATION Handbook

**Mercury** iTC

#### 7.4.4.4 Status byte update rate

The iTC updates the status byte every millisecond. If the status byte is read within 1 mS of reading data from the interface, the BAV and MAV bits may still be set. If these bits are found to be set immediately after reading data, the GPIB controller should read the status byte again to confirm if data is still remaining.

#### 7.4.5 Use of the service request line

The iTC issues a service request (by pulling the SRQ line) when a complete message is available to be read. The MAV bit will be set at the same time. The exception is when the iTC is already configured to talk. Since the GPIB controller is already reading data from the iTC, a service request is not required.

The GPIB controller can be programmed to monitor the SRQ line and to only read data from the iTC when the SRQ line is asserted. This is more efficient that reading the status byte at regular intervals.

#### 7.4.6 Use of the device clear function

When the iTC receives a GPIB Device Clear message, it empties all communication buffers. It does not reset any of the temperature control functions. Device Clear can thus be safely used to empty the communication buffers of any unread messages.

Device Clear can be sent by either the GPIB DCL message (which clears all connected devices), or by the GPIB SDC message (which only clears the addressed device).

#### 7.4.7 Use of the interface clear function

When the iTC receives a single-line IFC message, it clears the GPIB interface functions as specified by IEEE-488.1. The command does not clear any pending data in the buffers. The command does not affect any temperature control functions.

# 7.4.8 Non-implemented features of the GPIB

The GPIB Remote Enable (REN) line is only used to alert the iTC to the presence of an active controller. It is not used for switching between Local and Remote modes. Use the C command to switch between local and remote modes. This is simpler than the REN command and is also compatible with RS232 operation.

The GPIB Local Lockout and Go To Local commands have no effect on the iTC. Use the C command to perform these actions.

The iTC does not respond to a parallel poll request. Because the GPIB interface uses open-collector data-buffers, the iTC can co-exist on a GPIB that has other instruments that do have a parallel poll capability.

Handbook REMOTE OPERATION

## **Mercury** iTC

#### 7.4.9 Compatibility with IEEE-488.2

The **Mercury** iTC cryogenic environment controller supports IEEE-488.2.

### 7.4.10 Writing a reliable GPIB control program

The GPIB interface in the iTC has been designed to be very reliable. However the GPIB control program must assume that data can be occasionally corrupted. The following sections describe features that must be built into the control program to ensure maximum reliability.

#### **7.4.10.1 Timeouts**

All commands that attempt to write or read data to an instrument must have a Timeout facility built in. This ensures that the bus only waits a specified time period for a response from an instrument.

When a timeout occurs, the controller must conduct a serial poll to attempt to discover what has caused the timeout. If the serial poll also generates a timeout, the controller must reset the interface using the Interface Clear (IFC) line. If a serial poll still fails, the controller must assume that the iTC has lost power, has been disconnected, or has failed in some way. The program must then alert the operator that a fault has occurred and, if possible, continue operating the remaining instruments on the GPIB.

PREVENTIVE MAINTENANCE Handbook

**Mercury** iTC

#### 8 PREVENTIVE MAINTENANCE

The iTC requires minimal maintenance. It is recommended that the following maintenance tasks are performed every six months.

# 8.1 Six-monthly maintenance

- 1 Clean the touch-screen (see Section 8.1.1).
- 2 Calibrate the temperature sensor boards (see Section 8.1.2).

## 8.1.1 Cleaning the touch-screen

Required items:

A soft, microfibre cloth.

The touch-screen is a sensitive item that is easily scratched. Only use recommended cleaning products to clean the screen.

- 1 Switch off the instrument.
- Wipe the touch-screen with a soft microfibre cloth to remove dust or any marks. Do not use solvents or abrasive cleaning products.

# 8.1.2 Calibrating the temperature-sensor circuits

This procedure calibrates the electronics in each temperature-sensor circuit that is fitted to the iTC. It does not calibrate the external temperature sensors.

- 1 Locate the summary panel on the Home page for the first temperature-sensor circuit to be calibrated.
- 2 Tap the panel once to display the Sensor Details page
- 3 Tap Calibrate.
- **4** Wait until the internal calibration routine has completed. This takes approximately one minute.
- 5 Repeat steps 1 to 4 for every temperature-sensor circuit that is configured.

#### 8.1.3 Unscheduled maintenance

The lithium-ion coin-cell on the motherboard may have to be replaced. Only use a suitably approved lithium coin-cell with built-in protection (e.g. Panasonic 3V BR2032). Only trained personnel must replace this item.

This page is intentionally blank.

TROUBLESHOOTING

**Mercury** iTC

#### 9 TROUBLESHOOTING

# 9.1 Fault-finding features of the iTC

# 9.1.1 The alarm-logs

The alarm-logs list alarms that have been raised, and the time that each alarm occurred. This is a useful tool if a fault occurs. For example the alarm-logs record if a particular temperature sensor is open-circuit or short-circuit.

To access the alarm-logs:

- 1 Tap **Settings** on the Home page.
- 2 Tap Alarm on the General Settings tab.
- **3** Scroll through the list to display more alarms.

# 9.2 Troubleshooting information

Table 9-1 contains troubleshooting information for the iTC.

Table 9-1 iTC troubleshooting information

| Symptom                                                                               | Possible Cause                                            | Action                                                                                  |  |
|---------------------------------------------------------------------------------------|-----------------------------------------------------------|-----------------------------------------------------------------------------------------|--|
| A temperature input displays the incorrect temperature.                               | Incorrect sensor configuration information is programmed. | Check the relevant Sensor Details page.                                                 |  |
|                                                                                       | Bad temperature sensor connection.                        | Check the sensor connections.                                                           |  |
|                                                                                       | Incorrect excitation current programmed.                  | Check the programmed excitation current on the relevant Sensor Details page.            |  |
|                                                                                       | Incorrect calibration file is selected.                   | Check the correct calibration file is selected on the relevant Sensor Details page.     |  |
| The displayed temperature does not change when a new temperature setpoint is entered. | The associated heater is open circuit.                    | Check the heater connection.                                                            |  |
| temperature setpoint is entered.                                                      | An incorrect heater limit voltage has been entered.       | Check the <b>Lim(V)</b> field on the Heater configuration page.                         |  |
| A remote interface doesn't work.                                                      | The interface is not enabled.                             | Check the interface is enabled on the General Settings page.                            |  |
|                                                                                       | Bad interface connection                                  | Check all interface connections.                                                        |  |
|                                                                                       | Incorrect interface settings                              | Check the interface settings on the relevant Settings page.                             |  |
|                                                                                       | Address conflict                                          | Check that the ISOBUS or GPIB address is not the same as another instrument on the bus. |  |
| The level sensor doesn't work.                                                        | ТВА                                                       | ТВА                                                                                     |  |

Handbook

# **Mercury** iTC

This page is intentionally blank.

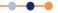

COMMAND REFERENCE GUIDE Handbook

**Mercury** iTC

#### 10 COMMAND REFERENCE GUIDE

# 10.1 Nomenclature used in this section

The following conventions are used in this document when listing SCPI commands:

Capital letters designate a keyword that must be entered literally (e.g. SET).

Capital letters in angle brackets designate a parameter that must be substituted by the required value (e.g. <UID> might represent DB[2], MB[1] etc.).

Several words in square brackets, separated by vertical lines, indicate alternative values that a parameter can take (e.g. [LIN | SPL | LAGR].

# 10.2 SCPI and legacy command sets

The iTC supports two separate sets of remote commands:

SCPI

These commands are based on the SCPI command set, although the iTC may not be fully compliant with SCPI.

Legacy commands
 These commands were used in previous temperature controller models (e.g. ITC503).

The user configures the iTC to use one set or the other.

It is recommended that new applications use the SCPI command set, as these commands provide greater functionality. The legacy command set is provided so that the iTC is compatible with any existing remote applications that have been written to drive older OINS equipment.

# 10.3 SCPI command messages

This section specifies the command message format for communication using the SCPI (Signal Orientated Measurement Commands) derived protocol. Although the messaging protocol is based on SCPI, it is not SCPI compliant.

## 10.3.1 SCPI protocol conventions

The commands are case-sensitive.

Keywords are a maximum of four characters long. Keywords longer than four characters generate an invalid command response.

Keywords are separated by a colon: (ASCII 0x3Ah).

The maximum line length is 1024 bytes (characters), including line terminators.

All command lines are terminated by the new line character \n (ASCII 0x0Ah).

#### 10.3.2 Command structure

The basic command structure is:

<VERB>:<NOUN>:<NOUN>

All commands generate an <INVALID> response if the command cannot be interpreted (see Section 10.3.5).

#### 10.3.3 Verbs

The interface controller can only issue two verbs:

READ - A query command reading information on the specified noun.

SET - Updates information for the specified noun. An attempt to set a read-only noun returns an invalid response.

The iTC replies to both these verbs with a STAT (status) verb:

If responding to a READ verb, the STAT verb is followed by the requested data.

If responding to a SET verb, the STAT verb is followed by the value set.

#### 10.3.4 Nouns

Elements within the iTC are addressed by a hierarchical structure:

A Board contains a number of Devices.

A Device contains a number of Signals.

The structure of NOUNS reflects this:

DEV:<UID>:<TYPE>:SIG:<TYPE>

DEV:<UID>:<TYPE> [TEMP | HTR | LVL | GAS]

SIG:<TYPE> [VOLT | CURR | POWR | RES | TEMP | SLOP]

Where <UID> is a unique identifier that is allocated to each board, based on its SPI location.

A SYS:CAT command must be executed to retrieve the device UIDs.

The general format of UIDs is:

DB# - for daughter boards, where # is the slot id.

MB# - for the motherboard.

COMMAND REFERENCE GUIDE Handbook

# **Mercury** iTC

A SIG is returned as a value, followed by the scale.

Scale is of the form:

n# - nano

u# - micro

m# - milli

# - none

#k - kilo

#M - mega

where # is replaced by the relevant SI units, for example:

A - Amps

V - Volts

W - Watts

#### 10.3.4.1 System commands

System commands are used for system-level settings.

| SYS |      |      | system designator                    | N/A       |                                                 |
|-----|------|------|--------------------------------------|-----------|-------------------------------------------------|
|     | TIME |      | time in the 24 hour clock            | Read/Set  | hh:mm:ss                                        |
|     | DATE |      | date                                 | Read/Set  | yyyy:mm:dd                                      |
|     | MAN  |      | manufacturing designator             | N/A       |                                                 |
|     |      | HVER | hardware version                     | Read only | version number                                  |
|     |      | FVER | firmware version (GUI/APP)           | Read only | version number                                  |
|     |      | SERL | unit serial number                   | Read only | alphanumeric                                    |
|     | MODE |      | mode of operation [NORM   ENG]       | Read/Set  | enumerated value                                |
|     | PASS |      | engineering mode password            | Set       | alphanumeric.<br>Required to enter<br>ENG mode. |
|     | FLSH |      | amount of free space in flash memory | Read      | free space in kByte                             |
|     | DISP |      | display designator                   | N/A       |                                                 |
|     |      | DIMA | auto dim on/off                      | Read/Set  | OFF, ON                                         |
|     |      | DIMT | auto dim time                        | Read/Set  | seconds                                         |
|     |      | BRIG | brightness                           | Read/Set  | 10.0 to 100.0%                                  |
|     | RST  |      | reset the system                     | Set       | N/A                                             |
|     | CAT  |      | catalogue                            | Read      |                                                 |

To enter engineering mode, send the following command:

SET:SYS:MODE:ENG:PASS:abc123

To exit engineering mode, send the following command:

SET:SYS:MODE:NORM

To change the system password, you must be in engineering mode. Then you can send an issue password command:

SET:SYS:MODE:ENG:PASS:abc123

SET:SYS:PASS:newpassword

SET:SYS:MODE:NORM

(where abc123 is the default password and newpassword is the new password).

#### **Example of a system command**

Send the following command to determine the unit configuration:

READ:SYS:CAT?

A system with no daughter boards would return the following:

STAT:DEV:MB0 :TEMP:DEV:MB1 :HTR

This message indicates the motherboard has one temperature sensor in id0 and one heater in id1.

A system with one set of daughter boards might return the following:

STAT:DEV:MB0 :TEMP:DEV:DB1 :TEMP:DEV:MB1 :HTR:DEV:DB2:HTR:DEV:DB3 :AUX:DEV:DB4 :LVL

This message indicates that there are two temperature sensors, two heaters, one auxiliary I/O board, and one level sensor.

#### 10.3.4.2 Addressing a temperature sensor

To address a temperature sensor, use the following structure:

DEV:<UID>:TEMP

Where <UID> is a unique identifier that is allocated to each board, based on its SPI location.

The configuration settings for a temperature sensor are:

| TEMP |      |      | Temperature sensor designator | N/A       |                |
|------|------|------|-------------------------------|-----------|----------------|
|      | MAN  |      | Manufacturing designator      | N/A       |                |
|      |      | HVER | Hardware version              | Read only | version number |
|      |      | FVER | Firmware version              | Read only | version number |
|      |      | SERL | Serial number                 | Read only | alphanumeric   |
|      | NICK |      | Nickname                      | Read/set  | alphanumeric   |
|      | TYPE |      | [PTC   NTC   DDE   TCE]       | Read/set  | Enumerated set |
|      | EXCT |      | Excitation designator         | N/A       |                |

COMMAND REFERENCE GUIDE Handbook

| Mercury i | T( | C |
|-----------|----|---|
|-----------|----|---|

|     | TYPE | Excitation type [UNIP   BIP   SOFT]   | Read/set  | Enumerated set                   |
|-----|------|---------------------------------------|-----------|----------------------------------|
|     | MAG  | Excitation magnitude                  | Read/set  | Float value followed by a scale  |
| CAL |      | Calibration designator                | N/A       |                                  |
|     | FILE | Calibration file name                 | Read/set  | Filename                         |
|     | INT  | Interpolation type [LIN   SPL   LAGR] | Read/set  | Enumerated set                   |
|     | SCAL | Scaling factor                        | Read/set  | Float value<br>[0.5 to 1.5]      |
|     | OFFS | Offset value                          | Read/set  | Float value<br>[-100.0 to 100.0] |
|     | HOTL | Hot limit                             | Read only | Float value                      |
|     | COLD | Cold limit                            | Read only | Float value                      |

The signals for a temperature sensor are:

| VOLT | Most recent voltage reading     | Read only | Float value |
|------|---------------------------------|-----------|-------------|
| CURR | Most recent current reading     | Read only | Float value |
| POWR | Most recent power reading       | Read only | Float value |
| RES  | Most recent resistance reading  | Read only | Float value |
| TEMP | Most recent temperature reading | Read only | Float value |
| SLOP | Temperature sensitivity         | Read only | Float value |

NOTE: The signals that are available depend on the type of sensor being addressed. If a signal is unavailable, the message INVALID is returned.

#### **Example of configuring a temperature sensor**

The following command configures a temperature sensor:

SET:DEV:MB0:TEMP:TYPE:PTC:EXCT:TYPE:UNIP:MAG:10uA:CALB:RP5:DAT

If this command is successfully completed, the following message is returned:

STAT:SET:DEV:MB0

:TEMP:TYPE:PTC:EXCT:TYPE:UNIP:MAG:10uA:CALB:RP5:DAT

If the excitation type is not supported, the following message is returned:

STAT:SET:DEV:MB0 :TEMP:TYPE:PTC:EXCT:TYPE:INVALID:MAG:INVALID: CALB:RP5:DAT

NOTE: All the new settings that are valid are set. All the new settings that are invalid are not changed.

#### **Example of reading a temperature sensor**

The following command reads the sensor voltage:

READ:DEV:MB0 :SIG:VOLT?

The sensor returns the following message:

STAT:DEV:MB0:SIG:VOLT:12.345:mV

#### 10.3.4.3 Addressing a heater controller

To address a heater controller, use the following structure:

DEV:<UID>:HTR

Where <UID> is a unique identifier that is allocated to each board, based on its SPI location.

The configuration settings for a heater controller are:

| HTR |      |      | Heater controller designator | N/A       |                                  |
|-----|------|------|------------------------------|-----------|----------------------------------|
|     | MAN  |      | Manufacturing designator     | N/A       |                                  |
|     |      | HVER | Hardware version             | Read only | version number                   |
|     |      | FVER | Firmware version             | Read only | version number                   |
|     |      | SERL | Serial number                | Read only | alphanumeric                     |
|     | NICK |      | Nickname                     | Read/set  | alphanumeric                     |
|     | VLIM |      | Voltage limit                | Read/set  | Float value<br>[0.0 to 40.00]    |
|     | RES  |      | Nominal resistance           | Read/set  | Float value<br>[20.00 to 100.00] |
|     | PMAX |      | Maximum power supported      | Read only | Float value                      |

The signals for a heater controller are:

| VOLT | Most recent voltage reading/voltage to set | Read/set  | Float value<br>[0.0 to VLIM] |
|------|--------------------------------------------|-----------|------------------------------|
| CURR | Most recent current reading                | Read only | Float value                  |
| POWR | Most recent power reading/ power to set    | Read/set  | Float value                  |

# 10.3.4.4 Addressing a level meter sensor

To address a level meter sensor, use the following structure:

DEV:<UID>:LVL

Where <UID> is a unique identifier that is allocated to each board, based on its SPI location.

COMMAND REFERENCE GUIDE Handbook

# **Mercury** iTC

The configuration settings for a level meter sensor are:

| LVL |     |      |      | Level sensor designator          | N/A       |                |
|-----|-----|------|------|----------------------------------|-----------|----------------|
|     | MAN |      |      | Manufacturing designator         | N/A       |                |
|     |     | HVER |      | Hardware version                 | Read only | version number |
|     |     | FVER |      | Firmware version                 | Read only | version number |
|     |     | SERL |      | Serial number                    | Read only | alphanumeric   |
|     | HEL |      |      | Helium probe                     | N/A       |                |
|     |     | RES  |      | Resistance configuration         | N/A       | float value    |
|     |     |      | ZERO | Resistance at 0% (Ohms)          | Read/set  | float value    |
|     |     |      | FULL | Resistance at 100% (Ohms)        | Read/set  | float value    |
|     |     | PREP |      | Pre-pulse                        | N/A       |                |
|     |     |      | MAG  | Pre-pulse amplitude (mA)         | Read/set  | float value    |
|     |     |      | TIM  | Pre-pulse duration (s)           | Read/set  | float value    |
|     |     | PULS |      | Measurement pulse                | N/A       |                |
|     |     |      | MAG  | Measurement pulse amplitude (mA) | Read/set  | float value    |
|     |     |      | TIM  | Measurement pulse duration (s)   | Read/set  | float value    |
|     |     |      | DEL  | Measurement pulse delay (s)      | Read/set  | float value    |
|     | NIT |      |      | Nitrogen probe                   | N/A       |                |
|     |     | FREQ |      | Frequency configuration          | N/A       |                |
|     |     |      | ZERO | Frequency at 0% (Hz)             | Read/set  | float value    |
|     |     |      | FUL  | Frequency at 100% (Hz)           | Read/set  | float value    |
|     |     | PPS  |      | Pulse counting period in ms      | Read/set  | float value    |
|     |     |      |      |                                  |           |                |

#### The signals for a level meter sensor are:

| HEL |      | Helium probe                          | N/A       |                  |
|-----|------|---------------------------------------|-----------|------------------|
|     | RES  | Probe measured resistance (Ohms)      | Read only | float value      |
|     | LEV  | Probe calculated level (%)            | Read only | float value      |
| NIT |      | Nitrogen probe                        | N/A       |                  |
|     | COUN | Probe measured counter value          | Read only | unsigned integer |
|     | FREQ | Probe calculated frequency value (Hz) | Read only | float value      |
|     | LEV  | Probe calculated level (%)            | Read only | float value      |

#### 10.3.4.5 Addressing an auxiliary I/O daughter board

To address an auxiliary board, use the following structure:

DEV:<UID>:AUX

Where <UID> is a unique identifier that is allocated to each board, based on its SPI location.

The configuration settings for an auxiliary board are:

| AUX |      |      | Auxiliary board designator            | N/A       |                                    |
|-----|------|------|---------------------------------------|-----------|------------------------------------|
|     | MAN  |      | Manufacturing designator              | N/A       |                                    |
|     |      | HVER | Hardware version                      | Read only | version number                     |
|     |      | FVER | Firmware version                      | Read only | version number                     |
|     |      | SERL | Serial number                         | Read only | alphanumeric                       |
|     | GMIN |      | Minimum gas flow setting              | Read/set  | float value<br>(0.0 to 20.0)       |
|     | GFSF |      | Gas flow scaling factor               | Read/set  | float value<br>(0.0 to 99.0)       |
|     | TES  |      | Temperature error sensitivity         | Read/set  | float value<br>(0.0 to 20.0)       |
|     | TVES |      | Temperature voltage error sensitivity | Read/set  | float value<br>(0.0 to 20.0)       |
|     | GEAR |      | Valve gearing                         | Read/set  | unsigned integer (0 to 7)          |
|     | SPD  |      | Stepper speed                         | Read/set  | unsigned integer (0=slow, 1= fast) |

The signals for an auxiliary board are:

| STEP | Present position of the stepper motor | Read only | unsigned integer (0.0 to Max Steps) |
|------|---------------------------------------|-----------|-------------------------------------|
| OPEN | Percentage open                       | Read/set  | float value<br>(0.0 to 100.0)       |

COMMAND REFERENCE GUIDE Handbook

## **Mercury** iTC

#### 10.3.4.6 Addressing a control loop

To address a control loop, you must specify the temperature sensor that is associated with the control loop:

DEV:<UID>:TEMP:LOOP

Where <UID> is a unique identifier that is allocated to each board, based on its SPI location.

The configuration settings for a control loop are:

| LOOP |                | Loop designator                          | N/A      |                         |
|------|----------------|------------------------------------------|----------|-------------------------|
|      | HTR: <id></id> | Heater associated with the loop          | Read/set | UID, put 0 to unset     |
|      | AUX: <id></id> | Auxiliary board associated with the loop | Read/set | UID, put 0 to unset     |
|      | LVL: <id></id> | Level meter associated with the loop     | Read/set | UID, put 0 to unset     |
|      | ENAB           | Loop enabled (heater auto on/off)        | Read/set | OFF, ON.                |
|      | HSET           | Percentage heater output                 | Read/set | 0.0 to 100.0            |
|      | TSET           | Temperature setpoint                     | Read/set | Cold limit to hot limit |
|      | PIDT           | PID auto (use PID table: zone control)   | Read/set | OFF, ON                 |
|      | PSET           | P value                                  | Read/set | 0.0 to 199.9            |
|      | ISET           | I value                                  | Read/set | 0.0 to 199.9            |
|      | DSET           | D value                                  | Read/set | 0.0 to 299.9            |

## 10.3.5 Invalid responses

Table 10-1 lists the possible responses if an invalid command is sent.

Table 10-1 Invalid responses

| Response                            | Reason                                                                     |
|-------------------------------------|----------------------------------------------------------------------------|
| <verb>:INVALID</verb>               | The verb cannot be interpreted.                                            |
| <verb>:<noun>:INVALID</noun></verb> | The noun cannot be interpreted.                                            |
| NOT_FOUND                           | The UID does not exist in the system being addressed.                      |
| N/A                                 | The function does not apply to the device being addressed.                 |
| DENIED                              | The user does not have permission to change the parameter being addressed. |

# 10.4 Legacy command messages

Refer to the handbook provided with a legacy instrument for information on legacy commands.

This page is intentionally blank.

TECHNICAL SPECIFICATIONS Handbook

**Mercury** iTC

#### 11 TECHNICAL SPECIFICATIONS

This chapter lists the technical specifications of the iTC.

# 11.1 Physical specification

Table 11-1 Physical specifications

| Item   | Specification |
|--------|---------------|
| Width  | 426 mm        |
| Depth  | 272 mm        |
| Height | 131 mm        |
| Weight | 6.5 kg        |

# 11.2 Electrical power supply

Table 11-2 Specifications of electrical power-supply

| Item                                                                             | Specification      |  |
|----------------------------------------------------------------------------------|--------------------|--|
| Mains supply voltage                                                             | 100 VAC to 240 VAC |  |
| Mains supply frequency                                                           | 50 Hz to 60 Hz     |  |
| Maximum supply power                                                             | 650 W              |  |
| Maximum mains voltage fluctuation ±10% of nominal voltage                        |                    |  |
| Category II transient overvoltages can typically be present on the mains supply. |                    |  |

# 11.3 Sensor inputs

Table 11-3 Specifications of sensor inputs

| Item                                                                                     | Specification                   |  |
|------------------------------------------------------------------------------------------|---------------------------------|--|
| Basic unit - single sensor input                                                         | Upgradeable to 17 sensor inputs |  |
| NTC resistance range                                                                     | 5 Ohms to 200 kOhms             |  |
| Constant voltage                                                                         | Typically <10 mV                |  |
| PTC resistance range                                                                     | 5 Ohms to 3 kOhms               |  |
| Constant current                                                                         | 0.1, 1, 10, 100 and 1000 μA     |  |
| Sensors to be connected with four wires (pins 1, 2&3, 4, 5) of 9-way D-connector on iTC. |                                 |  |
| Sensor ADC resolution 24 bit                                                             |                                 |  |
| Resistance-sensor excitation modes                                                       | Unipolar or bipolar             |  |
| Sensor sampling rate                                                                     | Typically 1 Hz. Maximum 10 Hz.  |  |

The unit can accommodate thermocouple sensors with cold-junction compensation (CJC).

The unit can accommodate silicon-diode sensors (constant current supply).

The unit detects short-circuit inputs, open-circuit inputs, and inputs that are shorted to ground.

The unit can store calibration files for sensors and can automatically set range-limits from the calibration file.

The user does not need to set the zero or the span for calibrated sensors.

# 11.4 Heater outputs

Table 11-4 Specifications of heater outputs

| Item                         | Specification                                                                        |
|------------------------------|--------------------------------------------------------------------------------------|
| Basic unit - heater outputs. | Single fully-controlled 80 W output. Upgradeable to 4 fully-controlled 80 W outputs. |
| Maximum output current.      | 2 A                                                                                  |
| Voltage compliance limit.    | 40 V                                                                                 |
| Load resistance range        | 20 Ohms to 120 Ohms                                                                  |
| Output resolution            | 18 bit                                                                               |

The output is filtered with co-wound inductors and decoupling capacitors.

The output is protected against short-circuits.

The unit has a dead-man's-handle timer that disables the heater outputs if the control loop stalls.

# 11.5 PC interfaces

Table 11-5 PC interface specifications

| Item               | Specification       |
|--------------------|---------------------|
| Serial interface   | RS232 + ISOBUS      |
| Serial interface 2 | USB                 |
| GPIB               | IEEE-488 (optional) |
| Ethernet           | 10/100 IEE802.3     |

TECHNICAL SPECIFICATIONS Handbook

# **Mercury** iTC

## 11.6 Electrical isolation

Table 11-6 Electrical isolation specifications

| Item                               | Specification |
|------------------------------------|---------------|
| Sensor terminals to chassis        | >50 VDC       |
| Heater terminals to chassis        | >50 VDC       |
| Communications 0 V to chassis      | >50 VDC       |
| Communications to sensor or heater | >50 VDC       |

The mains-supply to chassis conforms to EN61010 and UL/CSA standard.

The mains-supply is double-insulated from all other terminals.

# 11.7 Environmental specifications

Table 11-7 Environmental specifications

| Item                                           | Specification                             |
|------------------------------------------------|-------------------------------------------|
| Recommended ambient temperature                | 20°C to 30°C                              |
| Ambient temperature (with reduced performance) | 0° to 40°C                                |
| Shipping and storage temperature               | -30°C to 85°C                             |
| Atmospheric pressure                           | 800 hPA to 1060 hPA (2000 m to sea-level) |
| Maximum relative humidity                      | 75% non-condensing                        |
| Pollution degree                               | 2                                         |

This page is intentionally blank.

THEORY OF CONTROL LOOPS Handbook

**Mercury** iTC

#### 12 THEORY OF CONTROL LOOPS

This chapter describes the general principles of the control loops used in this unit.

# 12.1 General information on control loops

The iTC uses control loops to control the heater and optional gas valve.

- Temperature control of the heaters uses PID control.
- Temperature control of the gas valve uses a proprietary algorithm.

Control of temperature by varying the gas valve is slower than control by varying the heater output. The iTC can be configured to operate using three possible automatic control methods:

- Automatic control of the gas valve with the heater output fixed.
   This method provides a slow response to changes in temperature.
- Automatic control of the heater output.
   This method provides a fast response to rapid falls in temperature, but a slow response to rapid rises in temperature.
- Automatic control of both the gas valve and the heater output.
   This usually provides the most stable control, as it can compensate quickly for rapid rises or falls of temperature

# 12.2 General information on temperature control loops

A temperature control system consists of the following parts:

- A means of measuring the sample temperature (the temperature sensor).
- A variable source of heat (the heater).
- A control device to monitor the sample temperature and to control the output of the heater.

A temperature control loop is designed to maintain the temperature of the system as close as possible to the setpoint. There are several factors that must be considered:

- The heat loss from the system, which may vary with time and temperature.
- There may be delay between heat being applied to the heater and a change of the temperature reading of the sensor.
- The system must respond as quickly as possible to a change of setpoint.

When a steady-state is established, the heat provided by the controller exactly balances the heat loss to the surroundings.

The criteria for good control are:

- Control accuracy
   The temperature of the sample must be as close as possible to the setpoint.
- Control stability
   Fluctuations above and below the setpoint temperature must be as small as possible.
- Control response
   The sample temperature must follow changes of setpoint as quickly as possible.

### 12.2.1 Open loop operation

In an open-loop system, a fixed heater power is applied and the system is allowed to reach equilibrium. Any changes in the heat loss from the system produce corresponding changes in the sample temperature. The system also takes a long time to reach equilibrium. Open loop control is obtained by setting the **Heat** field on the **Control Loop Configuration** page to **Manual** mode (see Section 3.2.9).

An example of open-loop control is a hot-plate on a domestic oven.

#### 12.2.2 On-Off control

In an on-off control system, the heater power is either maximum (if the measured temperature is below the setpoint) or zero (if the measured temperature is above the setpoint). The control accuracy and control response can be very good with this control system. The system also responds to changes in heat loss from the sample.

Control stability is poor, since the sample temperature oscillates above and below the setpoint. The magnitude of this oscillation depends on the thermal properties of the system. This control system is an appropriate choice if the temperature oscillation it produces can be tolerated.

An example of on-off control is a thermostat controlling the temperature of a room.

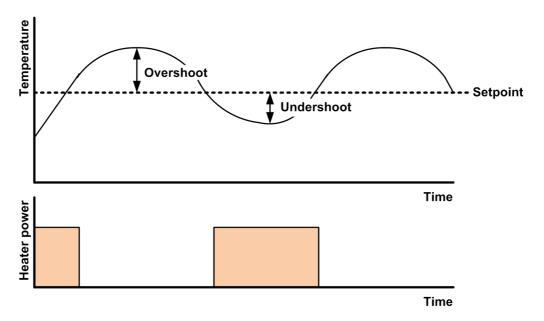

Figure 12-1 Response of an on-off control system

THEORY OF CONTROL LOOPS Handbook

#### **Mercury** iTC

A PID controller can be made to operate in On-Off mode by setting the proportional band (P) parameter to zero.

### 12.2.3 Proportional control

A proportional control system allows the heater power to be continuously varied. This overcomes the oscillation problem produced by an on-off control system. The heater voltage at any instant is proportional to the error between the measured temperature and the setpoint. If the sample temperature drops, the heater voltage increases to compensate.

A proportional control system reaches equilibrium below the setpoint. This is because the heater output at the setpoint (when the error is zero) is zero. Thus a negative error is required to produce enough heater output to balance the heat-losses to the surroundings.

The temperature error can be reduced by making the proportional control apply to only a part of the temperature range of the system. Below this proportional band the heater voltage is at its maximum value. However reducing the proportional band too far produces temperature oscillations (in the limit, a proportional band of zero degrees produces on-off control).

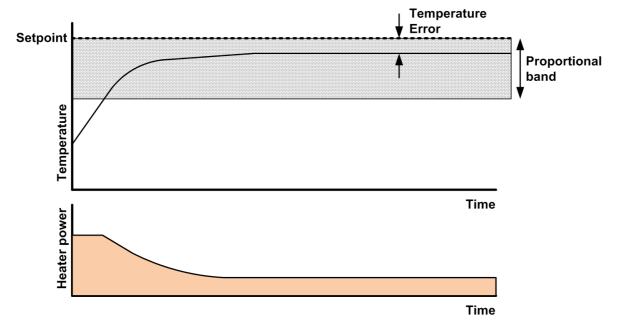

Figure 12-2 Proportional band control

A PID controller can be made to operate in proportional-band mode by setting the proportional band (P) parameter to a positive temperature value.

## 12.2.4 Proportional control with integral action

Adding an integrator into the proportional band control system can reduce the inherent temperature error to zero. The proportional band is set to a sufficiently large range to avoid oscillation. The error signal is then used as the input of the integrator. The output of the integrator is added to the output of the proportional control system.

If the sample temperature is below the setpoint, the negative error causes the output of the integrator to increase. This increases the heater output, which causes the sample temperature to rise. The output of the integrator stabilises at a positive value when the error is zero.

The integrator must be constrained to act more slowly than the response of the heater, to avoid oscillations. The control response of this system may be slow, because of this. The response of the integrator is characterised by the integrator action time. This is referred to as the I parameter in the **PID** control loop.

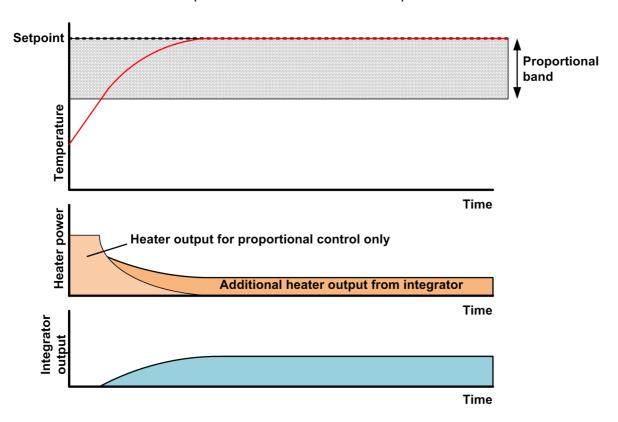

Figure 12-3 Proportional control with integrator action

If the setpoint increases by a large amount, the integrator output ramps up for all the time that the temperature error is negative. When the sample temperature reaches the proportional band, the integrator output may be at its maximum value. The integrator then takes significant time to reduce its output to the required value, resulting in a large temperature overshoot. To prevent this overshoot, the integrator output held at zero until the sample temperature is within the proportional band.

A PID controller can be made to operate in this mode by setting the proportional band (P) parameter to a positive temperature value, and the integral (I) parameter to a non-zero action time.

THEORY OF CONTROL LOOPS Handbook

**Mercury** iTC

## 12.2.5 Proportional control with integral and derivative action

Adding derivative action to the proportional control loop can improve the control response. Derivative action monitors the rate of change of the measured temperature, and modifies the control output to minimise this rate of change.

Derivative action is characterised by an action time. If the measured temperature is changing at a rate of one proportional band per derivative action time, the derivative action contributes a signal sufficient to reduce a maximum control output to zero.

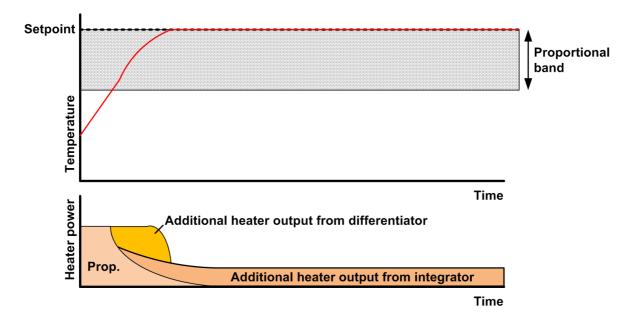

Figure 12-4 Proportional control with integral and differential action

Some control systems may have sufficient control response without using derivative action.

A PID controller can be made to operate in this mode by setting the proportional band (P) parameter to a positive temperature value, the integral (I) parameter to a non-zero action time, and the derivative (D) parameter to a non-zero action time.

### 12.2.6 North American terminology

In North America, a different terminology exists for describing 3-term control:

- Proportional band is replace by its reciprocal, Gain.
- Integral Action is replaced by Reset. Reset may be specified as a time (as for Integral Action), or by its reciprocal Repeats Per Minute.
- Derivative Action is replaced by Rate. Rate may be specified as a time, or by its reciprocal Repeats Per Minute.

#### **12.2.7 PID tables**

Two alternative methods can be used to provide PID parameters to a control loop in the **Mercury** iTC cryogenic environment controller:

- Manual PID
   The PID parameters are entered directly on the Control Loop Configuration page (see Section 3.2.9). The same parameters are used for the entire temperature range over which the control loop operates.
- Auto PID
   The PID parameters are obtained from a PID table (see Section 3.2.11). This method allows the PID parameters to vary with the controlled temperature.

#### 12.2.7.1 PID table operation

Figure 12-5 shows an example PID table containing two rows. The values shown in this table are not from a real system.

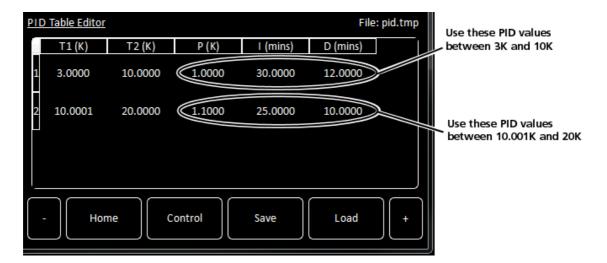

Figure 12-5 PID table operation

#### 12.2.7.2 Entering a PID table

- 1 Tap the panel on the Home screen that is to be configured. The **Control Loop Configuration** page is displayed.
- 2 Tap the PID field and set it to Auto.
- 3 Tap PID Table. The PID Table Editor page is displayed (see Section 3.2.11).
- 4 If a PID table is displayed, tap **Save** to save the present table (see Section 3.2.16).
- 5 Select the last row in the table and tap the button. Tap **OK** in the confirmation field that appears to delete the row.
- **6** Continue deleting rows until the table is empty.
- 7 Tap + to insert a blank row.
- **8** Tap the first cell in the table and enter the lowest temperature to be controlled. The next cell in this row is displayed.

THEORY OF CONTROL LOOPS Handbook

### **Mercury** iTC

- **9** Tap the second cell in this row and enter the upper temperature for the first temperature range.
- 10 Tap the third cell in this row and enter the P parameter for this temperature range in K.
- 11 Tap the fourth cell in this row and enter the I parameter for this temperature range in minutes.
- **12** Tap the fifth cell in this row and enter the D parameter for this temperature range in minutes.
- 13 If required, tap + to add a new row. The first cell of the new row is automatically set to 0.001K above the upper temperature programmed in the previous row.
- **14** Continue adding rows until PID parameters have been entered for the entire temperature range to be used.
- **15** Tap **Save** to save the table.
- 16 Tap Control to return to the Control Loop Configuration page.

# 12.3 Theory of gas-flow control

### 12.3.1 Overview of gas control

The iTC can drive a motorised needle valve which controls the flow of a cooling gas. Controlling the gas-flow, regulates the cooling power, which provides control of the sample temperature.

### 12.3.2 Manual control of the gas flow

When the gas control is set to MANUAL mode, the valve is driven to a fixed position to provide constant cooling power. Temperature control is then provided by controlling the heater output.

### 12.3.3 Automatic control of the gas flow

When the gas control is set to AUTOMATIC mode, the position of the needle valve is automatically controlled to provide variable cooling power. In conjunction with the heater, this enables accurate temperature control at cryogenic temperatures.

The position of the needle valve is controlled by a control function that operates relative to the present valve position rather than to an absolute position.

The output of the control function is related to the valve position by a Valve Gearing parameter. This parameter defines how many steps of the stepper motor exist between the valve fully-open and the valve fully-closed positions. Changing the Valve Gearing parameter allows the iTC to match a variety of stepper-motor and needle-valve combinations.

The control function is driven by two error signals:

- Temperature Error the difference between the temperature measured by the sensor and the temperature set-point.
- Heater Voltage Error the difference between the actual heater voltage delivered by the heater control loop and the target heater voltage.

Both error signals are scaled by the error sensitivities (see Section 3.2.10), and both are also compensated for non-linearity of the valve (the error sensitivity decreases with increasing temperature and decreasing flows).

The sensitivity to a temperature error is such that the valve responds to large temperature errors, but is relatively unaffected by small errors. This means that fine control of temperature near the setpoint is dominated by the heater.

When the system is in control at the setpoint, the temperature error is, by definition, zero. Control of the valve position is thus dominated by the heater voltage error, and the cooling is adjusted until the heater voltage reaches its target value. The system is at equilibrium when both the temperature error and the heater voltage error are zero.

### 12.3.4 Heater target tables

The target heater voltage is contained in the Heater Target Table (HTT). This table contains a set of target heater voltage values, each corresponding to a specified temperature range. The target voltage value in the table is scaled to the maximum heater output voltage (see Section 3.2.14), and is multiplied by the gas flow scaling factor (see Section 3.2.10), to obtain the final target heater voltage. The user can select which Heater Target Table to use, but can not edit a Heater Target Table. Contact OINS to obtain a Heater Target Table to suit your application.

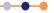

#### 13 TEMPERATURE SENSOR DAUGHTER BOARD

This chapter describes the single and dual temperature sensor boards.

# 13.1 Overview of the temperature sensor board

The unit can accept the following sensor types:

- Negative temperature coefficient (NTC) resistance
- Positive temperature coefficient (PTC) resistance
- Thermocouple
- Silicon diode

Each input can be read at a maximum rate of 10 Hz. The unit can detect short-circuit inputs, open-circuit inputs, and inputs that are shorted to ground.

The iTC contains a temperature sensor that is used to compensate for fluctuations in ambient temperature.

# 13.2 Installing a temperature sensor board

## 13.2.1 Fitting the board

If a temperature board is not used to control a heater, it can be fitted in any expansion slot. It is preferable to locate temperature boards in slots that are physically separated from any heater boards that are fitted.

If a temperature sensor board is to be used to control a heater, it must be fitted in the correct slot (see Table 4-5).

- 1 Turn off electrical power to the iTC.
- **2** Remove the electrical power connector from the back of the unit.
- 3 Remove the screws that secure the lid of the iTC. There are 6 screws on each side panel of the iTC and 3 screws on the rear panel.
- 4 Lift off the lid.
- 5 Remove the two screws that secure the board-clamp. Remove the board clamp.

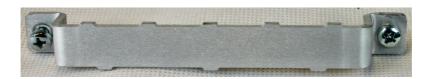

Figure 13-1 Board-clamp

Remove the screw that secures the blanking panel in the location where the board is to be fitted. Keep the screw.

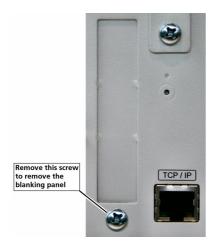

Figure 13-2 Daughter-board blanking-panel

- 7 Using appropriate ESD precautions, fit the temperature board in the allocated expansion slot.
- 8 Secure the board using the screw that was removed in step 6.
- **9** Refit the board-clamp, using the two screws that were removed earlier.
- **10** If a heater board is to be installed at the same time, fit the heater board in the allocated slot.
- 11 Fit the lid back onto the unit, using the screws that were removed earlier.

# 13.2.2 Connecting the sensor

A single-sensor board has a single 9-way D-connector.

# 13.2.3 Configuring the temperature sensor board

See Section 5.4.2 for details.

HEATER DAUGHTER BOARD Handbook

**Mercury** iTC

#### 14 HEATER DAUGHTER BOARD

This section describes the heater daughter-board.

#### 14.1 Overview of the heater board

The heater board contains a single heater output. A heater board must be associated with a temperature sensor board.

# 14.2 Installing a heater board

## 14.2.1 Fitting the board

A heater board must be fitted in the correct slot so that it is connected to its associated temperature sensor board (see Table 4-5).

- **1** Turn off electrical power to the iTC.
- 2 Remove the electrical power connector from the back of the unit.
- 3 Remove the screws that secure the lid of the iTC. There are 6 screws on either side panel of the iTC and 3 screws on the rear panel.
- 4 Lift off the lid.
- 5 Remove the two screws that secure the board-clamp. Remove the board clamp.

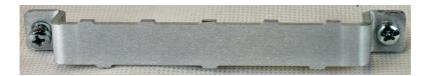

Figure 14-1 Board-clamp

Remove the screw that secures the blanking panel in the location where the board is to be fitted. Keep the screw.

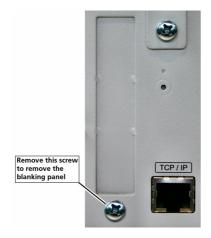

Figure 14-2 Daughter-board blanking-panel

Handbook HEATER DAUGHTER BOARD

# **Mercury** iTC

- **7** Using appropriate ESD precautions, fit the heater board in the allocated expansion slot.
- 8 Secure the board using the screw that was removed in step 6.
- **9** Refit the board-clamp, using the two screws that were removed earlier.
- **10** Fit the lid back onto the unit, using the screws that were removed earlier.

#### 14.2.2 Connecting the heater

The heater is connected to the 9-way D-connector on the associated temperature sensor board. Pin connections are listed in Section 4.2.4.

On a dual-sensor board the heater is only connected to the lower connector.

# 14.2.3 Configuring the heater board

See Section 5.4.3 for details.

### 14.2.4 Configuring the control loop.

See Section 5.4.4 for details.

#### 15 AUXILIARY I/O DAUGHTER BOARD

The auxiliary I/O board can be fitted in any expansion slot in the iTC.

# 15.1 Description of the auxiliary I/O board

## 15.1.1 Auxiliary I/O board functions

The optional auxiliary board performs the following functions:

- It provides a stepper-motor drive and sense input. This can be used to drive an automatic gas-flow control accessory (AutoGFS).
- It provides an override input to disable the heater output. This allows an external over-temperature switch to disable the heater.
- It provides control signals for the high-power output unit OP3KW MkII (if fitted).

The auxiliary port connections are made via a 15-way D-socket on the rear panel.

The outputs are open-collector transistors, and each can sink up to 500 mA from a maximum supply voltage of +25 VDC. If the load is inductive, it is recommended that a diode is connected across the load to absorb the stored energy.

Low-power loads can be driven directly from pin 15, which is connected to the unregulated 11 V line via a diode and a fuse. Pin 15 can source a maximum current of 500 mA.

The input lines on the auxiliary port can either be driven by TTL levels, or by contact closures switching to +5 VDC. A 100 kOhm pull-down resistor (to 0 V) is fitted to each input.

The AutoGFS sense input must be linked to +5 VDC when an AutoGFS unit is connected.

If a temperature-switch is fitted, it must be connected so that an over-temperature condition pulls the input above +2.5 VDC. The internal 100 kOhm resistor may be shunted by an external resistor, if required to match the input to a sensor characteristic.

### 15.1.2 Gas-flow control using a motorised needle-valve

The auxiliary I/O board can control a motorised needle-valve, regulating the flow of cryogenic fluid in a cryostat. There are two possible configurations:

- Automatic needle valve
   The needle-valve is fitted to the main cryostat and controls the flow between the cryogen reservoir and a variable-temperature insert.
- Automatic gas flow syphon
   The needle valve is fitted in an automated gas-flow syphon, linking the cryostat to a separate cryogen storage-vessel.

The flow dynamics of these two arrangements are different.

See Section 12.3 for a description of gas-flow control.

# 15.2 Installing an auxiliary I/O board

## 15.2.1 Fitting the board

An auxiliary I/O board can be fitted in any expansion slot.

- 1 Turn off electrical power to the iTC.
- 2 Remove the electrical power connector from the back of the unit.
- 3 Remove the screws that secure the lid of the iTC. There are 6 screws on either side panel of the iTC and 3 screws on the rear panel.
- 4 Lift off the lid.
- **5** Remove the two screws that secure the board-clamp. Remove the board clamp.

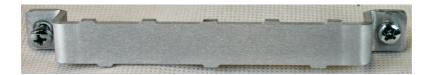

Figure 15-1 Board-clamp

Remove the screw that secures the blanking panel in the location where the board is to be fitted. Keep the screw.

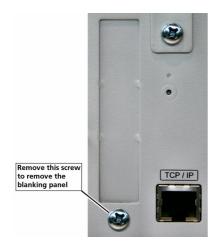

Figure 15-2 Daughter-board blanking-panel

- 7 Using appropriate ESD precautions, fit the auxiliary I/O board in the allocated expansion slot.
- 8 Secure the board using the screw that was removed in step 6.
- **9** Refit the board-clamp, using the two screws that were removed earlier.
- **10** Fit the lid back onto the unit, using the screws that were removed earlier.

# 15.2.2 Connecting to the auxiliary I/O board

The pin connections for the auxiliary port are listed in Table 15-1.

Table 15-1 Auxiliary port pin assignations

| Pin | Function                                            |  |
|-----|-----------------------------------------------------|--|
| 1   | Output Bit 0 (Stepper Motor) or Compressor Disable. |  |
| 9   | Output Bit 1 (Stepper Motor)                        |  |
| 2   | Output Bit 2 (Stepper Motor)                        |  |
| 10  | Output Bit 3 (Stepper Motor)                        |  |
| 3   | Not used                                            |  |
| 11  | Not used                                            |  |
| 4   | Not used                                            |  |
| 12  | Not used                                            |  |
| 5   | Input K4 (Auto GFS Sense)                           |  |
| 13  | Input K5 (Spare)                                    |  |
| 6   | Input K6 (Spare)                                    |  |
| 14  | Input K7 (Over-temperature switch input)            |  |
| 7   | +5 VDC                                              |  |
| 15  | Driver protection / +11 VDC unregulated             |  |
| 8   | 0 V                                                 |  |

This page is intentionally blank.

#### 16 LEVEL-METER DAUGHTER BOARD

This chapter describes the level-meter daughter board.

# 16.1 Description of the level-meter board

The level-meter board monitors the level of cryogen in a reservoir. The board can be used with liquid helium and liquid nitrogen systems. The level-meter raises an error if the cryogen level falls below a safe level.

The level-meter board uses a superconducting-wire probe to measure the depth of liquid helium, or a capacitance probe to detect the level of liquid nitrogen.

There are two 9-way D connectors on the board; one for a nitrogen sensor and one for a helium sensor.

## 16.1.1 Principles of operation

#### 16.1.1.1 Operation of the board with a helium-level probe

The probe is a length of superconducting wire extending from the bottom to the top of the helium reservoir. The probe is normally mounted vertically, although other geometries are possible.

The section of wire below the liquid surface is cooled more efficiently that the section in the gas above the liquid. The level-meter controls the current through the wire such that the temperature of the section in the gas is above the critical temperature (and is thus resistive), while the section in the liquid is below the critical temperature (and thus superconducting). The length of the resistive section of the wire thus depends on the level of liquid in the reservoir.

To minimise heating of the sample, the current in the wire is turned off after a measurement has been made. Because there is zero current through the probe, the whole length of wire becomes superconducting between measurements. When the next measurement is made, it is necessary to introduce heat into the section of wire in the gas to make it resistive. A small heater-resistor is mounted in thermal contact with the top of the wire to heat a small section of wire. If the current in the wire is sufficient, the resistive section propagates down the wire until it extends to the surface of the liquid.

When the measurement has been made, the current in the wire is turned off again. The measurement is performed at intervals between a few second to a few hours, depending on the expected rate of change of the liquid level. Do not perform measurements too often, as each measurement boils off a small quantity of helium. A fast sampling rate is available for use when the reservoir is being filled.

The maximum probe-length depends on the resistivity of the probe wire:

- For probes up to 1.4 m long, a wire resistivity of 166 Ohms/meter is used, with a current of 130 mA.
- For probes up to 2 m long, a wire of resistivity of 61.2 Ohms/meter is used, with a current of 250 mA.

#### 16.1.1.2 Operation of the board with a nitrogen-level probe

The nitrogen-probe consists of two concentric steel-tubes. The tubes act as the plates of a capacitor, while the annular space between them acts as a dielectric. Liquid-nitrogen has a relative permittivity of 1.45, so the capacitance of the section of probe under the liquid surface increases by approximately 45%.

The probe-head includes an oscillator whose frequency depends on the capacitance of the probe. Thus the oscillator frequency also depends on the level of liquid.

The probe-head requires no adjustment. the working range of the oscillator (5 kHz to 65 kHz) accommodates probes up to 2 metres long.

#### 16.1.1.3 Explanation why different methods are used for the two liquids

Liquid helium has a relative permittivity of 1.055, which is similar to the relative permittivity of helium gas at 4.2 K. The capacitance probe is thus not sensitive to the liquid level when used with liquid helium.

It is possible to make a liquid-nitrogen probe using a wire made of a high-temperature superconductor. However this probe would be much less robust than a capacitive probe.

# 16.2 Installing the level-meter board

### 16.2.1 Fitting the board

The level-meter board can be fitted in any expansion slot. Only one level meter board can be fitted in a **Mercury** iTC, because of power consumption limitations.

- **1** Turn off electrical power to the iTC.
- 2 Remove the electrical power connector from the back of the unit.
- 3 Remove the screws that secure the lid of the iTC. There are 6 screws on either side panel of the iTC and 3 screws on the rear panel.
- 4 Lift off the lid.
- 5 Remove the two screws that secure the board-clamp. Remove the board clamp.

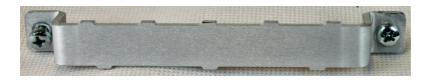

Figure 16-1 Board-clamp

**6** Remove the screw that secures the blanking panel in the location where the board is to be fitted. Keep the screw.

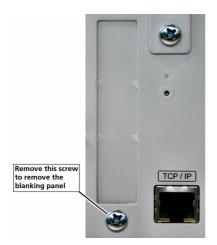

Figure 16-2 Daughter-board blanking-panel

- 7 Using appropriate ESD precautions, fit the level-meter board in the allocated expansion slot.
- 8 Secure the board using the screw that was removed in step 6.
- **9** Refit the board-clamp, using the two screws that were removed earlier.
- 10 Fit the lid back onto the unit, using the screws that were removed earlier.

# 16.2.2 Connecting the sensor

Connect the sensor to the appropriate 9-way D-connector on the rear panel of the board. The pin connections are listed in Table 16-1.

Table 16-1 Level-meter sensor pin connections

| Pin | Signal Name        | Helium Probe     | Nitrogen Probe          |
|-----|--------------------|------------------|-------------------------|
| 1   | VHIGH              | V sense (Top)    | n/c                     |
| 2   | VLOW               | V sense (Bottom) | n/c                     |
| 3   | (Unused)           |                  |                         |
| 4   | FREQ IN            | Link to 5        | OUTPUT FREQ (0 to 12 V) |
| 5   | FREQ OUT           | Link to 4        | n/c                     |
| 6   | Іні <del>д</del> н | I (Top)          | n/c                     |
| 7   | I <sub>LOW</sub>   | I (Bottom)       | 0 V                     |
| 8   | +12 V              | n/c              | +12V (20 mA maximum     |
| 9   | CHASSIS GND        | Screen           | Screen                  |

## 16.3 Configuring the level-meter board

If you are using the level-meter with liquid helium, see Section 16.3.1.

If you are using the level-meter with liquid nitrogen, see Section 16.3.2.

### 16.3.1 Configuring a liquid-helium sensor

- 1 Tap an unconfigured panel on the Home page. The Channel Display Configuration page is displayed.
- 2 Tap on the **Devices** field and select a level meter input.
- 3 Tap on the **Signals** field and select *Resistance*.
- 4 Tap **Assign** to save the changes.
- 5 Tap Home.
- **6** With the helium sensor at room temperature, record the sensor resistance value that is displayed on the Home page.
- 7 Fully immerse the sensor part of the probe in liquid helium.
- **8** Record the sensor resistance value that is displayed on the Home page. This value should be close to zero.
- **9** Tap the configured level-meter panel on the Home page. The Level Meter Sensor Details page is displayed.
- 10 Select the Helium tab.

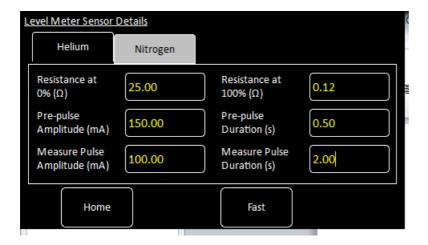

Figure 16-3 Level Meter Sensor Details page - Helium tab

- 11 Enter the resistance measured in step 6 in the **Resistance at 0%** ( $\Omega$ ) field.
- 12 Enter the resistance measured in step 8 in the **Resistance at 100%** ( $\Omega$ ) field.
- 13 Enter a value between 0 and 160 mA in the **Measurement Pulse Amplitude (mA)** field.
- 14 Enter a value in seconds in the **Measurement Pulse Duration (s)** field.
- **15** Tap the **Fast/Slow** button until it displays *Slow*.

NOTE: Select Fast sampling when filling the reservoir. Return the sampling rate to Slow when the reservoir is full, to conserve helium.

- 16 If a pre-pulse is required, enter a value between 0 and 160 mA in the **Pre-pulse** Amplitude (mA) field.
- 17 If a pre-pulse is required, enter a value in seconds in the **Pre-pulse Duration (s)** field.
- **18** Tap **Home** to return to the Home page.
- **19** If required, access the Channel Display Configuration page and change the displayed value from *Resistance* to *He Level*.

### 16.3.2 Configuring a liquid-nitrogen sensor

- 1 Tap an unconfigured panel on the Home page. The Channel Display Configuration page is displayed.
- 2 Tap on the **Devices** field and select a level meter input.
- 3 Tap on the **Signals** field and select *Pulse*.
- 4 Tap **Assign** to save the changes.
- 5 Tap Home.
- **6** With the nitrogen sensor at room temperature, record the sensor frequency that is displayed on the Home page.
- 7 Fully immerse the sensor part of the probe in liquid nitrogen.
- **8** Record the sensor frequency that is displayed on the Home page.
- **9** Tap the configured level-meter panel on the Home page. The Level Meter Sensor Details page is displayed.
- 10 Select the Nitrogen tab.

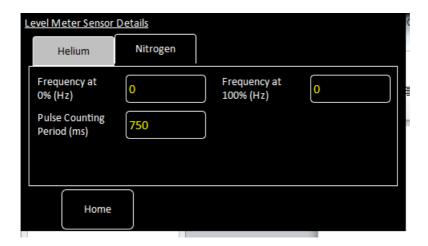

Figure 16-4 Level Meter Sensor Details page - Helium tab

- 11 Enter the frequency measured in step 6 in the Frequency at 0% (Hz) field.
- 12 Enter the frequency measured in step 8 in the Frequency at 100% (Hz) field.

- 13 If required, change the value displayed in the Pulse Counting Period (ms) field.
- **14** Tap **Home** to return to the Home page.
- **15** If required, access the Channel Display Configuration page and change the displayed value from *Pulse* to *N2 Level*.

# 16.4 Specification of the level-meter board

Table 16-2 Environmental specifications of the level meter

| Parameter                                      | Specification                 |
|------------------------------------------------|-------------------------------|
| Recommended ambient temperature                | 20°C to 30°C                  |
| Ambient temperature (with reduced performance) | 0°C to 50°C                   |
| Altitude                                       | Up to 2000 m                  |
| Vibration                                      | Fixed laboratory installation |

Table 16-3 Specification of the helium probe

| Parameter                                   | Specification                  |
|---------------------------------------------|--------------------------------|
| Excitation current settings                 | 20 mA to 280 mA in 20 mA steps |
| Excitation current accuracy                 | ±5%                            |
| Excitation voltage                          | 40 V maximum                   |
| Probe resistance                            | $0\Omega$ to $300\Omega$       |
| Probe resistance measurement accuracy       | ±0.2%                          |
| Probe resistance measurement stability      | ±0.1%                          |
| Probe resistance ADC measurement resolution | Better than 0.005%             |
| Probe connections isolation to chassis      | >50 VDC                        |

Table 16-4 Specification of the nitrogen probe

| Parameter                               | Specification   |
|-----------------------------------------|-----------------|
| Probe source voltage                    | 12 VDC          |
| Probe source oscillator frequency range | 5 kHz to 65 kHz |
| Probe sensing resolution (level)        | 0.1%            |
| Probe sensing accuracy (level)          | 0.5%            |

GPIB DAUGHTER BOARD Handbook

**Mercury** iTC

#### 17 GPIB DAUGHTER BOARD

# 17.1 Description of the GPIB daughter board

GPIB is a parallel interface that allows a single computer to control a number of instruments independently. The GPIB interface on the iTC conforms to the standard IEEE-488.1. The GPIB must be connected using a standard GPIB cable.

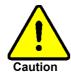

#### **CABLE DISCONNECTION**

Do not connect or disconnect GPIB cables while the computer, or any of the instruments, are powered up. Equipment damage can result if this precaution is not observed.

#### DÉBRANCHEMENT DU CORDON

Ne pas brancher ou débrancher des cordons de bus d'interface général pendant que l'ordinateur, ou n'importe lequel des instruments, est sous tension. Ne pas respecter cette précaution risque d'endommager l'équipement.

The GPIB interface fully complies with IEEE-488.1-1987 as a talker/listener, able to generate service requests and to respond to serial poll and device clear commands. The interface does not support parallel polling and has no trigger function. Open-collector drivers are used on the bus lines, so the instrument does not prevent parallel polling of other devices connected to the bus.

The complete capability of the instrument is specified by the Capability Identification Codes:

SH1 AH1 T6 L4 SR1 RL0 PP0 DC1 DT0 C0 E1

# 17.2 Installing a GPIB board

### 17.2.1 Fitting the board

An GPIB board can only be fitted in the dedicated GPIB expansion slot.

- **1** Turn off electrical power to the iTC.
- **2** Remove the electrical power connector from the back of the unit.
- 3 Remove the screws that secure the lid of the iTC. There are 6 screws on either side panel of the iTC and 3 screws on the rear panel.
- 4 Lift off the lid.
- **5** Remove the two screws that secure the board-clamp. Remove the board clamp.

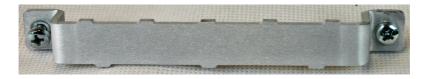

Figure 17-1 Board-clamp

Handbook GPIB DAUGHTER BOARD

## **Mercury** iTC

**6** Remove the screw that secures the blanking panel in the location where the board is to be fitted. Keep the screw.

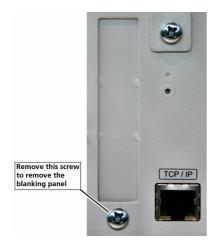

Figure 17-2 Daughter-board blanking-panel

- 7 Using appropriate ESD precautions, fit the GPIB board in the GPIB expansion slot.
- 8 Secure the board using the screw that was removed in step 6.
- **9** Refit the board-clamp, using the two screws that were removed earlier.
- 10 Fit the lid back onto the unit, using the screws that were removed earlier.

# 17.2.2 Connecting to a GPIB board

The GPIB board has a single GPIB connector. Connect the board to the GPIB bus, using a standard GPIB cable.

GLOSSARY

**Mercury** iTC

# **GLOSSARY**

This glossary explains the acronyms, abbreviations and special terms used in this Instructions for Use Manual. The entries are presented in alphanumeric order.

Handbook

### **Mercury** iTC

# Acronyms and abbreviations

ADC Analogue to Digital Converter

ASCII American Standard Code for Information Interchange

CJC Cold Junction Compensation

DAC Digital to Analogue Converter

DCE Data Circuit-terminating Equipment

DHCP Dynamic Host Configuration Protocol

DTE Data Terminal Equipment

EPROM Electrically Programmable Read-Only Memory

ESSD Electrostatic Sensitive Devices

EOS End of String

GPIB General Purpose Interface Bus (IEEE-488)

GUI Graphical User Interface

I/O Input/output

LCCD Liquid Crystal Display
LED Light Emitting Diode
N/A Not Applicable

NTC Negative Temperature Coefficient

PC Personal Computer
PCB Printed Circuit Board

PGA Programmable Gain Amplifier
PTC Positive Temperature Coefficient

PWM Pulse Width Modulation RT Room Temperature

SCPI Signal Orientated Measurement Commands (a command protocol)

SPI Serial Peripheral Interface

TBA To be Advised
UID Unique Identifier
USB Universal Serial Bus

## Handbook

# **Mercury** iTC

This page is intentionally blank.

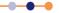

#### **Handbook**

### **Mercury** iTC

### **Technical support**

#### **United Kingdom**

Oxford Instruments NanoScience Tubney Woods, Abingdon,

Oxon, OX13 5QX

Tel: +44(0)1865 393200 (sales) Tel: +44(0)1865 393311 (support)

Fax: +44(0)1865 393333 (sales and support) Email: nanoscience@oxinst.com (sales)

Email: helpdesk.nanoscience@oxinst.com (support)

Web: www.oxford-instruments.com

#### People's Republic of China

Oxford Instruments China Room 14F, No. 1 Plaza No. 800, Naniing East Road. Shanghai 200001

Tel: +86 21 6132 9688 Fax: +86 21 6360 8535 Email: china.info@oxinst.com Web: www.oichina.cn

#### **Central Europe**

Oxford Instruments GmbH Otto-von-Guericke Ring 10, D-65205 Wiesbaden

Tel: +49 6122 937 171 (sales) Tel: +44(0)1865 393311 (support) Fax: +49 6122 937 175 (sales) Fax: +44(0)1865 393333 (support) Email: OINS-DE@oxinst.com (sales)

Email: helpdesk.nanoscience@oxinst.com (support)

#### **Rest of the World**

Oxford Instruments NanoScience Tubney Woods, Abingdon, Oxon, OX13 5QX

Tel: +44(0)1865 393200 (sales) Tel: +44(0)1865 393311 (support)

Fax: +44(0)1865 393333 (sales and support) Email: nanoscience@oxinst.com (sales)

Email: helpdesk.nanoscience@oxinst.com (support)

Web: www.oxford-instruments.com

#### **Europe**

Oxford Instruments NanoScience Tubney Woods, Abingdon, Oxon. OX13 5QX

Tel: +44(0)1865 393200 (sales) Tel: +44(0)1865 393311 (support)

Fax: +44(0)1865 393333 (sales and support) Email: nanoscience@oxinst.com (sales)

Email: helpdesk.nanoscience@oxinst.com (support)

Web: www.oxford-instruments.com

#### **Americas**

300 Baker Avenue. Suite 150

Concord, MA 01742

Phone: +1 978 369 9933 (sales) Toll Free: +1 800 447 4717

Fax: +1 978-369 8287 (sales and support) Email: info@ma.oxinst.com (sales) Email: csg@ma.oxinst.com (support)

#### Japan

Oxford Instruments K.K. Haseman Building 2-11-6 Tomioka Kotoku Tokyo 1350047

Tel: +81 3 5245 3871 Fax: +81 3-5245 4466

Email: supercon.jp@oxinst.com (sales) Email: oidirect.jp@oxinst.com (support)

Web: www.oxinst.co.jp

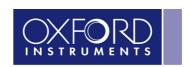